# EPSON STYLUS<sub>IN</sub> PHOTO RX560 / 590 Series

# Käyt[töopas](#page-4-0) **[- käytettäväksi il](#page-5-0)man [tietokonetta -](#page-34-0)**

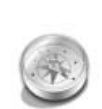

## **[Esittely](#page-7-0)**

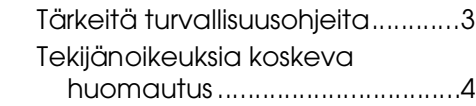

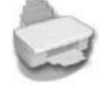

## **[Tulostimen osien ja](#page-9-1)  [ohjauspaneelin toimintojen opas](#page-10-0)**

Osat.................................................5 [Ohjauspaneeli ...............................6](#page-10-1)

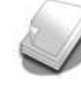

## **[Paperin käsittely](#page-11-0)**

[Paperin valitseminen.....................7](#page-14-0) [Paperin lataaminen ......................8](#page-17-0)

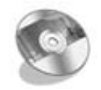

## **[CD/DVD-levyn käsittely](#page-18-0)**

[CD/DVD-levyn lataaminen ..........9](#page-18-1) CD/DVD-lokeron poistaminen ...10 [Tulostusasennon säätäminen.....10](#page-20-0)

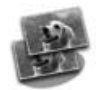

## **[Kopiointi](#page-20-1)**

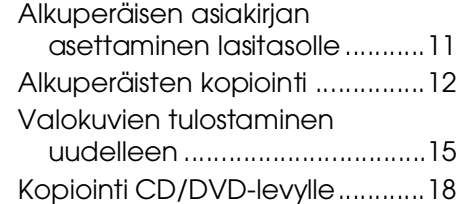

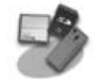

## **Muistikortista tulostaminen**

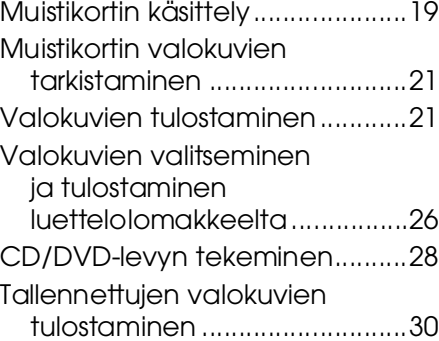

#### **[Tulostaminen digitaalikamerasta/](#page-38-0)  matkapuhelimesta/PDA-laitteesta**

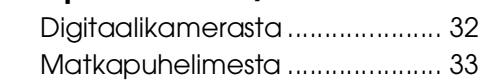

### **[Muistikortille tallentaminen](#page-38-3)**

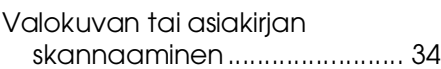

## **Huolto**

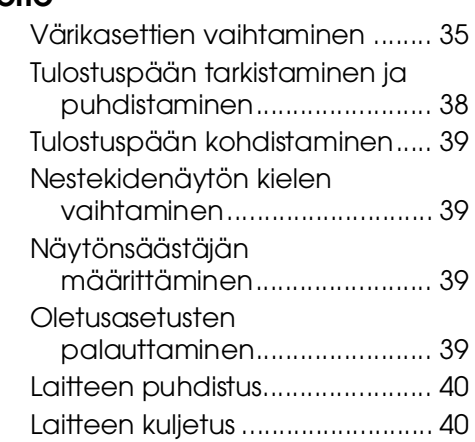

## **Ongelmanratkaisu**

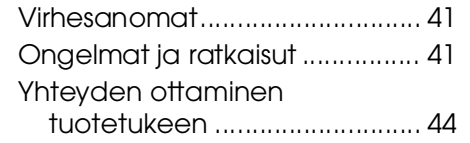

## **Paneeliasetusten esittely**

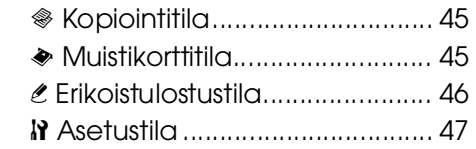

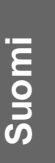

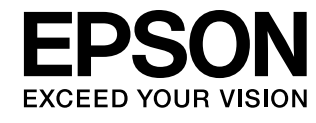

## **Mistä saan ohjeita**

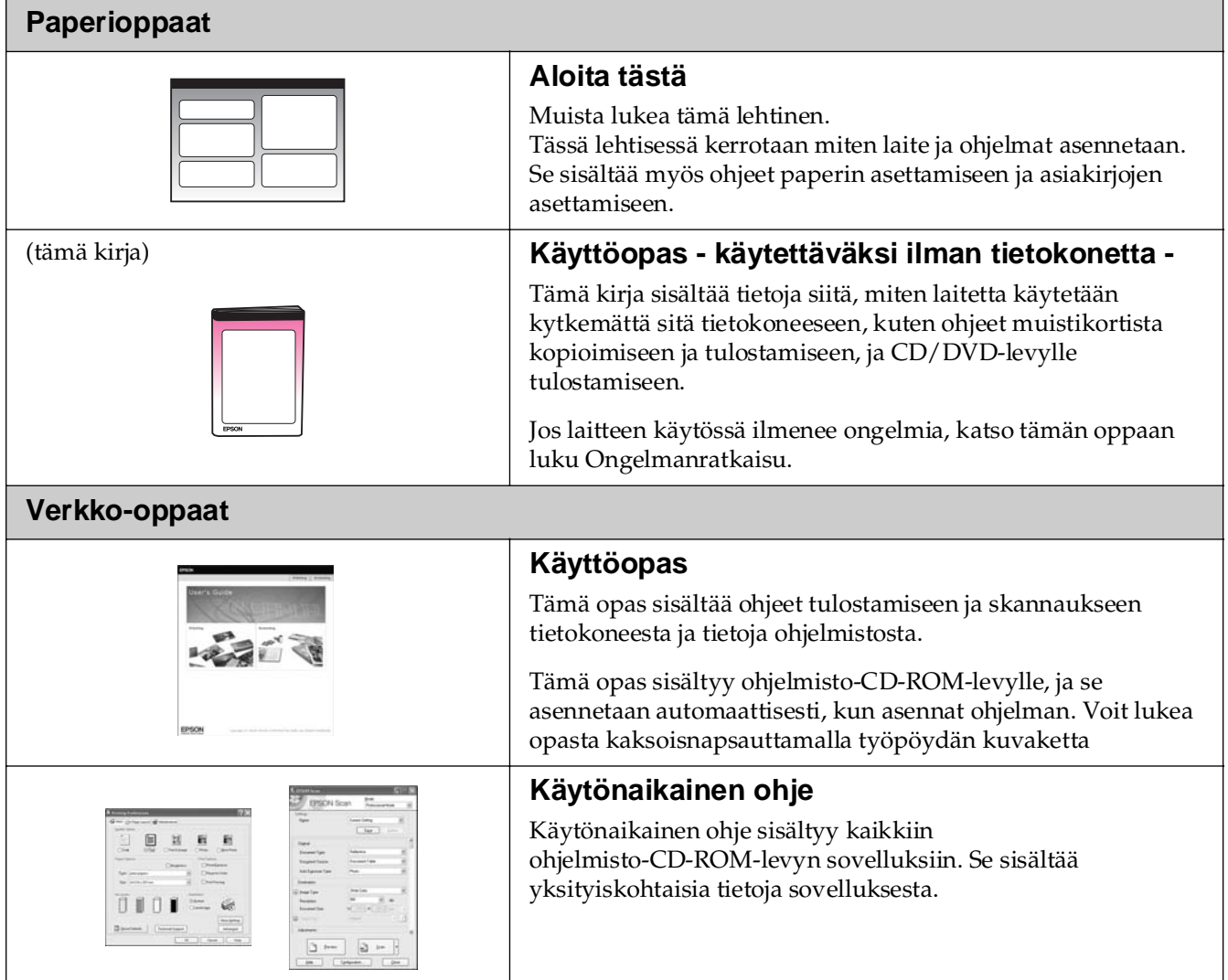

## **Tärkeitä turvallisuusohjeita**

Lue nämä turvallisuusohjeet ja noudata niitä ennen laitteen käyttöä:

- Käytä vain laitteen mukana toimitettavaa virtajohtoa. Muun johdon käyttäminen saattaa aiheuttaa tulipalon tai sähköiskun. Älä käytä johtoa minkään muun laitteen kanssa.
- Varmista, että virtajohto täyttää kaikki olennaiset paikalliset turvallisuusmääräykset.
- Käytä ainoastaan tyyppikilven mukaista virtalähdettä.
- Sijoita lähelle seinäpistorasiaa niin, että sen pistoke on helppo irrottaa.
- Älä anna virtajohdon vahingoittua tai hankautua.
- Jos laitteen kanssa käytetään jatkojohtoa, varmista, ettei jatkojohtoon kytkettyjen laitteiden yhteenlaskettu ampeerimäärä ylitä johdolle määritettyä ampeeriarvoa. Varmista myös, ettei kaikkien samaan seinäpistorasiaan kytkettyjen laitteiden yhteenlaskettu ampeerimäärä ylitä seinäpistorasialle määritettyä ampeeriarvoa.
- Vältä paikkoja, jotka ovat alttiita nopeille lämpötilan tai kosteuden vaihteluille, iskuille, tärinälle tai pölylle.
- Jätä laitteen ympärille tarpeeksi tilaa riittävää tuuletusta varten. Älä tuki tai peitä kotelossa olevia aukkoja äläkä työnnä esineitä siinä oleviin rakoihin.
- Älä aseta laitetta lämmityslaitteen tai lämmitykseen käytettävän tuuletusaukon lähelle tai suoraan auringonvaloon.
- Sijoita laite tasaiselle, tukevalle alustalle, joka on joka suuntaan laitetta leveämpi. Se ei toimi oikein, jos sitä kallistetaan tai se on vinossa.
- Varmista, että laitteen takaosan ja seinän väliin jää vähintään 10 cm tilaa.
- Älä avaa skanneriyksikköä kopioinnin, tulostuksen tai skannauksen aikana.
- Älä läikytä nestettä laitteen päälle.
- Älä käytä helposti syttyviä kaasuja sisältäviä aerosolituotteita laitteen läheisyydessä. Kaasut voivat aiheuttaa tulipalon.
- Ellei ohjeissa erityisesti toisin mainita, älä yritä huoltaa laitetta itse.
- Irrota laite ja sen verkkolaite virtalähteestä, ja seuraavissa tapauksissa ota yhteyttä valtuutettuun huoltohenkilöstöön: verkkojohto tai -pistoke on vahingoittunut; laitteeseen on päässyt nestettä, laite on pudonnut tai sen kotelo on vahingoittunut; laite ei toimi normaalisti tai sen toiminta on muuttunut huomattavasti. Muuta vain niitä asetuksia, jotka on kuvattu käyttöohjeissa.
- Älä säilytä tai kuljeta laitetta vinossa, pystyasennossa, kyljellään tai ylösalaisin. Muussa tapauksessa mustetta saattaa valua kasetista.
- Varo jättämästä sormiasi puristuksiin, kun suljet skannerin.

## *Värikasetteihin liittyviä turvallisuusohjeita*

- Pidä värikasetit poissa lasten ulottuvilta äläkä juo niissä olevaa mustetta.
- Käsittele käytettyjä värikasetteja varoen, sillä musteensyöttöaukon ympärille on saattanut jäädä mustetta. Jos mustetta pääsee iholle, pese muste pois vedellä ja saippualla. Jos mustetta joutuu silmiisi, huuhtele silmät heti vedellä. Jos silmissä on edelleen ärsytystä tai näköhäiriöitä, mene heti lääkäriin.
- Älä työnnä kättä laitteen sisään äläkä kosketa värikasetteja tulostuksen aikana.
- Älä ravistele värikasetteja, sillä se saattaa aiheuttaa kasettien vuotamista.
- Asenna uusi värikasetti heti vanhan kasetin poistamisen jälkeen. Kasettien poistaminen voi aiheuttaa tulostuspään kuivumisen, mikä puolestaan voi haitata tulostimen toimintaa.

■ Jos poistat värikasetin tulostimesta myöhempää käyttöä varten, suojaa kasetin musteensyöttöalue lialta ja pölyltä ja säilytä kasettia samassa ympäristössä tulostimen kanssa. Musteensyöttöaukossa olevan venttiilin ansiosta mitään kantta tai tulppaa ei tarvita, mutta on kuitenkin noudatettava huolellisuutta, jotta muste ei pääse tahraamaan värikasetin kanssa kosketukseen pääseviä esineitä. Älä kosketa musteensyöttöaukkoa tai sitä ympäröivää aluetta.

## *Varoitukset, muistutukset ja huomautukset*

Noudata seuraavia neuvoja ohjeita lukiessasi:

#### w **Varoitus:**

Varoituksia on noudatettava tarkasti henkilövahinkojen välttämiseksi.

#### **H** Huomautus:

Muistutukset on otettava huomioon laitevaurioiden välttämiseksi.

**Huomautus:**

Huomautukset sisältävät tärkeätä tietoa laitteestasi.

**Vihje:** Vihjeet sisältävät tietoja laitteen käytöstä.

## **Tekijänoikeuksia koskeva huomautus**

Mitään tämän julkaisun osaa ei saa kopioida, tallentaa mihinkään hakujärjestelmään eikä siirtää elektronisesti, mekaanisesti, valokopioimalla, äänittämällä tai muulla tavalla ilman Seiko Epson Corporationilta etukäteen hankittua kirjallista lupaa. Tässä oppaassa annettuja tietoja on tarkoitus käyttää vain tämän tuotteen yhteydessä. Epson ei vastaa vahingoista, jotka aiheutuvat näiden tietojen soveltamisesta muihin tulostimiin.

Seiko Epson Corporation tai sen tytäryhtiöt eivät ole vastuussa tämän tuotteen hankkijalle tai kolmansille osapuolille mahdollisesti aiheutuvista vahingoista, menetyksistä, kustannuksista tai kuluista, jotka aiheutuvat onnettomuudesta, tämän tuotteen väärinkäytöstä tai siihen tehdyistä luvattomista muunnoksista, korjauksista tai muutoksista tai (Yhdysvaltoja lukuun ottamatta) siitä, että Seiko Epson Corporationin antamia käyttö- ja huolto-ohjeita ei noudateta tarkoin.

Seiko Epson Corporation ei ole vastuussa vahingoista tai vaikeuksista, jotka aiheutuvat muiden lisävarusteiden tai tarvikkeiden kuin Seiko Epson Corporationin ilmoittamien alkuperäisten Epson-tuotteiden tai Epson-hyväksynnän saaneiden tuotteiden käytöstä.

Seiko Epson Corporation ei vastaa mistään sähkömagneettisista häiriöistä johtuvista vahingoista, mikäli niihin on syynä muiden kuin Epson-hyväksynnän saaneiden liitäntäkaapeleiden käyttö.

EPSON® on Seiko Epson Corporationin rekisteröity tavaramerkki ja EPSON Stylus™ ja Exceed Your Vision ovat Seiko Epson Corporationin tavaramerkkejä.

PRINT Image Matching™ ja PRINT Image Matching -logo ovat Seiko Epson Corporationin rekisteröityjä tavaramerkkejä. Copyright © 2001 Seiko Epson Corporation. All rights reserved.

USB DIRECT-PRINT™ ja USB DIRECT-PRINT -logo ovat Seiko Epson Corporationin tavaramerkkejä. Copyright © 2002 Seiko Epson Corporation. All rights reserved.

DPOF™ on CANON INC:n, Eastman Kodak Companyn, Fuji Photo Film Co., Ltd:n ja Matsushita Electric Industrial Co., Ltd:n tavaramerkki.

SDHC<sup>™</sup> on tavaramerkki.

Memory Stick, Memory Stick Duo, Memory Stick PRO, Memory Stick PRO Duo, Magic Gate Memory Stick ja Magic Gate Memory Stick Duo ovat Sony Corporationin tavaramerkkejä.

xD-Picture Card™ on Fuji Photo Film Co., Ltd:n tavaramerkki.

Zip® on Iomega Corporationin rekisteröity tavaramerkki.

Bluetooth on Bluetooth SIG Inc., U.S.A.:n tavaramerkki ja lisensoitu Seiko Epson Corporationille.

**Yleinen ilmoitus:** Muut julkaisussa käytetyt tuotenimet on mainittu vain tunnistamistarkoituksessa ja saattavat olla vastaavien omistajiensa tavaramerkkejä. Epson ei vaadi itselleen mitään oikeuksia näihin tuotenimiin.

Copyright © 2006 Seiko Epson Corporation. All rights reserved.

# <span id="page-4-0"></span>**Tulostimen osien ja ohjauspaneelin toimintojen opas**

## <span id="page-4-1"></span>**Osat**

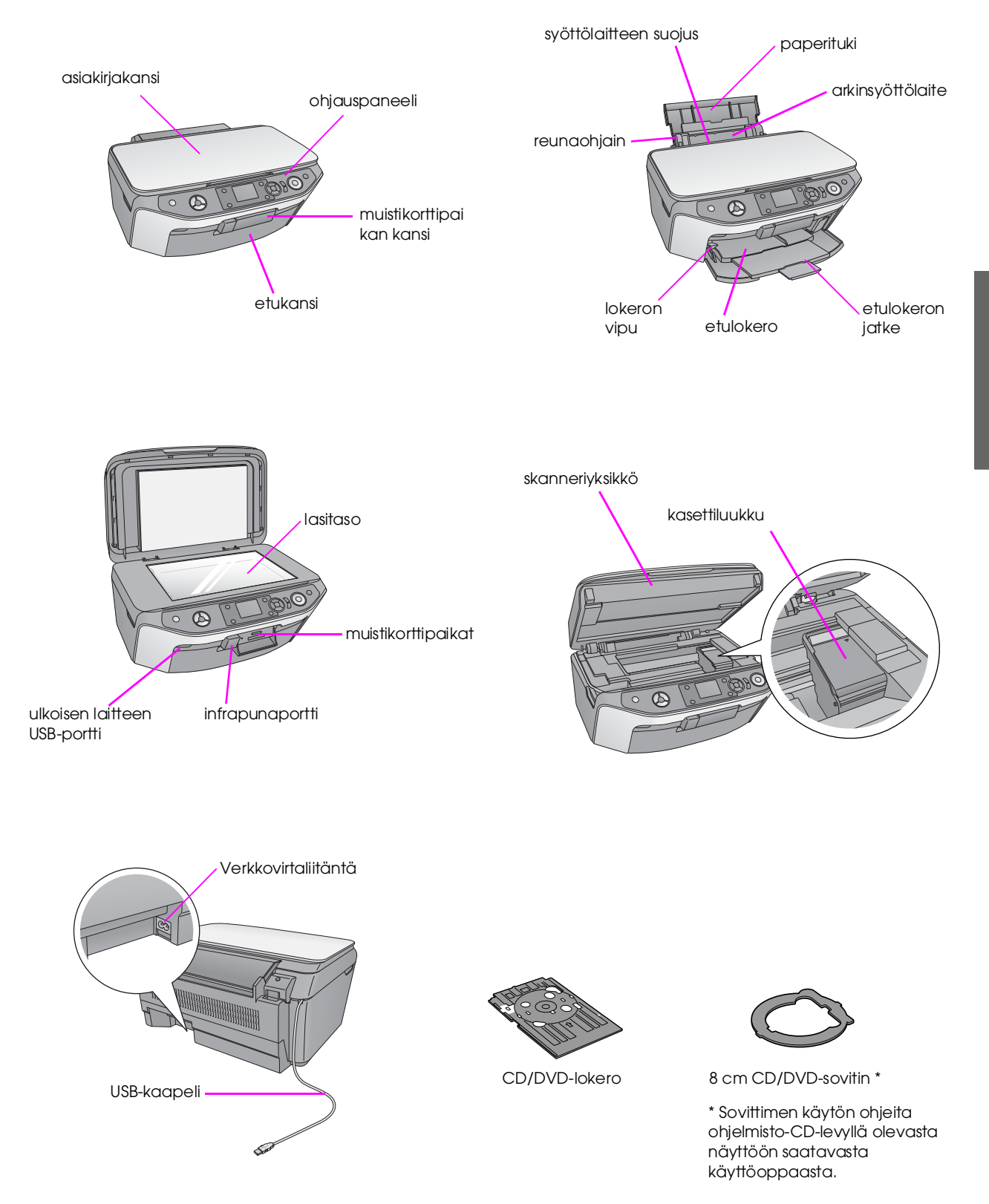

<span id="page-5-0"></span>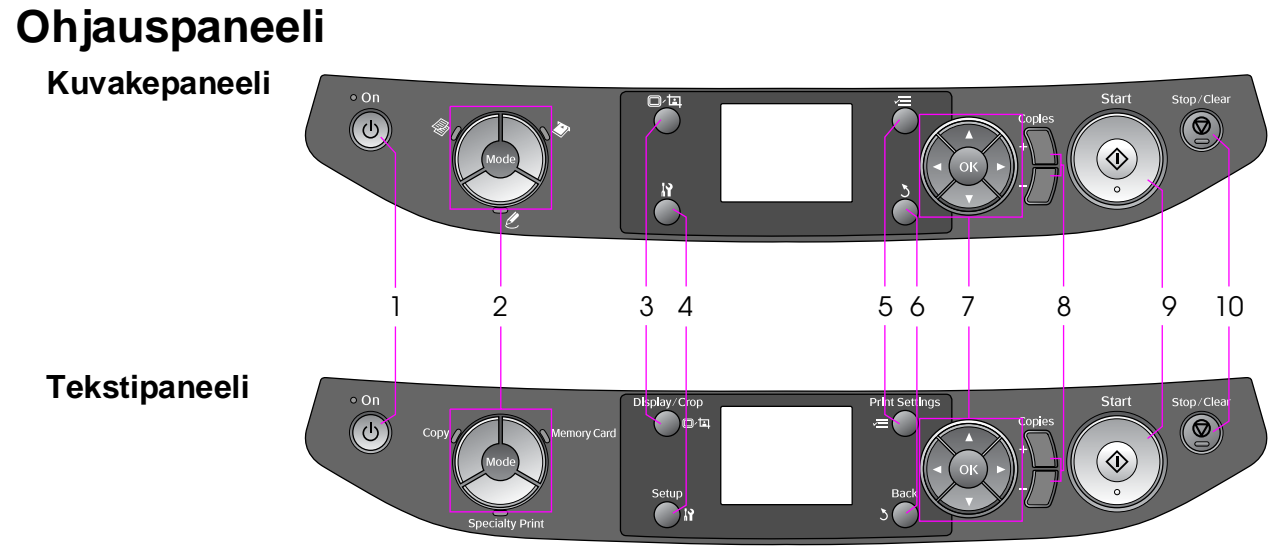

Ohjauspaneeli vaihtelee sen mukaan, miltä alueelta laite on hankittu.

## *Painikkeet*

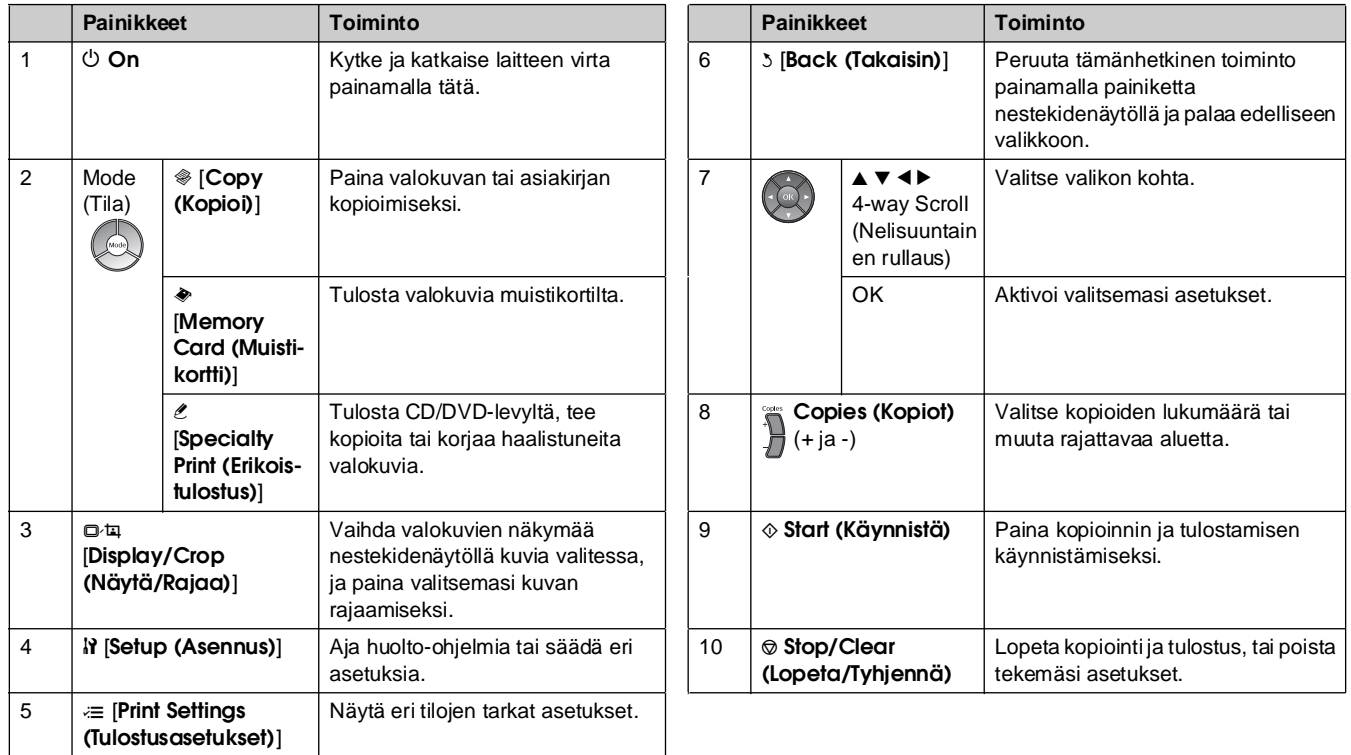

## *Nestekidenäyttö*

Näyttö näyttää valittujen kuvien esikatselun, tai asetukset, joita voit muuttaa painikkeilla.

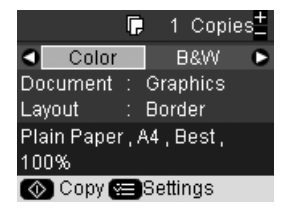

Jos painikkeita ei käytetä pidempään kuin kolmeen minuuttiin, laite menee virransäästötilaan tai kuvaesitys käynnistyy, kun **Screen Saver Settings (Näytönsäästäjän asetukset)** on asetettu kohtaan **Memory Card Data (Muistikortin tiedot)** (& "Näytönsäästäjän määrittäminen" sivulla 39).

Kun virransäästö on ollut käytössä 13 minuuttia, näyttö pimenee energian säästämiseksi ja tilapainikkeiden LED-valot syttyvät ja sammuvat myötäpäivään etenevässä järjestyksessä.

Paina mitä tahansa painiketta (paitsi  $\circ$  On (Käytössä)) palauttaaksesi näytön aiempaan tilaan.

Epson tarjoaa laajan valikoiman erikoispapereita, joiden avulla voidaan saavuttaa erinomaisia tuloksia, jos niitä käytetään yhdessä Epsonin tulostimien ja musteiden kanssa. Valitun paperin tyyppi vaikuttaa tulostustulokseen, joten muista aina valita työhön sopivaa paperia.

## <span id="page-6-0"></span>**Paperin valitseminen**

Jos ainoastaan kopioit tai tulostat karkean vedoksen kuvasta, tavallinen paperi riittää. Paras tulos saadaan kuitenkin käyttämällä tätä laitetta varten suunniteltuja Epsonin erikoismustesuihkupapereita.

Ennen tulostamista oikea paperityypin asetus on valittava nestekidenäytöltä. Tämä tärkeä asetus määrittää sen, miten muste tulostetaan paperille. Valitse seuraavista paperityypeistä ja asetuksista:

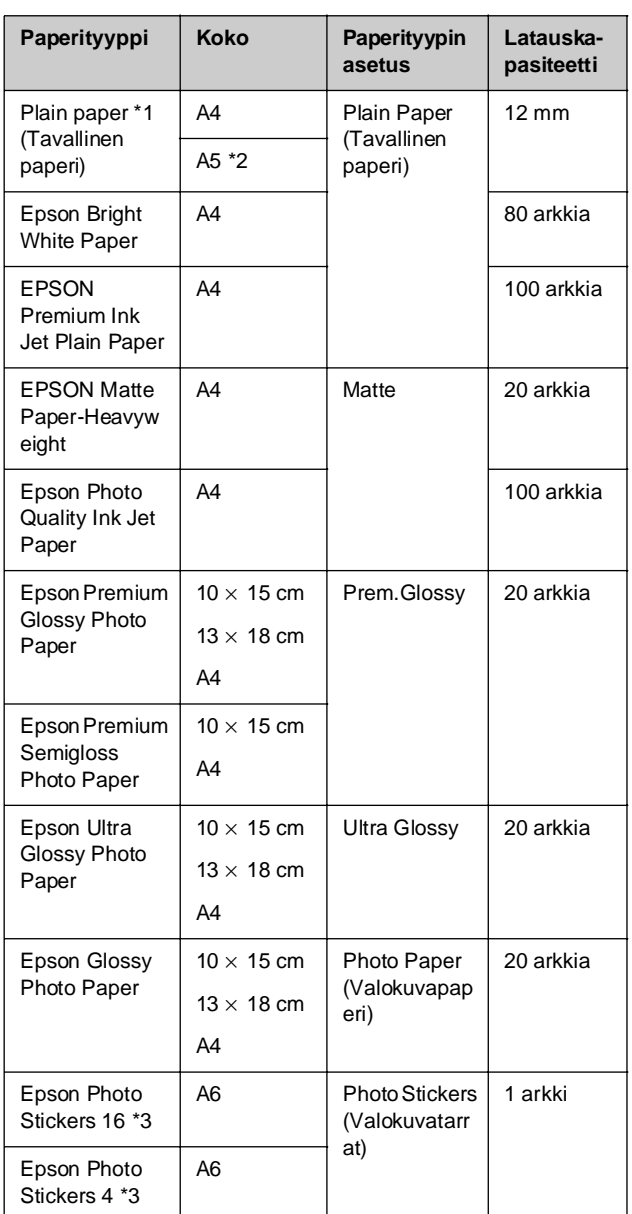

 $*$ 1 Voit käyttää papereita joiden paino on 64–90 g/m<sup>2</sup>.

\*2 Tätä paperikokoa voi käyttää vain kopiointitilassa.

\*3 Tämä paperikoko tai -tyyppi on käytettävissä vain muistikortilta, digitaalikamerasta tai matkapuhelimesta tulostettaessa.

## <span id="page-7-1"></span><span id="page-7-0"></span>**Paperin lataaminen**

1. Avaa ja vedä ulos paperituki.

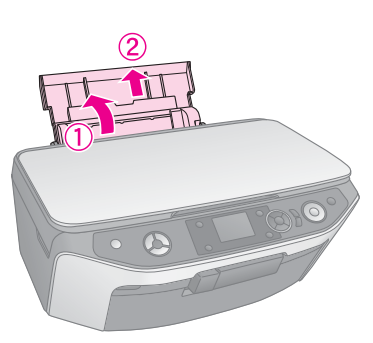

2. Avaa etukansi.

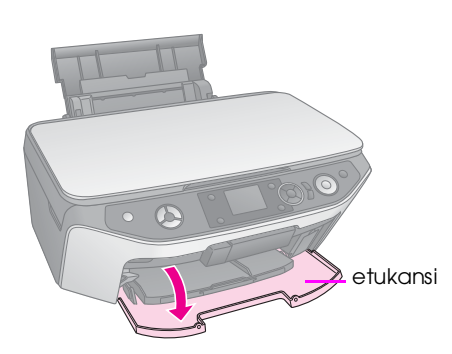

3. Vedä etulokero ulos.

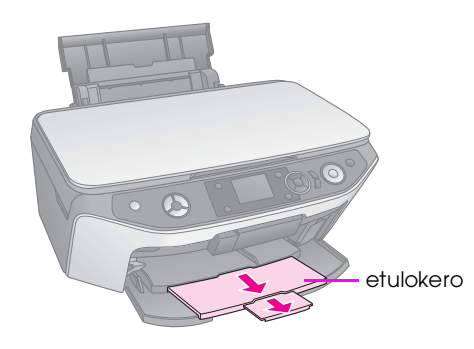

**Huomautus:**<br>Varmista, että etulokero on paperiasennossa (alhaalla). Varmista, että etulokero on paperiasennossa (alhaalla). Jos se ei ole, nosta lokeron vipua ylös niin, että etulokero siirtyy takaisin.

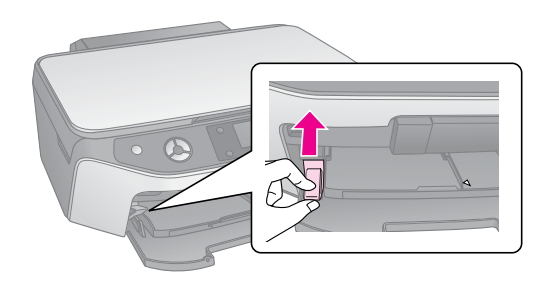

4. Aseta paperi seuraavien kuvien mukaan.

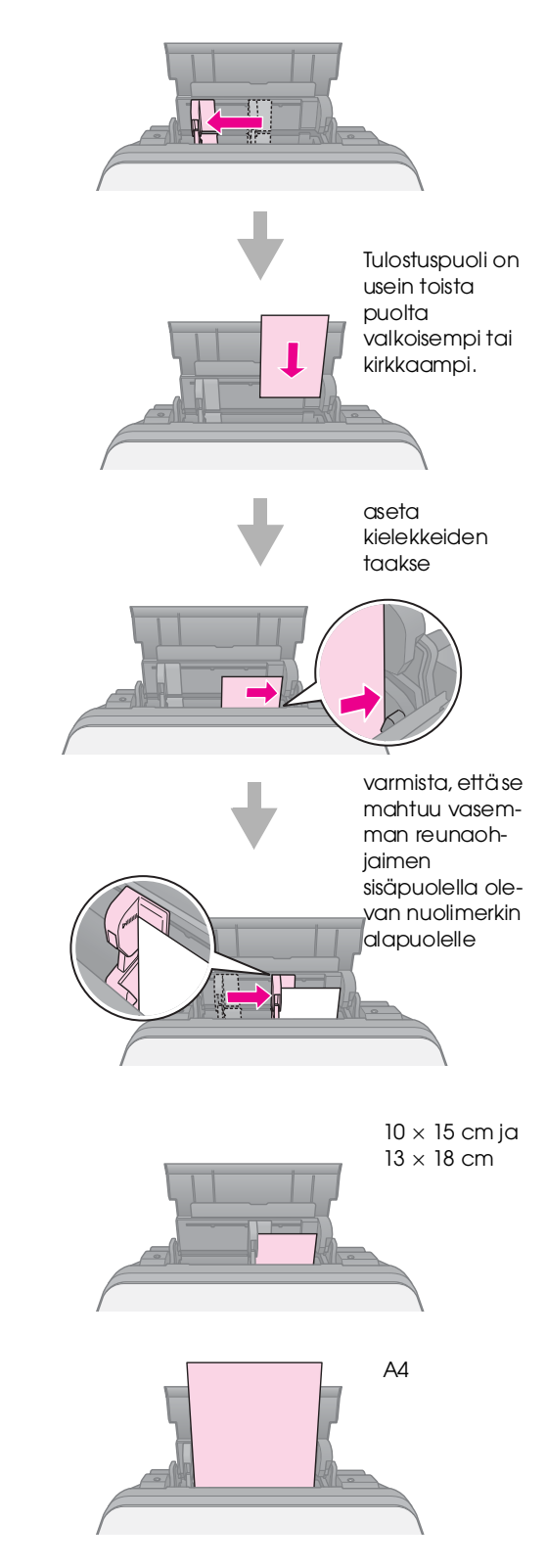

#### **Huomautus:**

Varmista, että et lisää arkkeja suositeltua määrää enempää. Tarkista ennen tulostamista, että Paper Type (Paperityyppi) -asetus vastaa lataamaasi paperityyppiä (→ "Paperin valitseminen" sivulla 7).

<span id="page-8-0"></span>Voit tulostaa suoraan mustesuihkutulostukseen sopivalle CD/DVD-levylle käyttäen CD/DVD-lokeroa.

#### **Muistutus:**

Et voi tulostaa lämpötulostettaville CD/DVD-levyille.

#### **Vihje:**

Jos haluat tulostaa 8 cm:n mini-CD-levyille, käytä ohjelman CD-ROM-levyllä olevaa EPSON Print CD -ohjelmaa. Katso ohjeet näytön *Käyttöoppaasta*.

## <span id="page-8-1"></span>**CD/DVD-levyn lataaminen**

#### **Huomautus:**

- ❏ Varmista, että tiedot, musiikki tai videot on poltettu mustesuihkutulostukseen tarkoitetulle CD/DVD-levylle ennen kuin aloitat tulostuksen. Muutoin lika tai naarmut levyn pinnalla saattavat aiheuttaa virheitä tiedon polttamisessa.
- ❏ Jos aiot tulostaa suuren määrän CD/DVD-levyjä, on hyvä tulostaa ensin pieni määrä näytteitä, odottaa päivä ja tarkistaa sitten, että laatu on tyydyttävä.
- 1. Käynnistä tuote ja avaa etukansi.

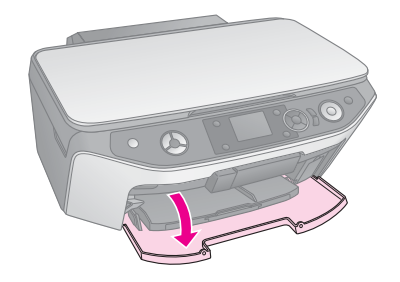

2. Paina lokeron vipua alaspäin kunnes etulokero nousee CD/DVD-asentoon (yläasentoon).

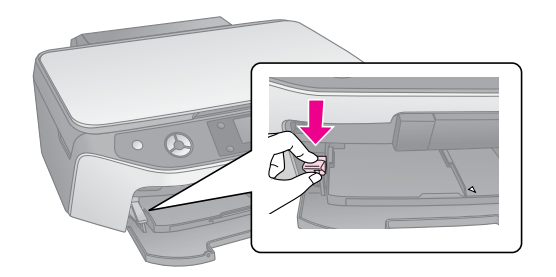

#### **Muistutus**

- ❏ Älä kosketa etulokeroa, kun käytät vipua.
- ❏ Älä liikuta lokeron vipua, kun tuote on toiminnassa.

#### **Huomautus:**

Varmista ennen lokeron vivun liikuttamista, ettei etulokeron jatke ole ulkona ja ettei etulokerossa ole paperia tai muita esineitä ja.

3. Aseta CD/DVD-levy CD/DVD-lokeroon etikettipuoli ylöspäin. (Varmista, että pinta on puhdas.)

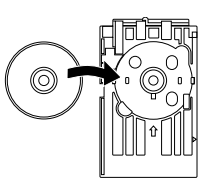

#### **Huomautus:**

Käytä laitteen mukana toimitettavaa CD/DVD-lokeroa. Lokeroa ei voi käyttää muiden tuotteiden kanssa.

4. Aseta lokero tuotteeseen niin, että CD/DVD-lokeron nuolimerkki on etulokeron nuolimerkin kohdalla.

Varmista, että kumpikin CD/DVD-lokeron reuna on asetettu etulokeron kulmalevyyn.

#### **A** Muistutus

Älä aseta CD/DVD-lokeroa, kun tuote on toiminnassa. Muutoin tuote saattaa vahingoittua tai CD/DVD-levyn pinta saattaa likaantua ja naarmuuntua.

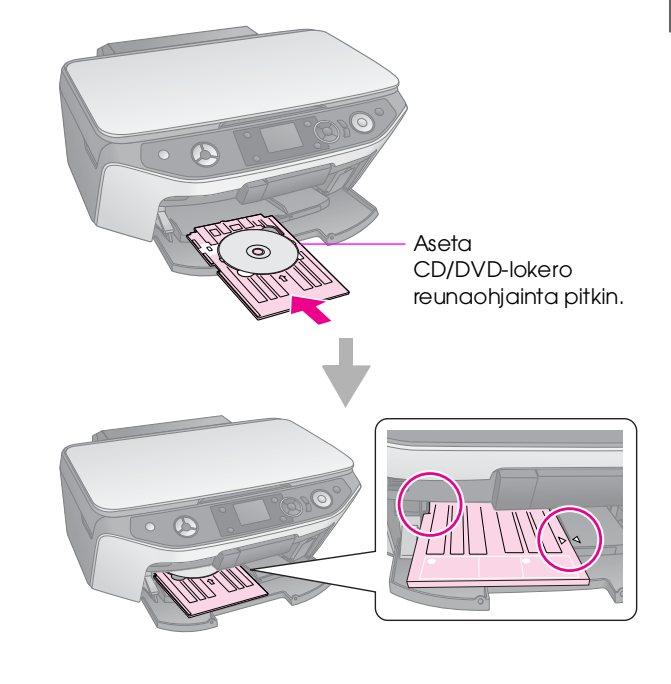

## <span id="page-9-2"></span><span id="page-9-0"></span>**CD/DVD-lokeron poistaminen**

- 1. Varmista, että tulostus on päättynyt.
- 2. Poista CD/DVD-lokero vetämällä se suoraan ulos etulokerosta.

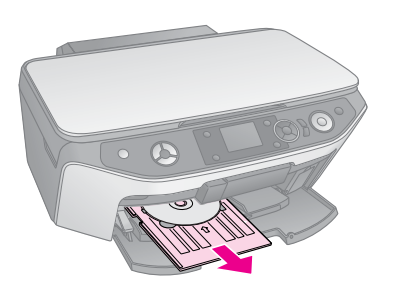

3. Nosta lokeron vipua ylöspäin niin, että etulokero siirtyy takaisin.

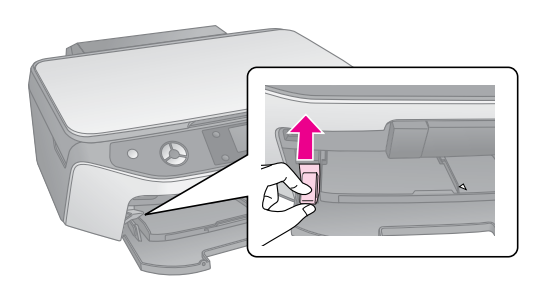

## <span id="page-9-1"></span>**Tulostusasennon säätäminen**

Jos tulostamasi valokuva ei ole keskellä CD/DVD-levyä, voit säätää tulostuksen asettelua.

- 1. Jos tarpeen, tulosta näyte ylimääräiselle CD/DVD-levylle.
- 2. Paina **N** [Setup (Asetukset)] -painiketta.
- 3. Käytä < tai > -painiketta valitaksesi Print Position (Tulostusasento), ja siirry tähän tilaan painamalla **OK**.
- 4. Käytä ▲ tai ▼ -painiketta valitaksesi **CD/DVD**.
- 5. Paina painiketta, ja näet seuraavanlaisen näytön:

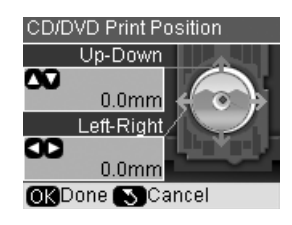

6. Käytä u - tai d -painiketta säätääksesi **Up-Down (Ylös-alas)** -tulostuasentoa, ja käytä ◀ - tai ▶ -painiketta säätääksesi **Left-Right (Vasen-oikea)** -tulostusasentoa.

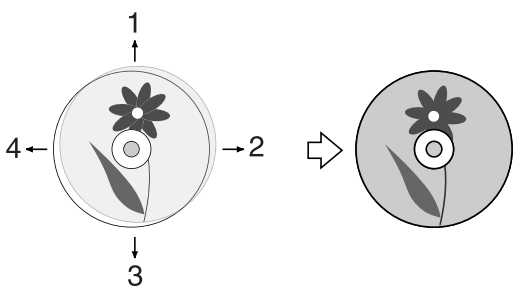

- 1. Siirrä CD/DVD-levyä ylös
- 2. Siirrä CD/DVD-levyä oikealle
- 3. Siirrä CD/DVD-levyä alas
- 4. Siirrä CD/DVD-levyä vasemmalle

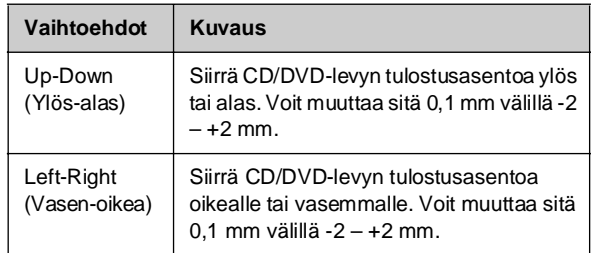

7. Ota uusi asetus käyttöön painamalla **OK** -painiketta.

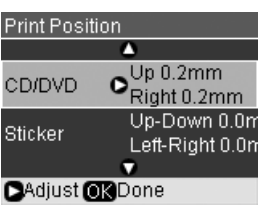

#### **Huomautus:**

Tuote säilyttää asetukset senkin jälkeen, kun siitä on katkaistu virta, joten sinun ei tarvitse määritellä asetuksia uudelleen joka kerta kun tulostat CD/DVD-levyn.

# <span id="page-10-0"></span>**Kopiointi**

Voit kopioida asiakirjoja ja valokuvia ilman tietokonetta.

Ota kopioinnissa huomioon seuraavat asiat:

- Kopioidun kuvan koko saattaa jossain määrin poiketa alkuperäisen valokuvan koosta.
- Käytetty paperi voi aiheuttaa sen, että tulostuslaatu saattaa heiketä tulosteen ylä- ja alaosassa tai nämä alueet saattavat tahriintua.
- Jos huomaat matalasta musteen tasosta ilmoittavan viestin kopioinnin aikana, voit jatkaa kopiointia, kunnes muste loppuu, tai keskeyttää tulostuksen ja vaihtaa värikasetin.
- Pidä lasitaso puhtaana.
- Varmista, että asiakirja tai valokuva on asetettu tasaisesti lasitasoa vasten, sillä muuten kopiosta tulee epätarkka.
- Älä vedä tulostettavana olevasta paperista. Se tulee ulos tulostimesta automaattisesti.

## <span id="page-10-1"></span>**Alkuperäisen asiakirjan asettaminen lasitasolle**

1. Avaa asiakirjakansi ja aseta alkuperäinen asiakirja lasitason vasempaan yläkulmaan kopioitava puoli alaspäin.

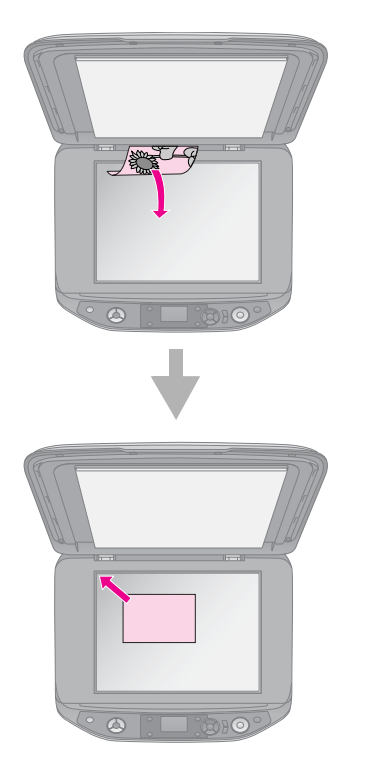

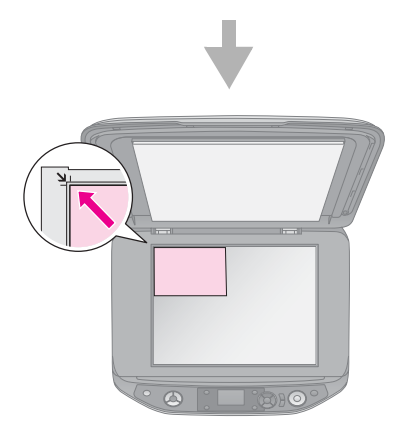

2. Sulje kansi varovasti, jotta alkuperäinen asiakirja ei pääse liikahtamaan.

#### **H** Muistutus:

Älä koskaan avaa asiakirjakantta sen pysähtymiskohdan yli, äläkä aseta painavia esineitä laitteen päälle.

Asiakirjakansi voidaan irrottaa paksun tai suurikokoisen asiakirjan skannaamisen yhteydessä. Avaa se ja vedä sitä suoraan ylöspäin.

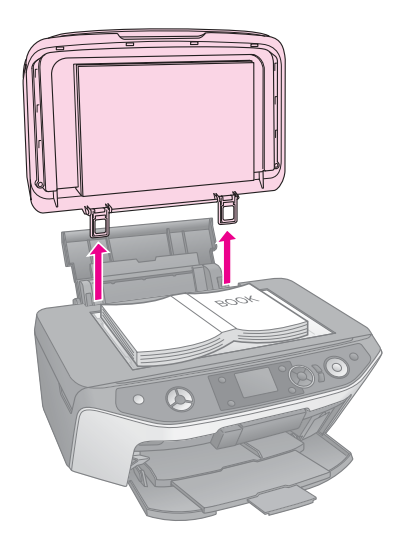

Jos asiakirja on painettava tasaiseksi kopioinnin aikana, älä paina sitä liian kovaa ja varo liikuttamasta sitä.

Kun olet valmis, aseta asiakirjakansi takaisin paikoilleen asettamalla kielekkeet takaisin aukkoihin.

## *Alkuperäisen CD/DVD-levyn asettaminen*

<span id="page-11-0"></span>Jos haluat kopioida itse tekemäsi CD/DVD-etiketin, aseta alkuperäinen CD/DVD-keskelle lasitasoa alla olevan mallin mukaisesti.

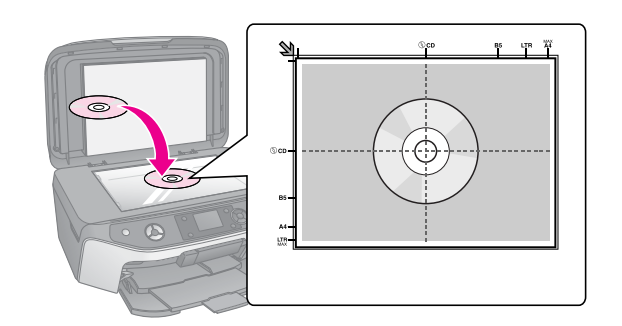

## **A[lkuperäisten kopiointi](#page-14-0)**

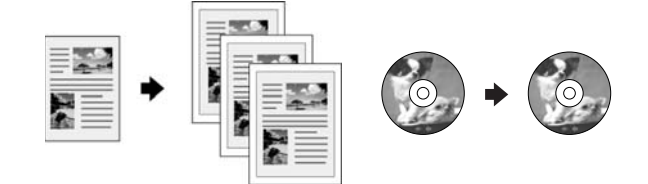

#### **Vihje:**

- ❏ Tavallinen valokopiopaperi soveltuu hyvin jokapäiväiseen kopiointiin. Jos haluat terävämpää tekstiä ja elävämpiä värejä, kokeile jotakin Epsonin erikoispaperia (→ "Paperin" valitseminen" sivulla 7).
- ❏ Voit tulostaa kestäviä ja ammattilaistasoa olevia valokuvia (→ "Valokuvien tulostaminen uudelleen" sivulla 15).
- 1. Lataa paperia  $(\blacktriangleright$  sivu 8).
- 2. Aseta alkuperäinen asiakirja lasitasolle (& "Alkuperäisen asiakirjan asettaminen lasitasolle" sivulla 11).
- 3. Paina <sup>®</sup> [Copy (Kopioi)] -painiketta.

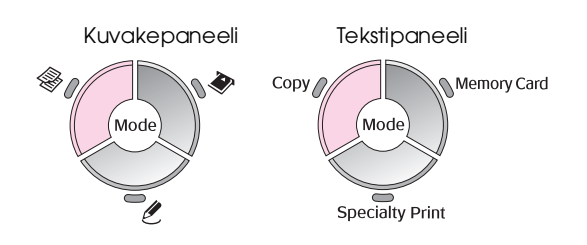

#### **Huomautus:**

Tämä tuote säilyttää viimeksi käyttämäsi asetukset, joten varmista aina, että ne ovat haluamasi asetukset.

4. Käytä ▲ - tai ▼ -painiketta valikon kohdan valitsemiseen ja käytä < - tai > -painiketta asetuksen valitsemiseen. Käytä **Copies (Kopiot) +** - tai **-** -painikkeita kopioi[den lukumäärän](#page-12-0)  as[ettamiseen.](#page-12-0)

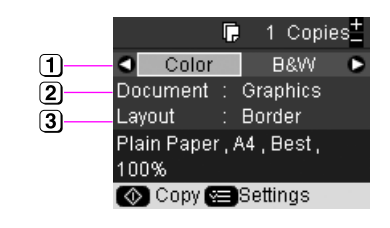

- Valitse **Color (Väriasetus)**, jos haluat värikopioita tai **B&W (Mustavalkoasetus)**, jos haluat mustavalkokopioita.
- Valitse asiakirjatyyppi, jonka haluat kopioida.
- 3 Valitse asetteluvaihtoehto ( $\blacklozenge$  "Kopion asettelun valitseminen" sivulla 13).

#### **Huomautus:**

Kun **CD/DVD Copy (CD/DVD-kopio)** on valittu **Layout (Asettelu)**-kohdassa, et voi muuttaa kopioiden määrää.

5. Paina  $\equiv$  [**Print Settings (Tulostusasetukset)**] -painiketta ja muuta asetuksia (→ "Tulostuksen erikoisasetusten määrittäminen" sivulla 13). Ota sitten uudet asetukset käyttöön painamalla **OK**.

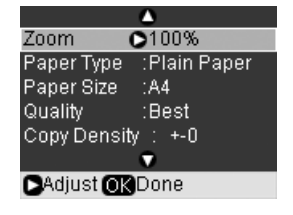

6. Paina x **Start (Käynnistys)** -painiketta. Asiakirja kopioidaan.

Jos haluat keskeyttää kopioinnin, paina y **Stop/Clear (Lopeta/Tyhjennä)** -näppäintä.

#### **Vihje:**

Jos haluat kopioistasi vaaleampia tai tummempia, paina **E** [Print Settings (Tulostusasetukset)] -painiketta ja säädä kohtaa **Copy Density (Kopion värikylläisyys)**.

## <span id="page-12-0"></span>*Kopion asettelun valitseminen*

- 1. Paina <sup>®</sup> [Copy (Kopioi)] -painiketta.
- 2. Käytä ▲ tai ▼ -painiketta valitaksesi Layout **(Asettelu)**, ja paina sitten ▶ -painiketta.

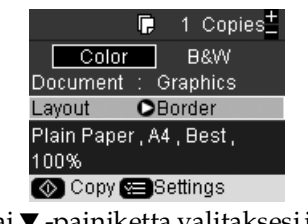

3. Käytä ▲ - tai ▼ -painiketta valitaksesi jokin näistä asetteluvaihtoehdoista ja paina sitten **OK**. \* Reunukseton kopiointi on mahdollista vain käytettäessä

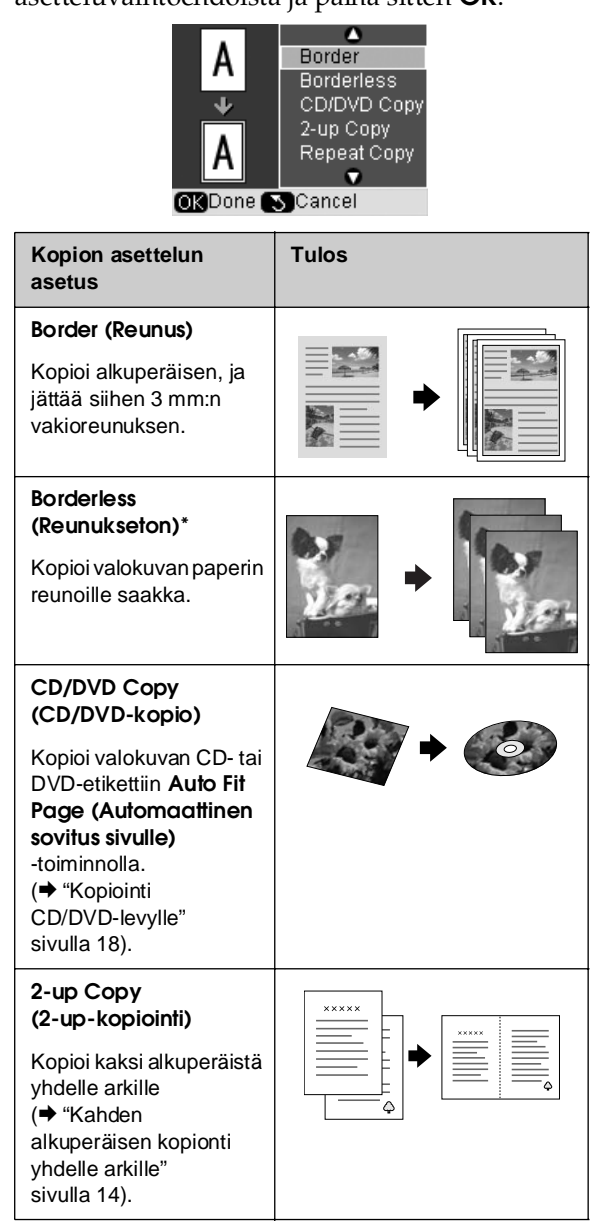

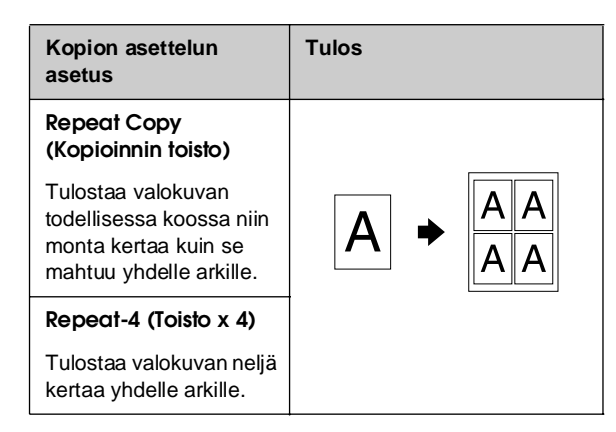

alla mainitun kokoisia Epson-valokuvapapereita (→ "Paperin valitseminen" sivulla 7). Jos valitset **Borderless (Reunukseton)** -asettelun, kuvaa suurennetaan ja rajataan hiukan sen sovittamiseksi paperiarkille. Jos tulosteen alareunan laatu heikkenee, kokeile reunuksellista asettelua.

## *Tulostuksen erikoisasetusten määrittäminen*

Voit valita erikokoisten ja -tyyppisten Epson-papereiden ja tulostusasetusten yhdistelmän, jolla saat juuri haluamasi tulokset.

- 1. Paina <sup>®</sup> [Copy (Kopioi)] -painiketta.
- 2. Paina  $\equiv$  [**Print Settings (Tulostusasetukset)**] -painiketta.
- 3. Käytä ▲ tai ▼ -painiketta valikon kohdan valitsemiseen ja paina sitten > -painiketta.

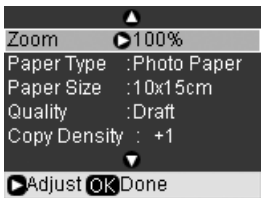

4. Käytä ▲ - tai ▼ -painiketta asetuksen valitsemiseen ja ota asetus käyttöön painamalla **OK** -painiketta.

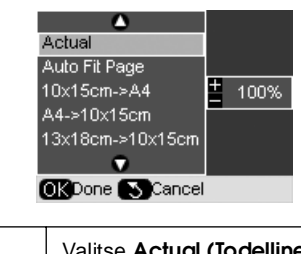

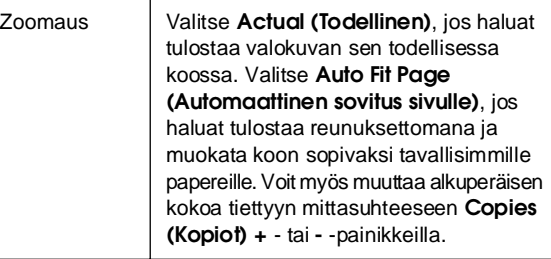

# **Suomi**

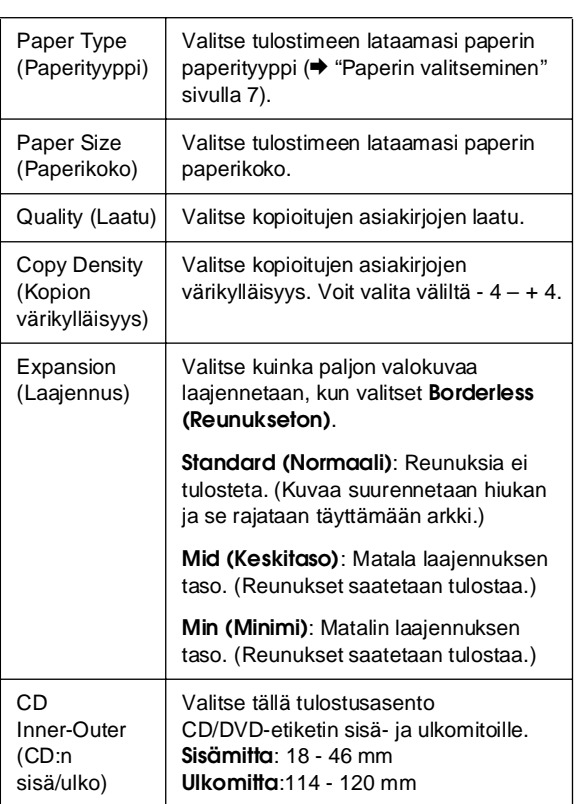

Huomautus CD/DVD-kopionnista: CD/DVD-levyn tulostettava alue on kuvattu seuraavassa.

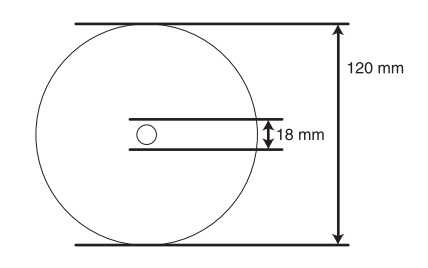

#### **Huomautus:**

Jos tulostat seuraaville levyn alueille, levy tai CD/DVD-lokero saattaa tahriintua väriin.

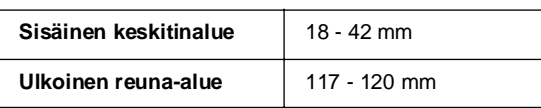

## <span id="page-13-0"></span>*Kahden alkuperäisen kopionti yhdelle arkille*

- 1. Lataa paperia  $(\blacktriangleright$  sivu 8).
- 2. Aseta ensimmäinen alkuperäinen asiakirja lasitasolle (& "Alkuperäisen asiakirjan asettaminen lasitasolle" sivulla 11).

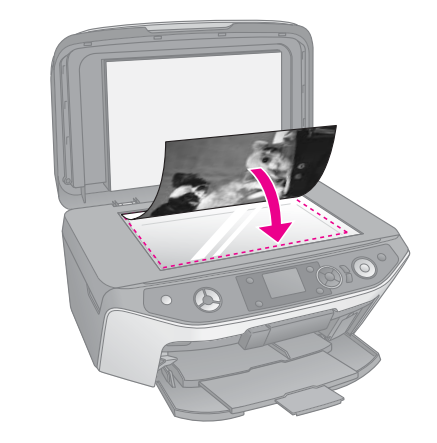

3. Paina <sup>§</sup> [Copy (Kopioi)] -painiketta.

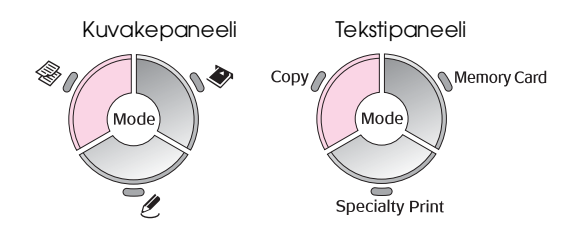

4. Käytä ▲ - tai ▼ -painiketta valikon kohdan valitsemiseen ja käytä < - tai > -painiketta asetuksen valitsemiseen. Käytä **Copies (Kopiot) +** - tai **-** -painikkeita kopioiden lukumäärän ase[ttamiseen.](#page-12-0)

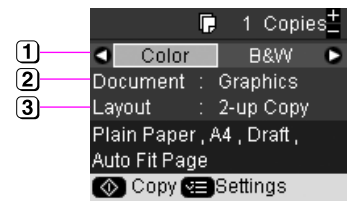

- Valitse **Color (Väriasetus)**, jos haluat värikopioita tai **B&W (Mustavalkoasetus)**, jos haluat mustavalkokopioita.
- Valitse **Text (Teksti)**, **Graphics (Kuvat)** tai **Photo (Valokuva)**.
- Valitse **2-up Copy (2-up-kopiointi)**, jos haluat kopioida kaksi alkuperäistä samalle arkille (& "Kopion asettelun valitseminen" sivulla 13).

#### **Huomautus:**

Jos valitset **2-up Copy (2-up-kopiointi)** -asettelun, mutta et valitse kahta alkuperäistä, puuttuvan kohdalle jää tyhjä kohta.

5. Paina **OK**.

- 6. Paina  $\equiv$  [**Print Settings (Tulostusasetukset)**] -painiketta ja muuta asetuksia (→ "Tulostuksen erikoisasetusten määrittäminen" sivulla 13). Ota sitten uudet asetukset käyttöön painamalla **OK**.
- 7. Paina x **Start (Käynnistys)** -painiketta. Ensimmäinen alkuperäinen on skannattu ja tuote aloittaa kopioinnin.
- 8. Kun tuote lopettaa ensimmäisen alkuperäisen skannaamisen, aseta toinen alkuperäinen lasitasolle.

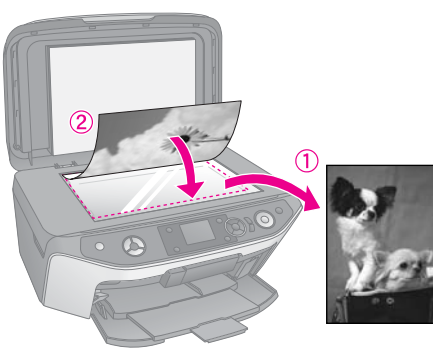

9. Paina  $\otimes$  **Start (Käynnistys)** -painiketta uudelleen. Toinen alkuperäinen on skannattu, ja kopio tulostetaan.

<span id="page-14-0"></span>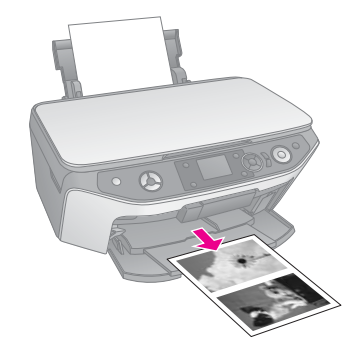

Jos haluat keskeyttää kopi[oinnin, paina](#page-10-1)  y **[Stop/Clear \(Lopeta/Tyhjennä\)](#page-10-1)** -näppäintä.

## **Valokuvien tulostaminen uudelleen**

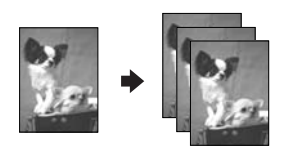

- 1. Lataa paperia ( $\blacktriangleright$  sivu 8), jolle haluat tulostaa.
- 2. Aseta valokuva lasitasolle ( $\blacklozenge$  "Alkuperäisen asiakirjan asettaminen lasitasolle" sivulla 11).

3. Paina & [Specialty Print (Erikoistulostus)] -tilapainiketta.

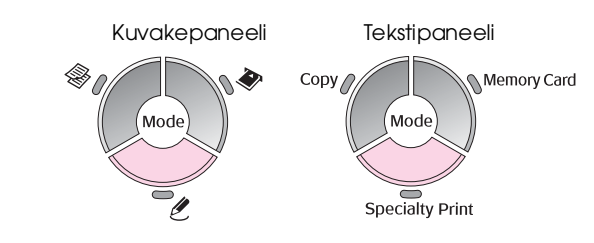

4. Käytä < - tai > -painiketta valitaksesi **Reprint/Restore Photos (Tulosta uudelleen/Palauta valokuvat)**, ja paina sitten **OK**.

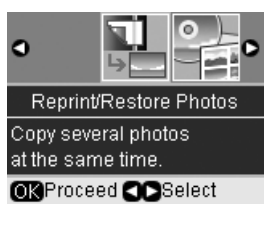

5. Siirry valikkoon  $\blacktriangleright$  -painikkeella. Käytä  $\blacktriangle$  - tai  $\blacktriangledown$ -painiketta värienpalautusasetuksen valitsemiseen ja paina sitten **OK** (→ "Värien palauttaminen valokuviin" sivulla 17).

**Suomi**

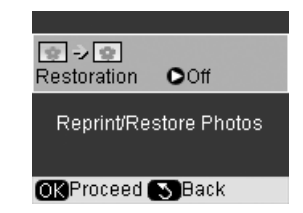

6. Paina **OK** -painiketta uudelleen [ja seuraa](#page-16-1)  [nestekidenäytön ohjeita. Paina](#page-16-1) **OK**. Valokuva tulee esikatseluun.

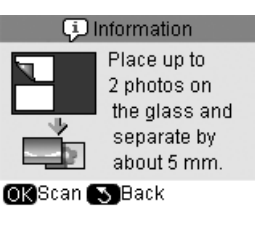

- 7. Käytä **Copies (Kopiot) +** tai **-** -painiketta kopioiden lukumäärän valitsemiseen (1–99).
- 8. Paina  $\equiv$  [**Print Settings (Tulostusasetukset)**] -painiketta ja muuta asetuksia (→ "Tulostuksen erikoisasetusten määrittäminen" sivulla 17). Ota sitten uudet asetukset käyttöön painamalla **OK**.

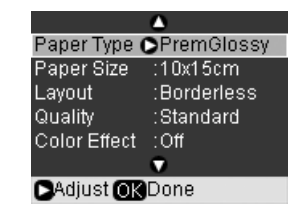

9. Paina x **Start (Käynnistys)** -painiketta. Valokuva tulostuu.

Jos haluat keskeyttää kopioinnin, paina y **Stop/Clear (Lopeta/Tyhjennä)** -näppäintä.

#### **Huomautus:**

- ❏ Jos valitset **Borderless (Reunukseton)** -asettelun, kuvaa suurennetaan ja rajataan hiukan sen sovittamiseksi paperiarkille.
- ❏ Jos kopion reunat leikkautuvat pois, siirrä alkuperäistä asiakirjaa hieman kulmista poispäin.

## *Useiden valokuvien kopiointi*

Jos haluat tulostaa useita valokuvia kerralla, aseta jokainen valokuva vaakatasoon alla olevan kuvan mukaisesti.

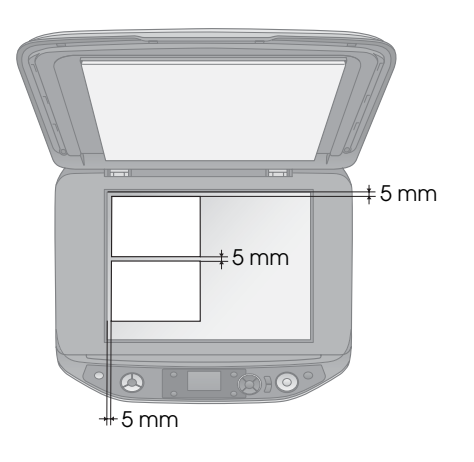

#### <span id="page-15-0"></span>**Huomautus:**

- ❏ Voit kopioida kaksi 10 × 15 cm -kokoista valokuvaa kerralla. Jos valokuvan reuna puuttuu tulosteesta, kokeile kopioida kuvat yksi kerrallaan.
- ❏ Aseta kuva 5 mm etäisyydelle lasitason reunasta. Jos asetat kaksi valokuvaa, sijoita ne 5 mm etäisyydelle toisistaan.
- ❏ Voit kopioida useita erikokoisia valokuvia kerralla, jos ne ovat suurempia kuin 30  $\times$  40 mm ja mahtuvat 216  $\times$  297 mm alueelle.

## *Valokuvan rajaaminen ja suurentaminen*

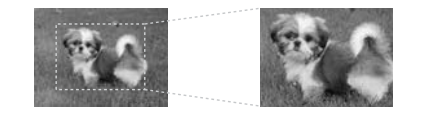

Voit rajata loput kuvasta ja tulostaa vain pääosion erikseen, jos tulostat valokuvan uudelleen.

Ennen kuin aloitat, seuraa aiempien sivujen ohjeita paperin lataamisessa ja valokuvien asettelussa lasitasolle. Aseta **Restoration (Korjaus)** asetukseen **On (Käytössä)** ohjeen mukaan (→ "Valokuvien tulostaminen uudelleen" sivulla 15). Paina sitten **OK**. Näet tiedot nestekidenäytöllä.

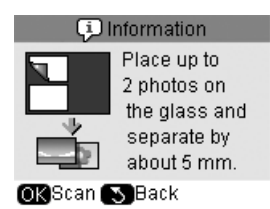

1. Paina **OK**. Valokuvasi on esikatselussa ja näkyy sitten näytöllä.

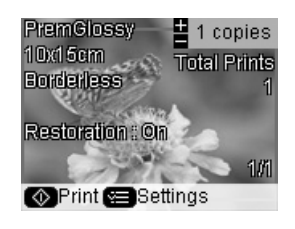

2. Paina <sup>[Display/Crop (Näytä/Rajaa)]</sup> -painiketta. Näet rajausnäytön.

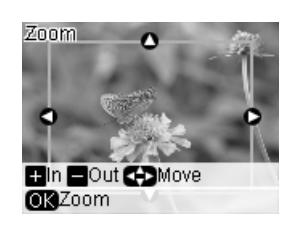

3. Käytä ▲-, ▼-, ◀- ja ▶-painikkeita reunuksen siirtämiseksi keskelle aluetta, jonka haluat rajata. Voit myös kiertää tai lähentää valokuvaa käyttämällä nestekidekäytön alareunan painikkeita.

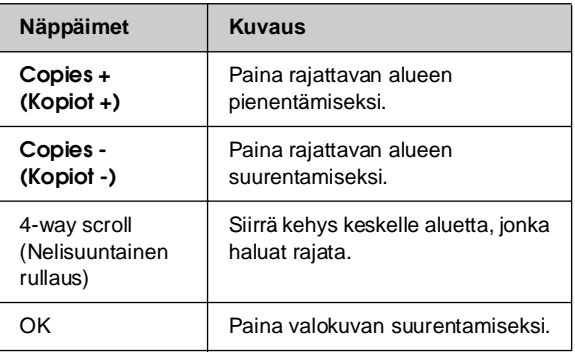

#### **Huomautus:**

Säädä kehyksen sijaintia painamalla 3 [**Back (Takaisin**)] -painiketta palataksesi edelliseen näyttöön.

4. Kun olet saanut kehykset valmiiksi, paina **OK**.

5. Käytä **Copies (Kopiot) +** - tai **-** -painiketta kopioiden lukumäärän valitsemiseen (1–99).

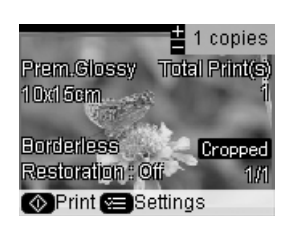

<span id="page-16-0"></span>6. Paina  $\equiv$  [Print Settings (Tulostusasetukset)] -painiketta ja muuta asetuksia (→ "Tulostuksen erikoisasetusten määrittäminen" sivulla 17). Ota sitten uudet asetukset käyttöön painamalla **OK**.

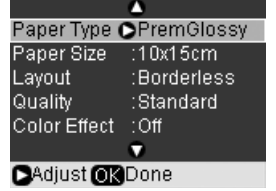

7. Paina  $\otimes$  **Start (Käynnistys)** -painiketta. [Valokuva tulostuu.](#page-14-0)

Jos haluat peruuttaa tulostuksen, paina y **Stop/Clear (Lopeta/Tyhjennä)** -painiketta.

## *Värien palauttaminen valokuviin*

Jos sinulla on vuosien saatossa haalistuneita valokuvia, voit käyttää värien palautusta, kun tulostat kuvat uudelleen.

Ennen kuin aloitat, seuraa aiempien sivujen ohjeita paperin lataamisessa ja valokuvien asettelussa lasitasolle. Aseta **Restoration (Korjaus)** asetukseen **On (Käytössä)** ohjeen mukaan (→ "Valokuvien tulostaminen uudelleen" sivulla 15).

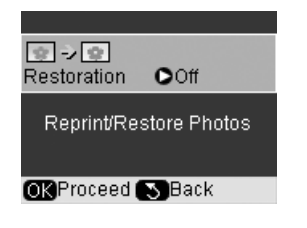

#### **Huomautus:**

- ❏ Voit palauttaa värit haalistuneisiin 10 × 15 cm -kokoisiin valokuviin.
- ❏ Voit myös palauttaa värit kokoa 10 × 15 cm suurempiin valokuviin, kun skannaat ne tietokoneelle. Katso lisätietoja näyttöön saatavasta *Käyttöoppaasta*.

## <span id="page-16-1"></span>*Tulostuksen erikoisasetusten määrittäminen*

Voit valita erikokoisten ja -tyyppisten Epson-papereiden ja tulostusasetusten yhdistelmän, jolla saat juuri haluamasi tulokset.

- 1. Paina **&** [Specialty Print (Erikoistulostus)] -tilapainiketta ja seuraa aiempien sivujen ohjeita valokuvan esikatselussa (→ "Valokuvien tulostaminen uudelleen" sivulla 15).
- 2. Paina  $\equiv$  [**Print Settings (Tulostusasetukset)**] -painiketta.
- 3. Käytä ▲ tai ▼ -painiketta valikon kohdan valitsemiseen ja paina sitten  $\blacktriangleright$  -painiketta.

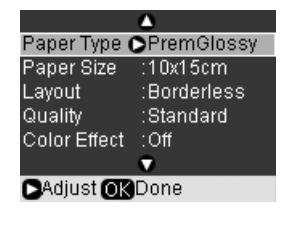

4. Käytä ▲ - tai ▼ -painiketta asetuksen valitsemiseen ja ota asetus käyttöön painamalla **OK** -painiketta.

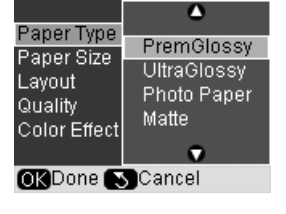

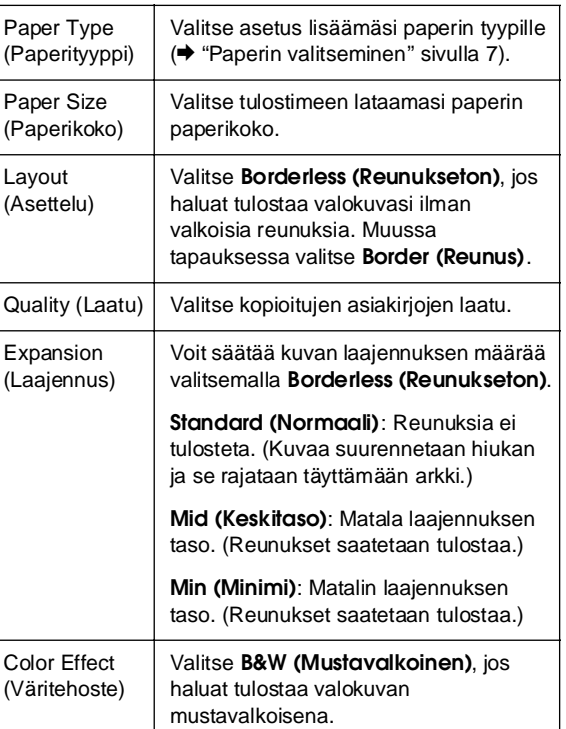

# **Suomi**

## <span id="page-17-0"></span>**[Kopiointi CD/DVD-levylle](#page-10-1)**

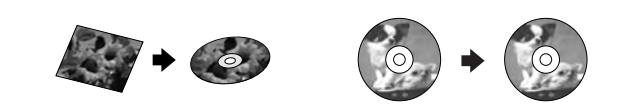

Voit kopioida värikkäät kuvat tai valokuvat suoraan CD/DVD-levylle käyttämättä tietokonetta.

- 1. Aseta CD/DVD-levy CD/DVD-lokeroon ja aseta se tuotteeseen (→ "CD/DVD-levyn lataaminen" sivulla 9).
- 2. Aseta lasitasolle alkuperäinen, jonka haluat kopioida (→ "Alkuperäisen asiakirjan asettaminen lasitasolle" sivulla 11). Kuva rajataan ja sen koko muutetaan automaattisesti CD/DVD-etikettiin sopivaksi.
- 3. Paina <sup>•</sup> [Copy (Kopioi)] -painiketta.

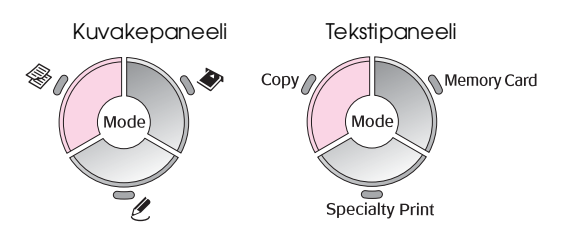

4. Käytä<br/>  $\blacktriangle$  - tai  $\blacktriangledown$  -painiketta valikon kohdan valitsemiseen ja käytä < - tai > -painiketta as[etuksen valitsemiseen.](#page-12-0)

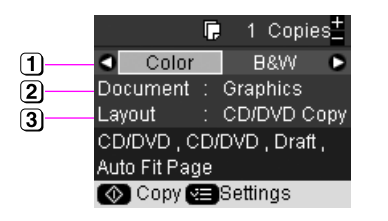

- Valitse **Color (Väriasetus)**, jos haluat värikopioita tai **B&W (Mustavalkoasetus)**, jos haluat mustavalkokopioita.
- Valitse **Text (Teksti)**, **Graphics (Kuvat)** tai **Photo (Valokuva)**.
- Valitse **CD/DVD Copy (CD/DVD-kopio)** (& "Kopion asettelun valitseminen" sivulla 13).

#### **Huomautus:**

Kun **CD Copy (CD-kopio)** on valittu **Layout (Asettelu)**-kohdassa, et voi muuttaa kopioiden määrää. 5. Paina = [**Print Settings (Tulostusasetukset)**] -painiketta ja muuta asetuksia (→ "Tulostuksen erikoisasetusten määrittäminen" sivulla 13). Ota sitten uudet asetukset käyttöön painamalla **OK**.

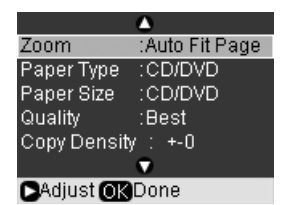

#### **Vihje:**

Jos haluat tarkistaa tulosteet ensin, valitse **Plain Paper (Tavallinen paperi) [Paper Type \(Paperityyppi\)](#page-9-2)** [-asetukseksi ja lataa tavallista](#page-9-2) paperia.

6. Paina x **Start (Käynnistys)** -painiketta. CD/DVD-levy tulostetaan.

Jos haluat keskeyttää kopioinnin, paina y **Stop/Clear (Lopeta/Tyhjennä)** -näppäintä.

- 7. Kun tulostus on valmis, poista lokero tuotteesta (& "CD/DVD-lokeron poistaminen" sivulla 10) ja anna CD/DVD-levyn kuivua täysin ennen sen käsittelemistä.
- 8. Kun et enää jatka CD/DVD-levyjen tulostusta, nosta lokeron vipua, jotta etulokero palaa alkuasentoon (→ "CD/DVD-lokeron poistaminen" sivulla 10).

#### **Vihje:**

Jos muste tahriintuu tulostetuilla CD/DVD-levyillä, kokeile säätää värikylläisyyttä. Eri valmistajien CD/DVD-levyt imevät mustetta eri tavoin, joten saatat joutua säätämään asetusta jokaisen merkin kohdalla. Paina peruasetusten jälkeen  $\equiv$  [Print Settings **(Tulostuasetukset)**] -painiketta. Muuta **Copy Density (Kopion värikylläisyys)** -asetusta tarpeen mukaan ja paina sitten **OK**.

<span id="page-18-0"></span>Voit tulostaa valokuvia suoraan digitaalikameran muistikortista. Aseta muistikortti korttipaikkaan, niin olet valmis tulostamaan.

## <span id="page-18-1"></span>**Muistikortin käsittely**

## *Yhteensopivat kortit*

Varmista, että muistikortit täyttävät seuraavat vaatimukset.

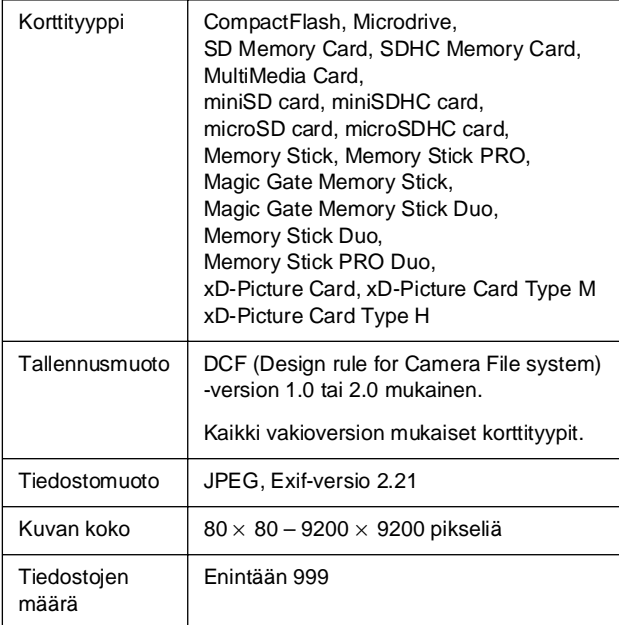

## <span id="page-18-3"></span><span id="page-18-2"></span>*Muistikortin asettaminen*

- 1. Katkaise virta tietokoneesta tai irrota se tästä laitteesta.
- 2. Varmista, että laitteeseen on kytketty virta.
- 3. Avaa muistikorttipaikan kansi.

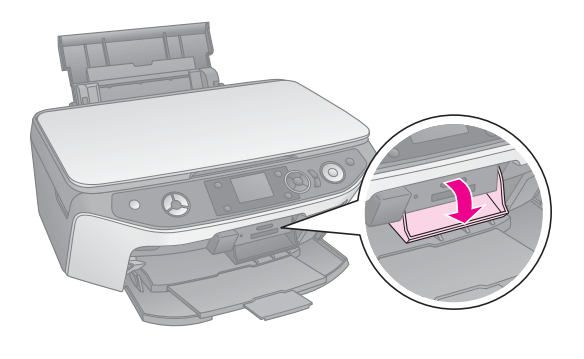

4. Varmista, että muistikortin valo ei pala ja että missään muistipaikassa ei ole korttia. Aseta kortti sen jälkeen laitteeseen.

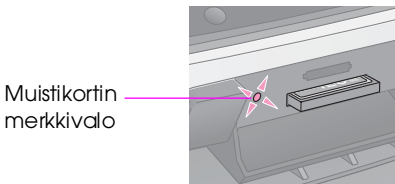

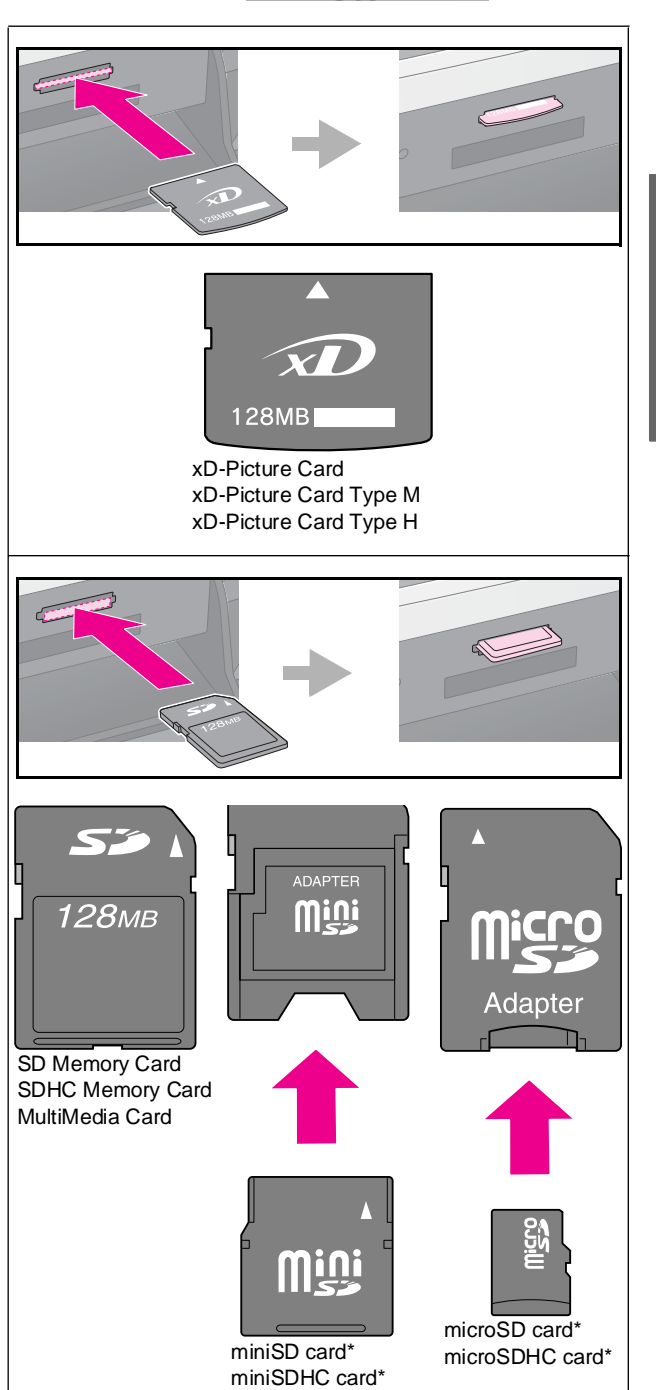

(\* Sovitin tarvitaan)

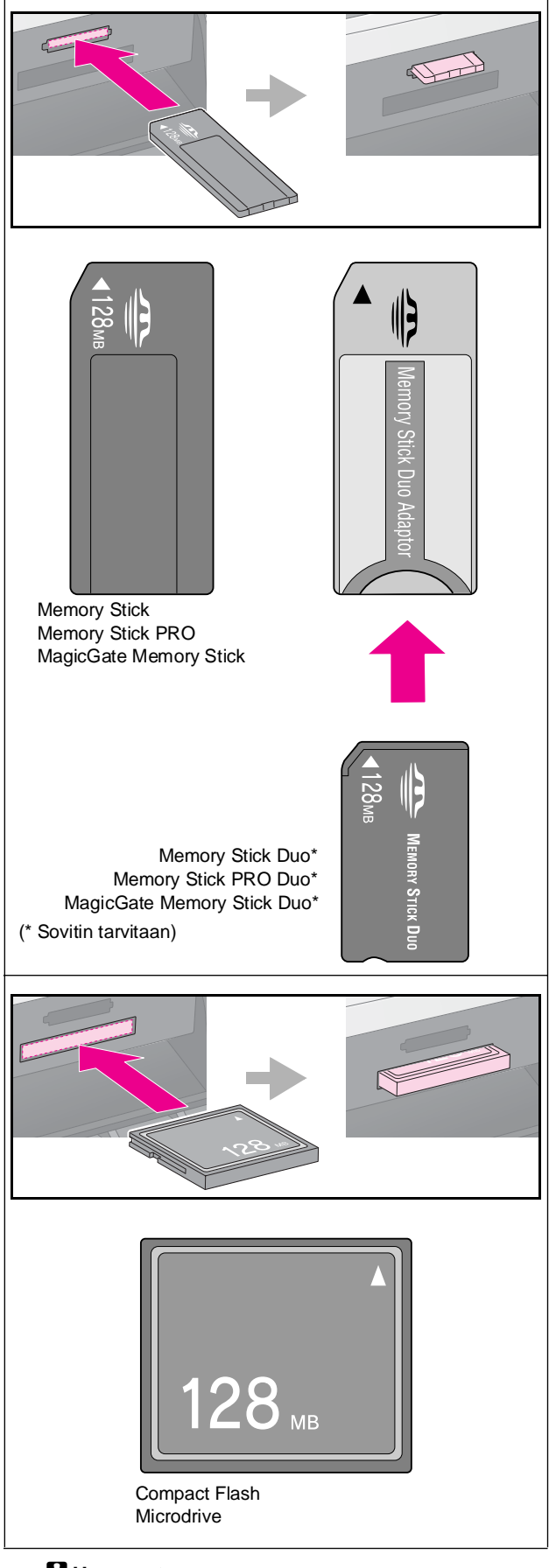

**H**uomautus:

Muista tarkastaa, miten päin kortti tulee asettaa, ja jos sovitinta tarvitaan, että liität sovittimen ennen kuin asetat kortin. Muuten korttia ei ehkä saa pois laitteesta.

- 5. Tarkista, että muistikortin valo ensin vilkkuu ja jää sitten palamaan.
- 6. Sulje muistikorttipaikan kansi.

#### $\blacksquare$  Huomautus:

- ❏ Älä aseta laitteeseen enempää kuin yksi muistikortti kerrallaan.
- ❏ Älä yritä työntää muistikorttia paikkaan väkisin. Muistikortit eivät mene kokonaan sisään. Kortin työntäminen väkisin saattaa vahingoittaa laitetta, muistikorttia tai molempia.
- ❏ Pidä muistikorttipaikan kansi suljettuna, kun kortti on laitteen sisällä. Tämä suojaa korttia ja muistipaikkaa pölyltä ja staattiselta sähköltä. Muutoin muistikortilla olevat tiedot saattavat hävitä tai laite saattaa vahingoittua.
- ❏ Muistikorteissa oleva staattinen sähkö saattaa aiheuttaa toimintahäiriön.
- ❏ Jos muistikorttia ei ole alustettu oikein, näet viestin nestekidenäytöllä. Alusta muistikortti painamalla näytöllä mainittua painiketta. Kaikki muistikortin tiedot poistetaan.

#### **Huomautus:**

Jos laitteeseen on kytketty digitaalikamera, irrota se ennen muistikortin asettamista.

## *Muistikortin poistaminen*

- 1. Varmista, että kaikki tulostustyöt ovat valmiit.
- 2. Avaa muistikorttipaikan kansi.
- 3. Varmista, että muistikortin käyttöä ilmaiseva valo ei vilku.
- 4. Poista muistikortti korttipaikasta vetämällä sitä kohtisuoraan.
- 5. Sulje muistikorttipaikan kansi.

#### **H**uomautus:

- ❏ Odota muistikortin merkkivalon sammumista ennen muistikortin poistamista tai laitteen virran katkaisua. Muutoin kortissa olevat tiedot saattavat hävitä.
- ❏ Jos tietokoneessasi on Windows 2000- tai XP-käyttöjärjestelmä, älä katkaise laitteesta virtaa tai irrota USB-kaapelia, kun laitteessa on muistikortti. Muutoin kortissa olevat tiedot saattavat hävitä. Katso lisätietoja näyttöön saatavasta *Käyttöoppaasta*.

## <span id="page-20-0"></span>**Muistikortin valokuvien tarkistaminen**

Voit katsella kaikkia muistikortille tallennettuja valokuvia.

- 1. Aseta muistikortti paikalleen  $(\blacklozenge$  sivu 19).
- 2. Paina  $\triangleq$  [Memory Card (Muistikortti)] -painiketta.

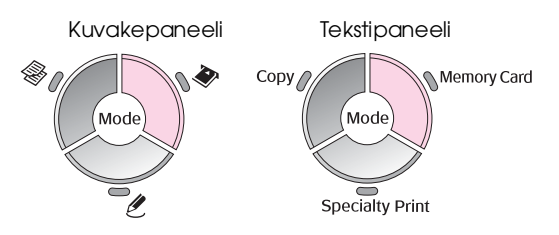

3. Käytä < - tai > -painiketta valitaksesi **Slide Show (Kuvaesitys)**.

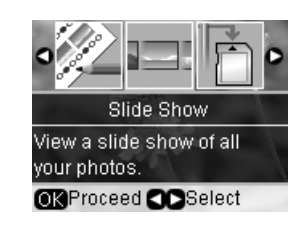

4. Aloita kuvaesitys painamalla **OK**. Tuote näyttää yhden muistikortille tallennetun valokuvan kerrallaan ja siirtyy automaattisesti seuraavaan valokuvaan.

Paina ▲ - tai ▼ -painiketta kuvaesityksen keskeyttämiseksi ja uudelleenkäynnistämiseksi.

Voit tulostaa valokuvan Slide Show (Kuvaesitys) -valikosta (→ "Valokuvien tulostaminen" sivulla 21). Valitse kuva, jonka haluat tulostaa, painamalla **OK**. Paina <del>∠</del> [Print Settings **(Tulostusasetukset)**] -painiketta ja muuta  $\alpha$ asetuksia ( $\rightarrow$  "Tulostuksen erikoisasetusten" määrittäminen" sivulla 22). Paina sitten x **Start (Käynnistys)** -painiketta.

## <span id="page-20-1"></span>**Valokuvien tul[osta](#page-7-1)[minen](#page-18-2)**

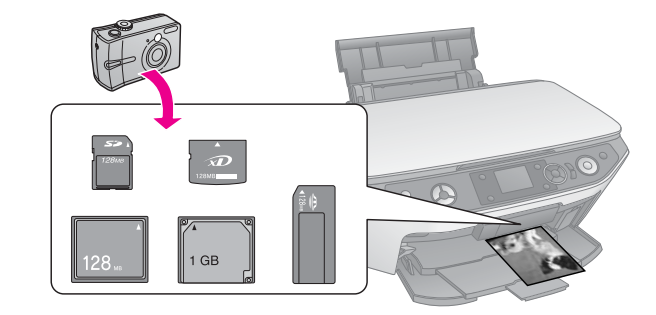

- 1. Aseta tulostimeen paperityyppiä, jota haluat käyttää tulostuksessa  $(\blacktriangleright$  sivu 8).
- 2. Aseta muistikortti paikalleen  $(\blacktriangleright$  sivu 19).
- 3. Paina  $\triangleq$  [Memory Card (Muistikortti)] -painiketta.

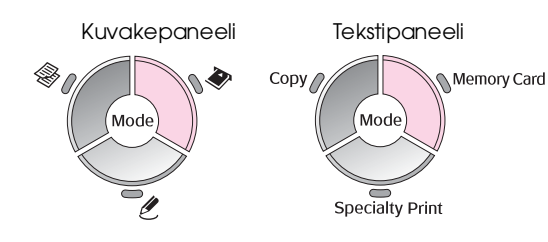

4. Käytä < - tai ▶ -painiketta valitaksesi jokin valokuvien katselu- tai tulostusvaihtoehto ja paina sitten **OK**.

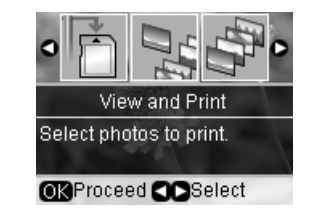

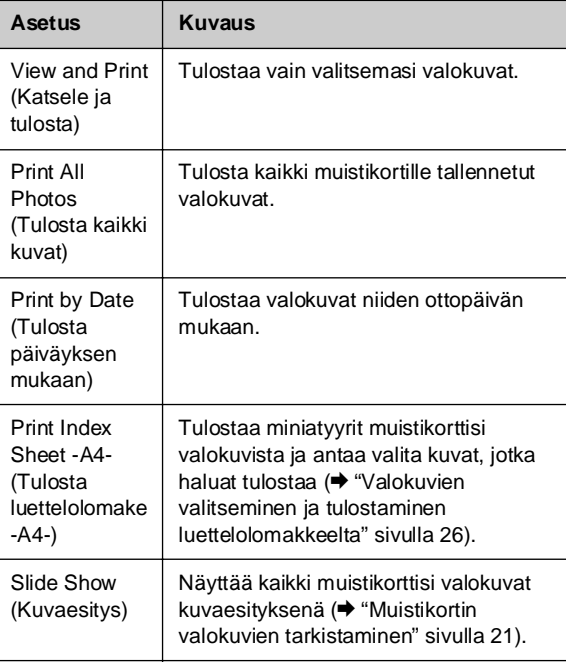

**Suomi**

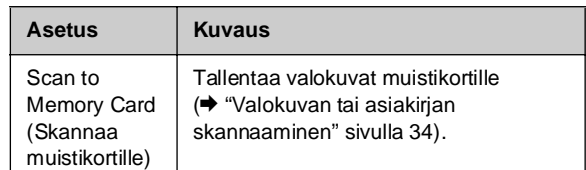

5. Valitse valokuvat, jotka haluat tulostaa, sekä määritä kopioiden lukumäärä alla olevien ohjeiden mukaisesti.

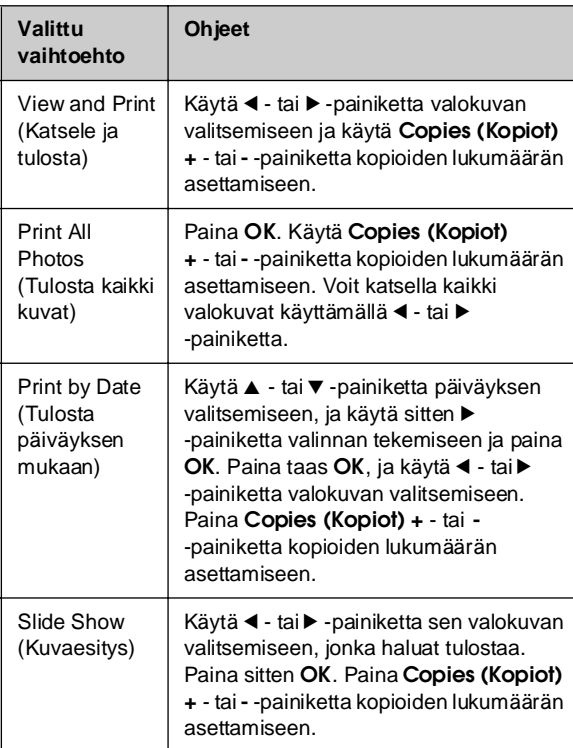

6. Paina  $\equiv$  [Print Settings (Tulostusasetukset)] -painiketta ja muuta asetuksia (→ "Tulostuksen erikoisasetusten määrittäminen" sivulla 22). Ota sitten uudet asetukset käyttöön painamalla **OK**.

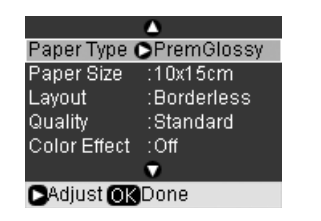

7. Paina x **Start (Käynnistys)** -painiketta. Valokuva tulostuu.

Jos haluat peruuttaa tulostuksen, paina y **Stop/Clear (Lopeta/Tyhjennä)** -painiketta.

## <span id="page-21-1"></span><span id="page-21-0"></span>*Tulostuksen erikoisasetusten määrittäminen*

Voit valita erikokoisten ja -tyyppisten Epson-papereiden ja tulostusasetusten yhdistelmän, jolla saat juuri haluamasi tulokset.

- 1. Valitse edellisten sivujen ohjeiden mukaisesti valokuvat, jotka haluat tulostaa (\* "Valokuvien tulostaminen" sivulla 21).
- 2. Paina = [Print Settings (Tulostusasetukset)] -painiketta.
- 3. Käytä ▲ tai ▼ -painiketta valikon kohdan valitsemiseen ja paina sitten > -painiketta.

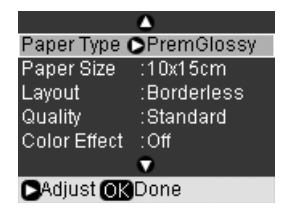

4. Käytä<br/>  $\blacktriangle$  - tai  $\blacktriangledown$  -[painiket](#page-6-0)ta asetuksen valitsemiseen ja ota asetukset käyttöön painamalla **OK** -painiketta.

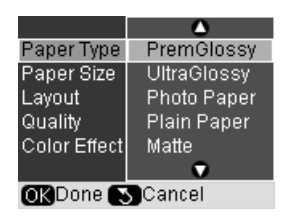

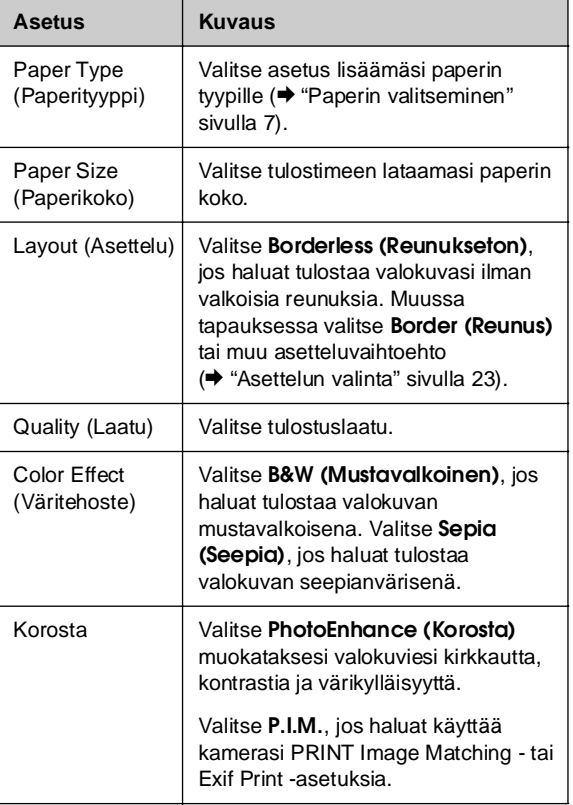

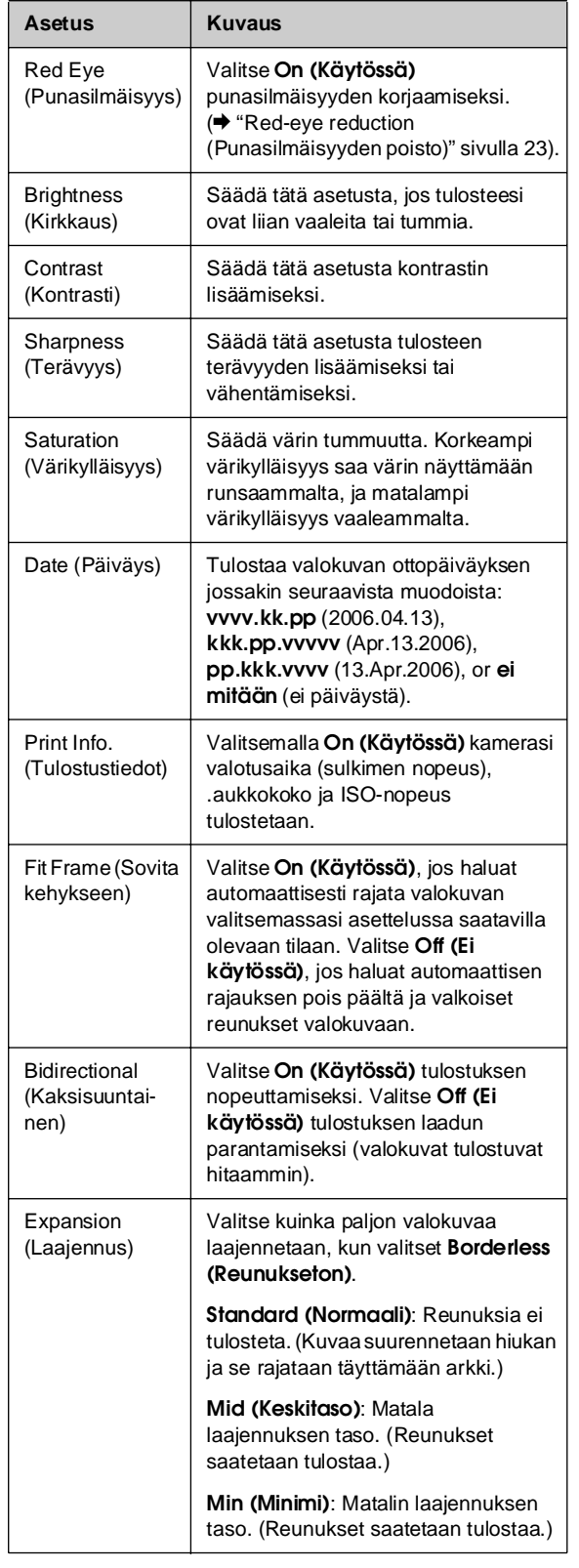

#### **Red-eye reduction (Punasilmäisyyden poisto)**

- 1. Valitse edellisten sivujen ohjeiden mukaisesti valokuvat, jotka haluat tulostaa ( $\blacklozenge$  "Valokuvien tulostaminen" sivulla 21).
- 2. Paina  $\equiv$  [Print Settings (Tulostusasetukset)] -painiketta.
- 3. Käytä ▲ tai ▼ -painiketta valitaksesi **Red Eye (Punasilmäisyys)**, ja paina sitten ▶ -painiketta.
- 4. Käytä ▲ tai ▼ -painiketta valitaksesi On **(Käytössä)**, ja paina sitten **OK**.

#### **Huomautus:**

Valokuvan tyypistä riippuen muita kuvan osia kuin silmät saatetaan korjata.

## *Asettelun valinta*

- 1. Valitse edellisten sivujen ohjeiden mukaisesti valokuvat, jotka haluat tulostaa ( $\blacklozenge$  "Valokuvien tulostaminen" sivulla 21).
- 2. Paina  $\equiv$  [**Print Settings (Tulostusasetukset)**] -painiketta.
- 3. Käytä ▲ tai ▼ -painiketta valitaksesi **Layout (Asettelu)**, ja paina sitten ▶ -painiketta.
- 4. Käytä ▲ tai ▼ painiketta valitaksesi jokin näistä asetteluvaihtoehdoista ja paina sitten **OK**.

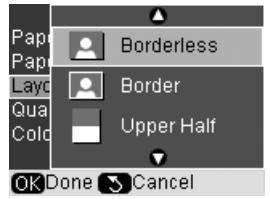

**Suomi**

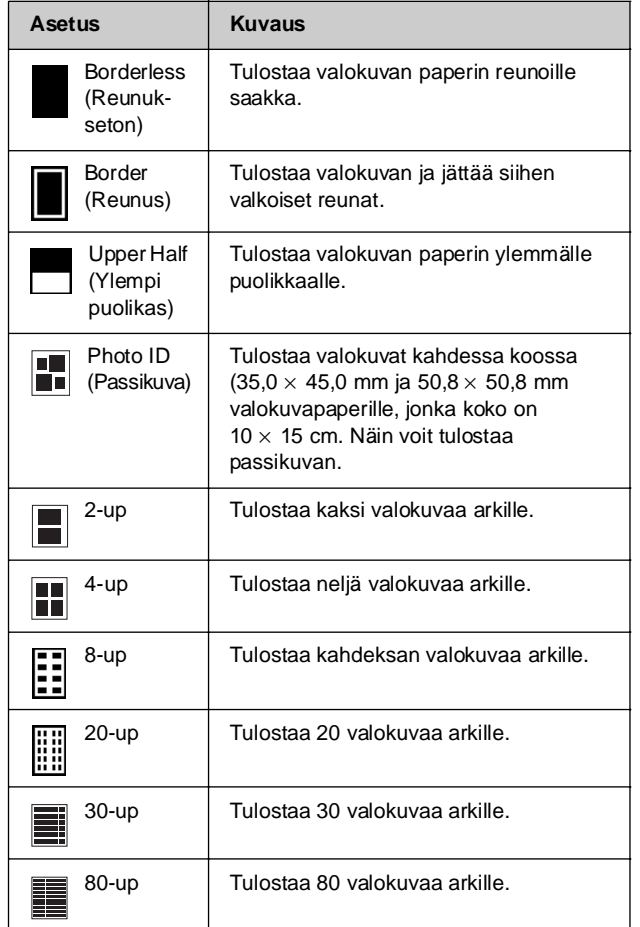

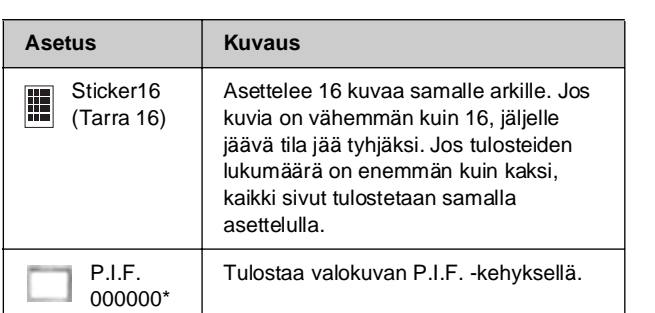

\* Jos muistikorttisi sisältää P.I.F. -kehystietoa, voit valita, mitkä P.I.F. -tiedot tulostat valokuvasi kanssa Layout (Asettelu) -kohdassa.

#### **Huomautus:**

Suurimassa osassa useita valokuvia sisältävi[stä asetteluista](#page-20-1)  [jokaisen valitun valokuvan kopioiden](#page-20-1) lukumäärä tulostetaan jokaiselle arkille. Jos valitset asetteluksi **4-up** -vaihtoehdon, mutta et valitse neljää valokuvaa, puuttuvan kuvan kohdalle jää tyhjä kohta.

## *Valokuvan rajaaminen ja suurentaminen*

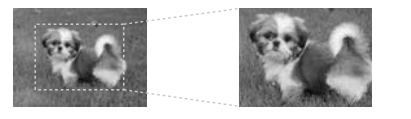

- 1. Valitse edellisten sivujen ohjeiden mukaisesti valokuvat, jotka haluat tulostaa ( $\rightarrow$  "Valokuvien [tulostaminen" sivulla 21\).](#page-15-0)
- 2. Paina G [**Display/Crop (Näytä/Rajaa)**] -painiketta. Valinnastasi riippuen näet seuraavanlaisen näytön:

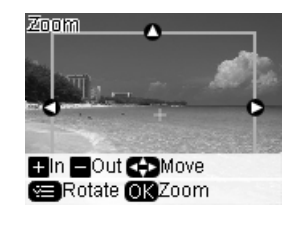

3. Käytä nestekidenäytön alareunan painikkeita asetusten määrittämiseen (→ "Valokuvan rajaaminen ja suurentaminen" sivulla 16).

#### **Huomautus:**

Muokkaa asetuksia painamalla y [**Back (Takaisin)**] -painiketta palataksesi edelliseen näyttöön.

- 4. Kun olet saanut kehykset valmiiksi, paina **OK**.
- 5. Käytä **Copies (Kopiot) +** tai **-** -painiketta kopioiden lukumäärän asettamiseen (1–99).

6. Paina = [**Print Settings (Tulostusasetukset)**] -painiketta ja muuta asetuksia (→ "Tulostuksen erikoisasetusten määrittäminen" sivulla 22). Ota sitten uudet asetukset käyttöön painamalla **OK**.

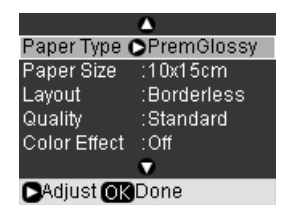

7. Paina x **Start (Käynnistys)** -painiketta. Valokuva tulostuu.

Jos haluat peruuttaa tulostuksen, paina y **Stop/Clear (Lopeta/Tyhjennä)** -painiketta.

### *Värikkäden kehysten tulostaminen*

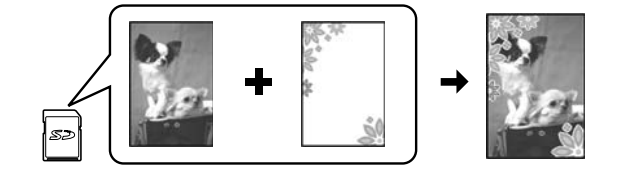

Voit lisätä värikkäitä kehy[ksiä suosi](#page-18-2)kkivalokuviisi PRINT Image Framerin avulla.

1. Valitse tuotteen mukana tulleella CD-ROM-levyllä olevista kehyksistä ja tallenna ne muistikortille EPSON PRINT Image Framer Tool -ohjelman avulla. Katso lisätiedot käytönaikaisesta ohjeesta.

#### **Vihje:**

Voit myös käyttää PIF DESIGNER -ohjelmistoa olemassa olevien kehysten muokkaamiseen tai uusien kehysten luomiseen. Katso lisätiedot käytönaikaisesta ohjeesta.

- 2. Lataa kehysten kokoon sopivaa paperia  $(\blacktriangleright$  sivu 8).
- [3. Aseta paikalleen valokuvat ja P.I.F.-kehykset](#page-24-0)  sisältävä muistikortti  $\blacklozenge$ sivu 19).
- 4. Näet nestekidenäytöllä tiedon siitä, kuinka monta P.I.F.-kuvaa m[uistikortilla on.](#page-24-1)

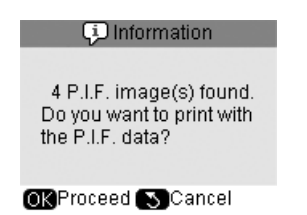

Jos haluat tulostaa valokuvasi niihin määriteltyjen P.I.F.-kehysten kanssa, katso "Tulosta valokuvia käyttämättä muistikortin tilan valikkoa" sivulla 25.

Jos haluat valita muistikortilla olevat P.I.F.-kehykset, katso "Tulosta valokuvia käyttäen muistikortin tilan valikkoa" sivulla 25.

#### <span id="page-24-0"></span>**Tulosta valokuvia käyttämättä muistikortin tilan valikkoa**

- [1. Paina](#page-21-0) **OK**.
- 2. Käytä ◀ tai ▶ -painiketta sen valokuvan ja niiden P.I.F.-tietojen valitsemiseen, jotka haluat tulostaa. Paina sitten **OK**.

#### **Huomautus:**

- ❏ Paina toistamiseen **OK**-painiketta tarkistaaksesi, miltä valokuva näyttää kehyksessä.
- <span id="page-24-1"></span>❏ P.I.F.-kehykset on jo määritelty jokaiselle valokuvalle, joten et voi muuttaa kehystä.
- 3. Paina **Copies (Kopiot) +** tai **-** -painiketta kopioiden lukumäärän asettamiseen (1–99).
- 4. Paina  $\equiv$  [Print Settings (Tulostusasetukset)] -painiketta ja muuta asetuksia (→ "Tulostuksen erikoisasetusten määrittäminen" sivulla 22). Ota sitten uudet asetukset käyttöön painamalla **OK**.
- 5. Paina x **Start (Käynnistys)** -painiketta. Valokuva tulostuu.

Jos haluat peruuttaa tulostuksen, paina y **Stop/Clear (Lopeta/Tyhjennä)** -painiketta.

#### **Tulosta valokuvia käyttäen muistikortin tilan valikkoa**

- 1. Paina y [**Back (Takaisin)**] -painiketta.
- 2. Paina **4** tai **>** -painiketta valitaksesi**View and Print (Katsele ja tulosta)**, **Print by Date (Tulosta päiväyksen mukaan)**, or **Print All Photos (Tulosta kaikki kuvat)**. Paina sitten **OK**.
- 3. Käytä < tai > -painiketta valitaksesi valokuva, jonka haluat tulostaa ja paina sitten *i*≡ [**Print Settings (Tulostusasetukset)**] -painiketta.
- 4. Käytä ▲ tai ▼ -painiketta valitaksesi Layout **(Asettelu)**, ja paina sitten ▶ -painiketta.
- 5. Käytä ▲ or ▼ -painiketta valitaksesi P.I.F.-kehys, jota haluat käyttää tulostuksessa, ja paina sitten **OK**.
- 6. Paina **OK** -painiketta uudelleen ja käytä **Copies (Kopiot) +** - tai **-** -painiketta kopioiden lukumäärän asettamiseen (1–99).
- 7. Paina x **Start (Käynnistys)** -painiketta. Valokuva tulostuu.

Jos haluat peruuttaa tulostuksen, paina y **Stop/Clear (Lopeta/Tyhjennä)** -painiketta.

## *Tarra-arkille tulostaminen*

- [1. Lataa valokuvatarra-arkk](#page-20-1)i  $(\blacklozenge$ si[vu](#page-20-1) [8\).](#page-20-1)
- 2. Aseta muistikortti paikalleen  $(\blacktriangleright$  sivu 19).
- 3. Paina  $\triangleleft$  [Memory Card (Muis[tikortti\)](#page-21-0)] [-painiketta.](#page-21-0)

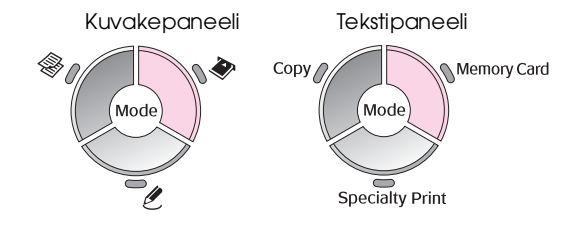

- 4. Valitse edellisten sivujen ohjeiden mukaisesti valokuvat, jotka haluat tulostaa ( $\blacklozenge$  "Valokuvien tulostaminen" sivulla 21).
- 5. Paina  $\equiv$  [**Print Settings (Tulostusasetukset)**] -painiketta ja muuta asetuksia (→ "Tulostuksen erikoisasetusten määrittäminen" sivulla 22). Ota sitten uudet asetukset käyttöön painamalla **OK**.

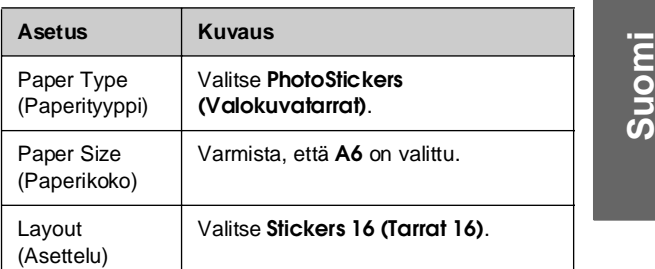

6. Paina x **Start (Käynnistys)** -painiketta. Valokuva tulostuu.

Jos haluat peruuttaa tulostuksen, paina y **Stop/Clear (Lopeta/Tyhjennä)** -painiketta.

- 7. Jos tulostamasi valokuva ei ole keskellä tarra-arkkia, voit säätää tulostuksen asettelua. Paina N [Setup (Asetukset)] -painiketta.
- 8. Käytä **4** tai **>** -painiketta valitaksesi **Print Position (Tulostusasento)**, ja paina sitten **OK**.
- 9. Käytä < tai > -painiketta valitaksesi **Sticker (Tarra)**.
- 10. Paina -painiketta ja käytä sitten  $\blacktriangle$ -,  $\nabla$ -,  $\blacktriangleleft$ -, tai r-painiketta sen määrittelemiseen, kuinka kauas (millimetreissä) tulostusasento siirretään.

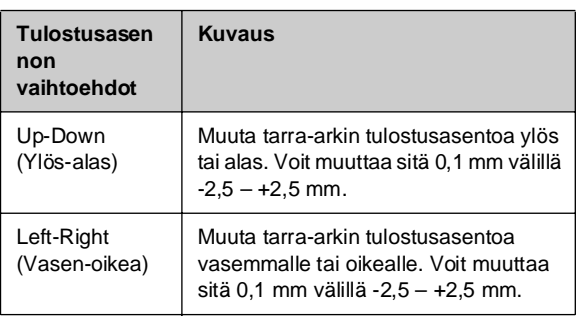

11. Ota sitten uudet asetukset käyttöön painamalla **OK**. Yritä sitten tulostaa uudelleen.

#### **Huomautus:**

Tuote säilyttää asetukset se[nkin jälkeen](#page-7-1), kun siitä on katkaistu virta, joten sinun ei tarvitse määritellä asetuksia uudelleen joka kerta kun tulostat valokuvatarra-arkkeja.

## *DP[OF:in k](#page-18-2)äyttö valokuvien valitsemiseen*

Jos kamerasi tukee DPOF-tulostusta (Digital Print Order Format), voit käyttää sitä valokuvien ja niiden tulostettavan lukumäärän valitsemiseen ennakkoon silloin, kun muistikortti on edelleen kamerassa. Katso lisätietoja kameran käyttöohjeesta.

- 1. Aseta tulostimeen paperityyppiä, jota haluat käyttää tulostuksessa ( $\blacktriangleright$  sivu 8). Lisää arkkeja tarpeeksi niin, että ne riittävät haluttujen valokuvien tulostamiseen.
- 2. Aseta DPOF-tiedot sisältävä muistikortti (& sivu 19). Tämä näyttö tulee näkyviin:

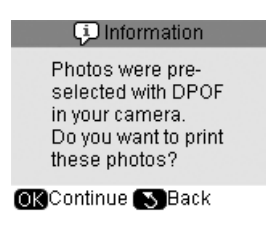

3. Paina **OK** tulostaaksesi DPOF-tiedot. Tämä näyttö tulee näkyviin:

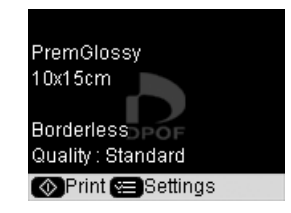

 $4.$  Paina  $\equiv$  [Print Settings (Tulostusasetukset)] -painiketta ja muuta asetuksia (→ "Tulostuksen erikoisasetusten määrittäminen" sivulla 22). Ota sitten uudet asetukset käyttöön painamalla **OK**.

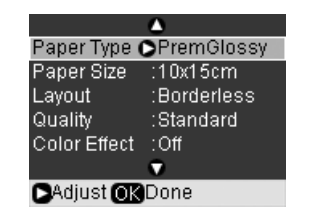

5. Paina x **Start (Käynnistys)** -painiketta. Valokuvat tulostuvat.

Jos haluat peruuttaa tulostuksen, paina y **Stop/Clear (Lopeta/Tyhjennä)** -painiketta.

## <span id="page-25-0"></span>**Valokuvien valitseminen ja tulostaminen luettelolomakkeelta**

Voit valita tulostettavat valokuvat luettelolomakkeelta. Tulosta ensin luettelolomake, jossa on pienoiskuva kaikista muistikortin kuvista. Merkitse sitten tulostettavat valokuvat luettelolomakkeeseen ja skannaa lomake, niin valitut valokuvat tulostetaan automaattisesti. **Luettelolomakkeen tulostaminen**

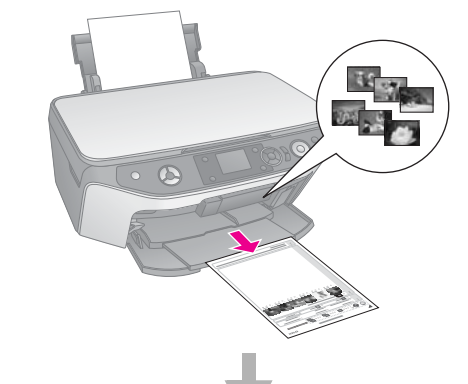

**Valokuvien valitseminen luettelolomakkeelta**

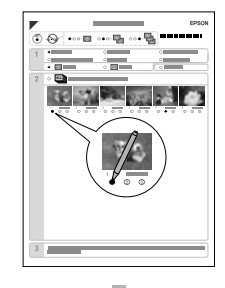

**Luettelolomakkeen skannaaminen**

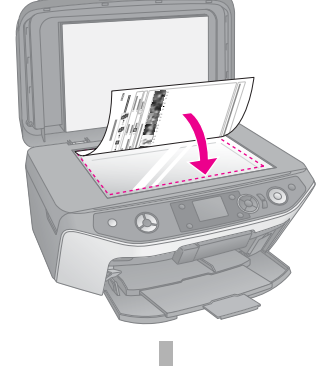

#### **Valittujen valokuvien tulostaminen**

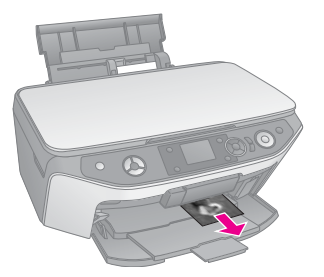

### *1. Luettelolomakkeen tulostaminen*

1. Aseta tulostimeen muutama arkki tavallista A4-kokoista paperia (→ sivu 8).

Kullekin sivulle tulostetaan enintään 30 kuvaa, joten jos muistikortissa on yli 30 kuvaa, tarvitset riittävästi arkkeja kaikkien luettelolomakesivujen tulostamiseen.

- 2. Aseta muistikortti paikalleen  $(\blacktriangleright$  sivu 19).
- 3. Paina  $\triangleq$  [Memory Card (Muistikortti)] -painiketta.

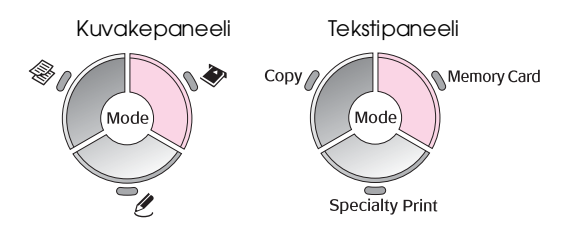

4. Käytä < - tai > -painiketta valitaksesi Print Index **Sheet (Tulosta luettelolomake)**, ja paina sitten **OK**.

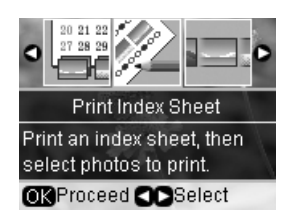

5. Käytä ▲ - tai ▼ -painiketta valitaksesi **Print Index Sheet Select (Tulosta luettelolomake)**.

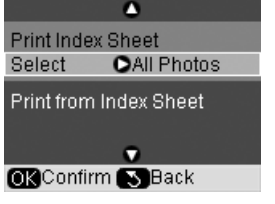

6. Paina - painiketta ja käytä sitten  $\blacktriangle$  - tai  $\blacktriangledown$ -painiketta valitaksesi valokuvat, jotka haluat tulostaa luettelolomakkeelle. Paina sitten **OK**.

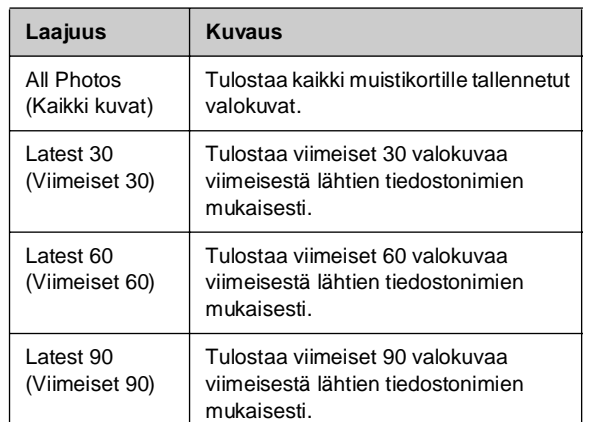

7. Paina  $\otimes$  **Start (Käynnistys)** -painiketta. Luettelolomake tulostetaan.

Jos haluat peruuttaa tulostuksen, paina y **Stop/Clear (Lopeta/Tyhjennä)** -painiketta.

#### **Huomautus:**

ensimmäiseksi.

- ❏ Tarkista, että luettelolomakkeen vasemman yläreunan kolmiomerkki tulostuu oikein. Jos luettelolomake ei tulostu oikein, laite ei voi skannata sitä.
- ❏ Jos muistikortissa on paljon valokuvia, tämä voi kestää muutaman minuutin. ❏ Jos luettelolomakkeita on useita, ne tulostetaan viimeisestä ensimmäiseen, eli uusimmat kuvat tulostetaan

## *2. Valokuvien valitseminen luettelolomakkeel[ta](#page-6-0)*

Merkitse tulostettavat valokuvat tummalla kuulakärki- tai lyijykynällä luettelolomakkeeseen.

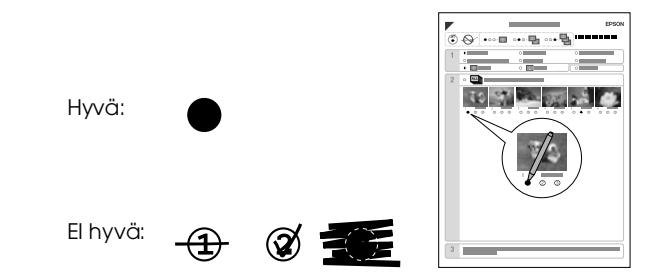

- 1. Valitse kohdassa 1 tulostuksessa käytettävän paperin koko ja tyyppi ( $\blacktriangleright$  sivu 7). Täytä valintasi vasemmalla puolella oleva ruutu.
- 2. Valitse, tulostetaanko valokuvat reunusten kanssa vai ilman.
- 3. Täytä **Date (Päiväys)** -ruutu, jos haluat valinnaisen päiväysleiman.
- 4. Valitse kohdassa 2 **All** (Kaikki), jos haluat tulostaa yhden kopion jokaisesta valokuvasta, tai kirjoita numero jokaisen valokuvan alle: 1, 2 tai 3 kopiota.

## *3. Luettelolomakkeen skannaus ja valittujen valokuvien tulostaminen*

1. Aseta luettelolomake lasitasolle kuvapuoli alaspäin siten, että lomakkeen yläreuna on kohdistettu lasitason vasempaan reunaan.

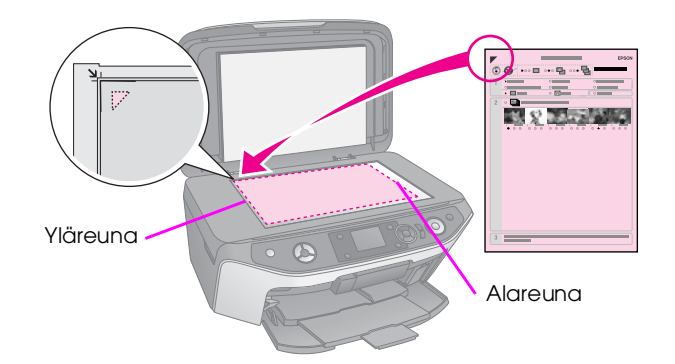

- 2. Sulje asiakirjakansi.
- 3. Lataa paperityyppiä, jonka merkitsit luettelolomakkeelle (→ sivu 8). Lisää arkkeja tarpeeksi niin, että ne riittävät haluttujen valokuvien tulostamiseen.
- 4. Varmista nestekidenäytöltä, että **Print from Index Sheet (Tulosta luettelolomakkeesta)** on valittu ja paina sitten x **Start (Käynnistä)** -painiketta. Luettelolomake skannataan ja valokuvat tulostetaan.

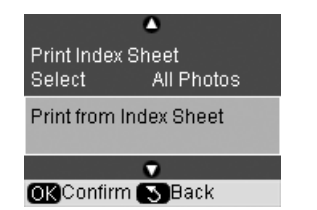

Jos haluat peruuttaa tulostuksen, paina y **Stop/Clear (Lopeta/Tyhjennä)** -painiketta.

#### **Huomautus:**

Jos luettelolomakkeita on vähintään kaksi, odota, kunnes kunkin arkin tulostus on valmis. Toista sen jälkeen yllä kuvatut vaiheet jokaisen uuden lomakkeen kohdalla.

## <span id="page-27-0"></span>**CD/DVD-levyn tek[eminen](#page-18-2)**

Voit tulostaa valokuvia suoraan muistikortilta CD/DVD-levylle käyttämättä tietokonetta. Voit kohentaa CD/DVD-kokoelmaasi tekemällä CD/DVD:lle kannet.

## *CD/DVD-levyn etiketin tulostaminen*

- 1. Aseta CD/DVD-levy CD/DVD-lokeroon ja aseta se tuotteeseen (→ "CD/DVD-levyn lataaminen" sivulla 9).
- 2. Aseta muistikortti paikalleen  $(\blacktriangleright$  sivu 19).
- 3. Paina **&** [Specialty Print (Erikoistulostus)] -tilapainiketta.

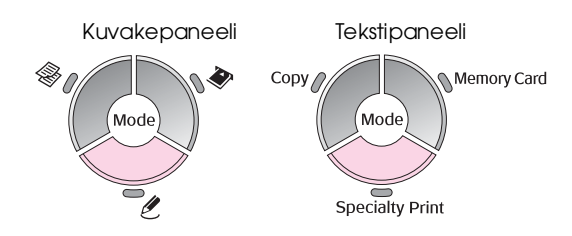

4. Käytä < - tai > -painiketta valitaksesi Print on **CD/DVD (Tulosta CD/DVD-levylle)**, ja paina sitten **OK**.

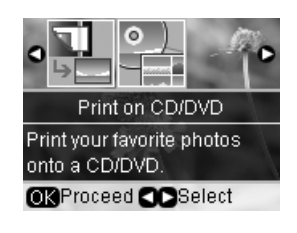

Näet muistikorttisi ensimmäisen valokuvan näytöllä.

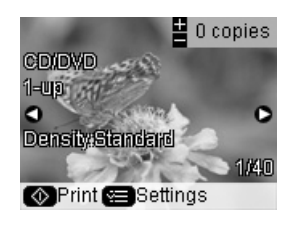

- 5. Paina  $\equiv$  [Print Settings (Tulostusasetukset)] -painiketta.
- 6. Käytä ▲ tai ▼ -painiketta valikon kohdan valitsemiseen ja paina sitten > -painiketta.

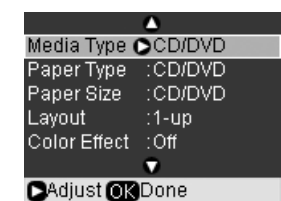

7. Käytä ▲ - tai ▼ -painiketta asetuksen valitsemiseen ja ota asetukset käyttöön painamalla **OK** -painiketta.

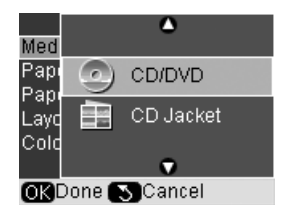

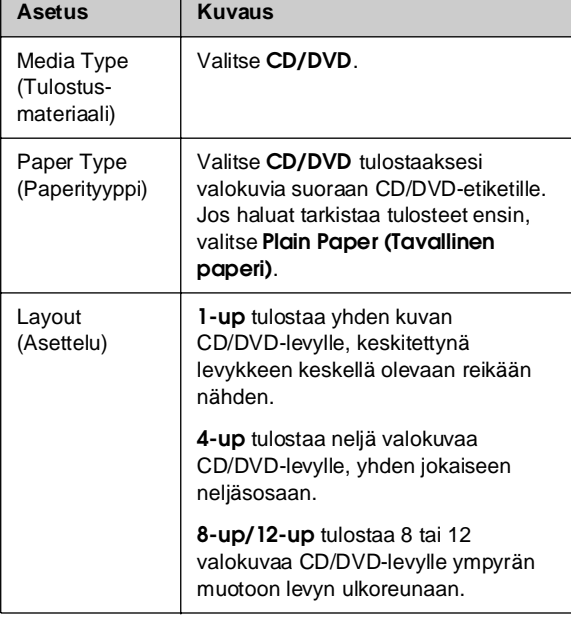

- 8. Kun olet määrittänyt tulostusasetukset, paina **OK**.
- 9. Käytä < tai > -painiketta valokuvan valitsemiseksi ja paina sitten **OK**.

#### **Huomautus:**

Suurimassa osassa useita valokuvia sisältävistä asetteluista jokaisen valitun valokuvan kopioiden lukumäärä tulostetaan jokaiselle CD/DVD-levylle. Jos valitset asetteluksi **4-up** -vaihtoehdon, mutta et valitse neljää valokuvaa, puuttuvan kuvan kohdalle jää tyhjä kohta.

10. Paina x **Start (Käynnistys)** -painiketta. CD/DVD-levy tulostetaan.

Jos haluat peruuttaa tulostuksen, paina y **Stop/Clear (Lopeta/Tyhjennä)** -painiketta.

11. Jos haluat tulostaa toisen CD/DVD-levyn, paina x **Start (Käynnistä)** -painiketta, kun tulostus on valmis.

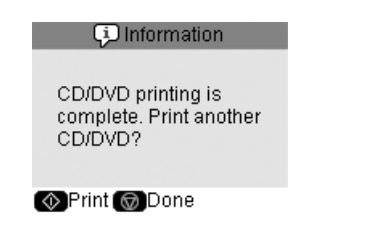

- 12. Kun tulostus on valmis, poista lokero tuotteesta (& "CD/DVD-lokeron poistaminen" sivulla 10) ja anna CD/DVD-levyn kuivua täysin ennen sen käsittelemistä.
- 13. Kun et enää jatka CD/DVD-levyjen tulostusta, nosta lokeron vipua, jotta etulokero palaa alkuasentoon (→ "CD/DVD-lokeron poistaminen" sivulla 10).

#### *CD/DVD-kannen tulostaminen*

- 1. Lataa A4-kokoista tavallista paperia  $(\blacklozenge$ sivu 8).
- 2. Aseta muistikortti paikalleen  $(\blacklozenge$  sivu 19).
- 3. Paina & [Speciality Print (Erikoistulostus)] -tilapainiketta.

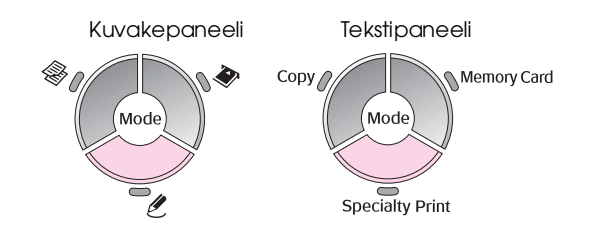

4. Käytä ◀ - tai ▶ -painiketta valitaksesi Print on **CD/DVD (Tulosta CD/DVD-levylle)**, ja paina sitten **OK**.

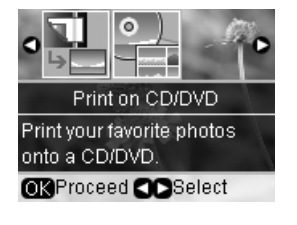

Näet muistikorttisi ensimmäisen valokuvan näytöllä.

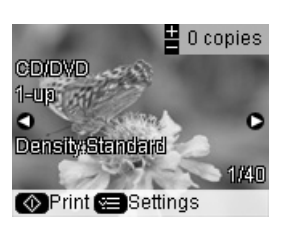

- 5. Paina  $\equiv$  [Print Settings (Tulostusasetukset)] -painiketta.
- 6. Käytä  $\blacktriangle$  tai  $\nabla$  -painiketta valikon kohdan valitsemiseen ja paina sitten > -painiketta.

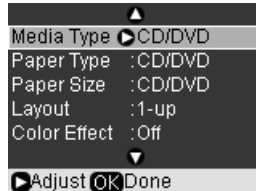

**Suomi**

7. Käytä ▲ - tai ▼ -painiketta asetuksen valitsemiseen ja ota asetukset käyttöön painamalla **OK** -[painiketta.](#page-6-0)

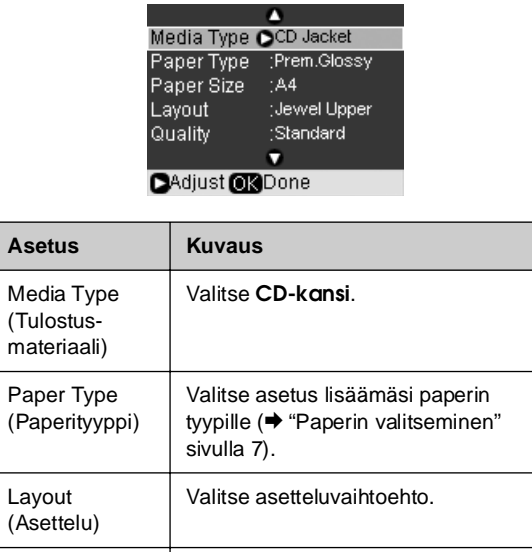

#### **Vihje:**

<span id="page-29-0"></span>Taulukon asetukset antavat vain yhden esimerkin. Voit tehdä muita asetuksia Print Settings (Tulostusasetukset) -valikossa.

8. Kun olet määrittänyt tulostusasetukset, paina **OK**.

Quality (Laatu) Valitse laatuvaihtoehto.

- 9. Käytä < tai > -painiketta valokuvan valitsemiseen ja käytä **Copies (Kopiot) +** - tai **-** -painiketta kopioiden lukumäärän asettamiseen.
- 10. Aloita tulostus painamalla x **Start (Käynnistä)** -painiketta.

Jos haluat peruuttaa tulostuksen, paina y **Stop/Clear (Lopeta/Tyhjennä)** -painiketta.

## **Tallennettujen valokuvien tulostaminen**

Voit kopioida valokuvia muistikortiltasi USB-massamuistilaitteeseen, kuten Zip-asemaan, tallentavaan CD-R/RW -asemaan (jossa on USB-kytkentä), MO (Magneto-Optical) -asemaan tai USB flash -asemaan. Tämä mahdollistaa valokuvien poistamisen muistikortilta ja kortin käyttämisen menettämättä alkuperäisiä.

Kun tiedostot on kopioitu, voit tulostaa ne massamuistilaitteelta milloin tahansa.

#### **Huomautus:**

- ❏ Kaikkia USB-laitteita ei tueta. Lisätietoja saat alueesi tuotetuesta.
- ❏ Jos käytät CD-ROM- tai Zip-asemaa, sillä täytyy olla oma virtalähde (ulkoisesta virtalähteestä tai sovittimesta).

#### <span id="page-29-1"></span>*Valokuvien kopioiminen USB-asemaan*

- 1. Jos tuote on kytketty tietokoneeseen, irrota USB-kaapeli tai katkaise virta tietokoneesta.
- 2. Varmista, että tuotteessa on virta ja että valokuvat sisältävä muistikortti on asetettu.
- 3. Kytke USB-kaapeli massamuistiasemasta tuotteen etuosassa olevaan ulkoisen laitteen USB-porttiin. (Jos käytät erittäin pientä thumb drive -levyä, kytke se suoraan.) Aseta sitten tulostusmateriaali massamuistiasemaan.

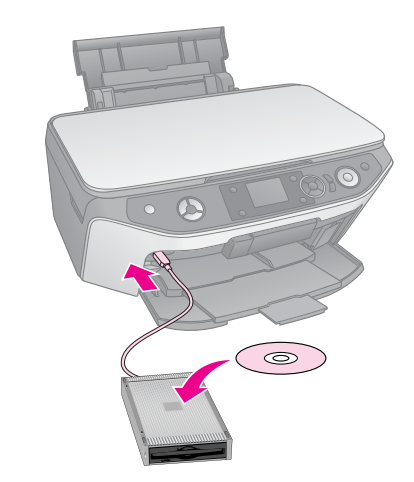

- 4. Paina *N* [Setup (Asetukset)] -painiketta.
- 5. Käytä < tai > -painiketta valitaksesi **Backup Memory Card (Varmuuskopioi muistikortti)**, ja paina sitten **OK**.
- 6. Käytä ▲ tai ▼ -painiketta valitaksesi Memory **Card Backup (Muistikortin varmuuskopio)** ja paina sitten **OK**.

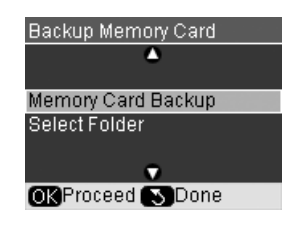

- 7. Näet tiedot nestekidenäytöllä. Jatka painamalla **OK**.
- 8. Nestekidenäytölle tulee vahvistusviesti. Aloita varmuuskopiointi painamalla **OK**.

Kaikki muistikortilla olevat valokuvat kopioidaan kytketylle massamuistilaitteelle. Kuvien lukumäärästä riippuen tämä voi kestää useita minuutteja.

[9.](#page-29-1) [Kun valokuvien kopiointi on valmis](#page-29-1)  $\delta$  [Back **(Takaisin)**] -painiketta ja poista muistikortti (& "Muistikortin poistaminen" sivulla 20).

#### **Huomautus:**

Kun varmuuskopioit valokuvia CD-R/RW-levylle, tuote luo kansion jokaiselle kopiointikerralle. Voit tallentaa useita varmuuskopiointikertoja CD-R/RW-levylle.

## *Valokuvien tulostaminen massamuistiasemalta*

1. Kytke asema tuotteeseen edellisten sivujen ohjeiden mukaisesti (& "Valokuvien kopioiminen USB-asemaan" sivulla 30).

#### **Huomautus:**

Poista muistikortit tuotteesta. Tuote ei tunnista kytkettyjä laitteita, kun muistikortti on asetettu.

2. [Kun näet tämän näytön, valitse](#page-20-1)  $\blacktriangle$  - tai  $\nabla$ -painikkeella kansio, josta haluat tulostaa, ja paina sitten **OK**.

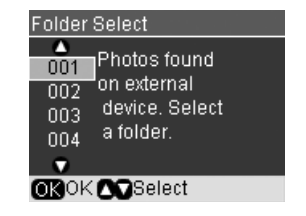

3. Paina  $\triangleq$  [Memory Card (Muistikortti)] -tilapainiketta ja toimi sitten samoin, kuin kameran muistikortilta tulostaessasi (& "Valokuvien tulostaminen" sivulla 21). **Suomi**

# **Tulostaminen digitaalikamerasta/ matkapuhelimesta/PDA-laitteesta**

Voit tulostaa valokuvia suoraan digitaalikamerasta tai matkapuhelimesta.

## **Digitaalikamerasta**

PictBridge ja USB DIRECT-PRINT mahdollistavat valokuvien tulostamisen kytkemällä digitaalikameran suoraan [tuotteese](#page-7-1)en.

Varmista, että kamera ja valokuvat täyttävät nämä vaatimukset.

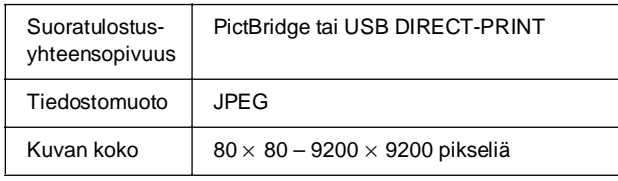

- 1. Varmista, että tuote ei tulosta tietokoneelta.
- 2. Poista muistikortit tuotteesta.
- 3. Aseta tulostimeen paperityyppiä, jota haluat käyttää tulostuksessa  $(\rightarrow \text{sivu 8})$ . Lisää arkkeja tarpeeksi niin, että ne riittävät haluttujen [valokuvien tulostamiseen.](#page-21-1)
- 4. Paina *N* [Setup (Asetukset)] -painiketta.
- 5. Käytä < tai ▶ -painiketta valitaksesi PictBridge **Setup**, ja paina sitten **OK**.

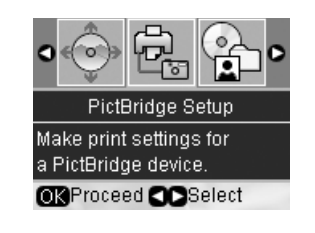

- 6. Valitse tulostusasetukset nestekidenäytöltä (& "Tulostuksen erikoisasetusten määrittäminen" sivulla 22).
- 7. Kun olet valinnut tulostusasetukset, paina **OK**.

8. Kytke kameran mukana toimitettu USB-kaapeli tässä laitteessa olevaan, ulkoiselle laitteelle tarkoitettuun USB-porttiin.

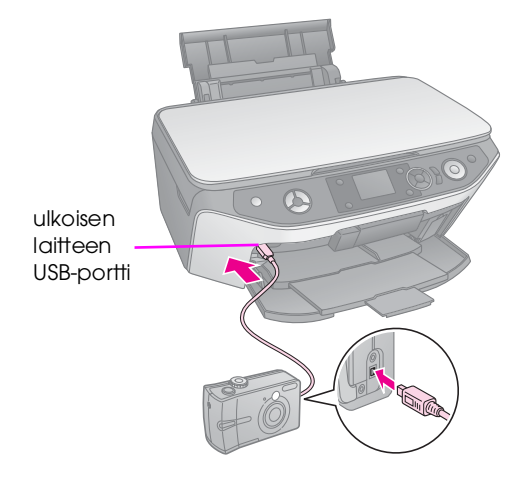

9. Varmista, että kameraan on kytketty virta. Valitse tulostettavat valokuvat kamerassa, tee tarpeelliset säädöt ja tulosta valokuvat. Katso lisätietoja kameran käyttöohjeesta.

#### **Huomautus:**

- ❏ Jos kamerasi ei ole yhteensopiva PictBridge- tai USB DIRECT-PRINT -tuotteen kanssa, näet viestin, joka kertoo, ettei kytkettyä laitetta voida käyttää. Epson ei voi taata minkään kameran yhteensopivuutta.
- ❏ Tämän laitteen ja digitaalikameran asetukset voivat aiheuttaa sen, etteivät jotkin paperityyppien, paperikokojen ja asettelujen yhdistelmät ole tuettuja.
- ❏ Jotkin digitaalikameran asetuksista eivät välttämättä näy lopputuloksessa.

## **Matkapuhelimesta**

Jos matkapuhelimessasi on infrapunaportti, voit lähettää JPEG-valokuvasi puhelimesta tuotteeseen ja tulostaa ne.

Varmista, että matkapuhelimesi mahdollistaa valokuvatietojen lähettämisen infrapunayhteydellä.

- 1. Varmista, että tuote ei tulosta tietokoneelta.
- 2. Aseta tulostimeen paperityyppiä, jota haluat [käyttää tulostuksessa \(](#page-21-1)→ sivu 8).
- 3. Paina *N* [Setup (Asetukset)] -painiketta.
- 4. Käytä ◀ tai ▶ -painiketta valitaksesi PictBridge **Setup**, ja paina sitten **OK**.

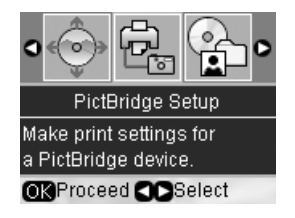

5. Käytä  $\blacktriangle$ ,  $\nabla$ , or  $\blacktriangleright$  -painiketta tulostusasetusten valitsemiseen (→ "Tulostuksen erikoisasetusten määrittäminen" sivulla 22).

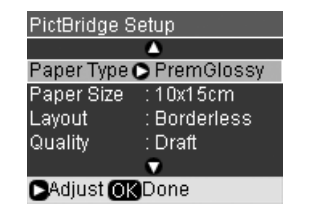

- 6. Kun olet valinnut tulostusasetukset, paina **OK**.
- 7. Kohdista puhelimesi infrapunaportti tuotteen infrapunaporttiin ja lähetä valokuvatietosi. Katso tarkemmat tiedot matkapuhelimesi käyttöoppaasta.

Tuote alkaa tulostaa, kun se vastaanottaa tiedot oikein.

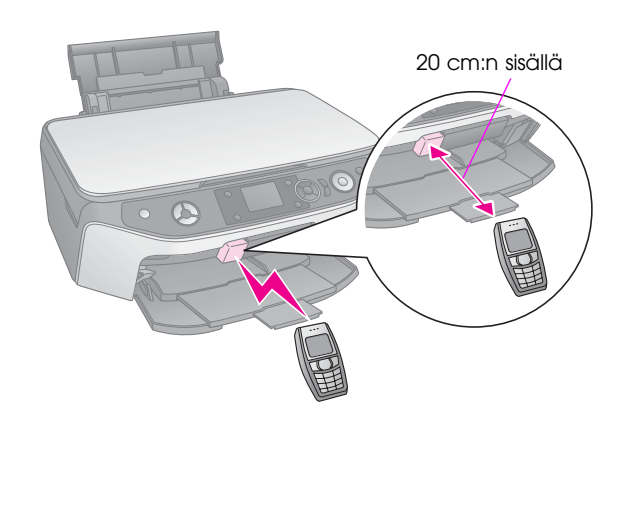

#### **Huomautus:**

- ❏ Infrapunaportti voi vastaanottaa tietoa enintään 20 cm:n etäisyydeltä.
- ❏ Voit lähettää enintään 10 erillistä kuvatietoa (kuvan enimmäiskoko on 3 MB), sisältäen tulostettavat asiakirjat.
- ❏ Et välttämättä voi lähettää tietoja, jos aurinko tai loisteputkivalo paistaa suoraan jompaankumpaan porttiin.
- ❏ Tuotteen infrapunaportin tekniset tiedot:

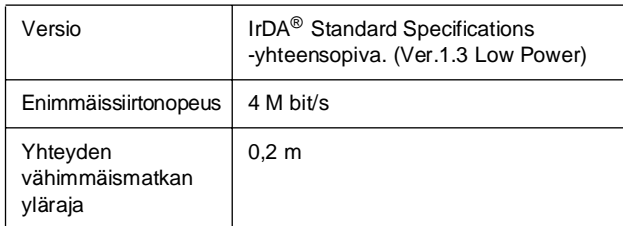

# **Suomi**

## <span id="page-33-0"></span>**Muistikortille [talle](#page-18-3)ntaminen**

Voit tallentaa skannaamiasi valokuvia tai asiakirjoja muistikortille suoraan JPEG- tai PDF-muodossa. Voit myös skannata tietokoneellesi muistikortin sijaan (katso ohjeet näyttöön saatavasta *Käyttöopas*).

## **Valokuvan tai asiakirjan skannaaminen**

- 1. Aseta muistikortti paikalleen  $(\blacklozenge$ sivu 19).
- 2. Aseta valokuva tai asiakirja lasitasolle (& "Alkuperäisen asiakirjan asettaminen lasitasolle" sivulla 11).
- 3. Paina  $\triangleq$  [Memory Card (Muistikortti)] -painiketta.

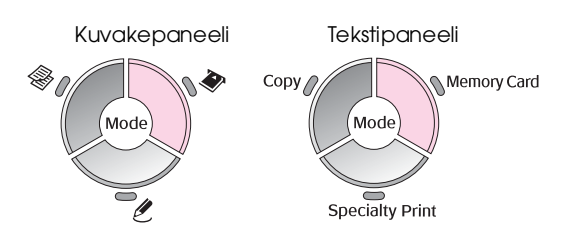

4. Käytä ◀ - tai ▶ -painiketta valitaksesi Scan to **Memory Card (Skannaa muistikortille)**, ja paina sitten **OK**.

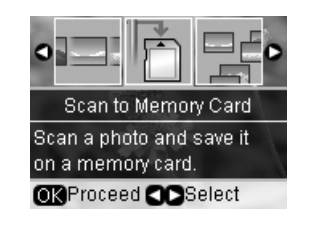

5. Käytä ▲-, ▼-, ◀- ja ▶-painikkeita seuraavien vaihtoehtojen valitsemiseen:

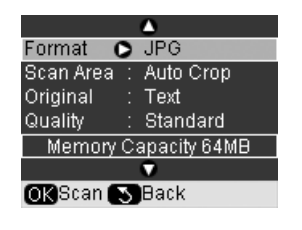

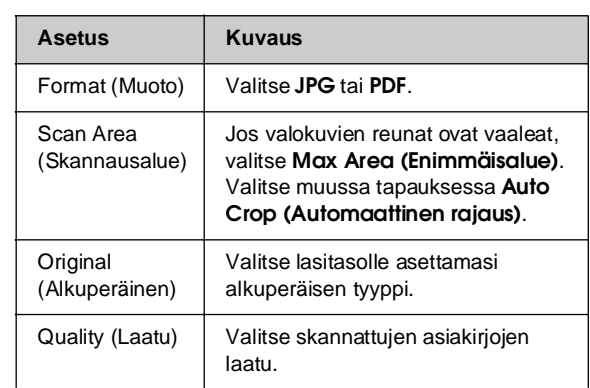

6. Paina **OK**. Valokuva skannataan ja tallennetaan muistikortin **EPSCAN**-kansioon.

Kun skannaus on päättynyt, näet vahvistusnäytön. Tarkista kuvalle annettu nimi ja sen sijainti kortilla.

#### $\blacksquare$  Muistutus:

- ❏ Älä koskaan avaa skanneriyksikköä skannauksen ollessa käynnissä, koska se saattaa vahingoittaa laitetta.
- ❏ Odota muistikortin merkkivalon sammumista ennen muistikortin poistamista tai laitteen virran katkaisua. Muutoin kortissa olevat tiedot saattavat hävitä.

#### **Huomautus:**

Jos skannatun kuvan reunat leikkautuvat pois, siirrä alkuperäistä valokuvaa hieman kulmista poispäin.

## <span id="page-34-2"></span><span id="page-34-1"></span><span id="page-34-0"></span>**Huolto**

[Laitteen optimaalisen](#page-37-1) käytön varmistamiseksi suorita tässä luvussa kuvatut toimenpiteet. Tässä osassa on myös ohjeet värikasettien vaihtamisesta ja laitteen kuljettamisesta.

## **Värikasettien vaihtaminen**

Kun tulostat ja väri on vähissä tai loppu, nestekidekäytölle tulee viesti. Tarkista, mikä kasetti on vähissä tai loppu.

#### **Vihje:**

Kun värikasetti on yli kuusi kuukautta vanha, tulostuslaatu saattaa heiketä. Puhdista tulostuspää tarvittaessa (→ "Tulostuspään puhdistaminen" sivulla 38). Jos tulosteiden laatu ei edelleenkään ole paras mahdollinen, värikasetin vaihtaminen saattaa olla tarpeen.

## *Tarkista värikasetin tila*

- 1. Paina *N* [Setup (Asetukset)] -painiketta.
- 2. Paina < tai > -painiketta valitaksesi **Ink Cartridge Status (Värikasetin tila)**, ja paina sitten **OK**.

Näkyviin tulee kuva, joka näyttää värikasetin tilan.

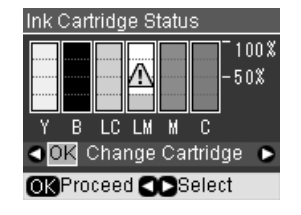

**Y** (Yellow (Keltainen)), **B** (Black (Musta)), **LC** (Light Cyan (Vaalea syaani)), **LM** (Light Magenta (Vaalea magenta)), **M** (Magenta), **C** (Cyan (Syaani)).

3. Kun tarkistat kasetin tilaa, käytä  $\blacktriangleleft$  - tai  $\blacktriangleright$ -painiketta valitaksesi **OK**.

Jos haluat vaihtaa värikasetin, käytä < - tai -painiketta valitaksesi **Change Cartridge (Vaihda kasetti)**, ja paina sitten **OK**. (& "Värikasettien irrottaminen ja asettaminen paikalleen" sivulla 36).

4. Paina y [**Back (Takaisin)**] -painiketta palataksesi edelliseen näyttöön.

Pidä vaihtovärikasetit käsillä, kun muste alkaa olla vähissä. Tulostus ei ole mahdollista, jos värikasetti on tyhjä.

#### **Huomautus:**

Epson ei voi taata epäaitojen värikasettien laatua. Jos tulostimessa käytetään epäaitoja värikasetteja, värikasettien tila ei näy ikkunassa.

## *Värikasettien ostaminen*

Käytä Epson-värikasetit loppuun kuuden kuukauden sisällä siitä, kun ne on asetettu laitteeseen ja ennen niiden viimeistä käyttöpäivää.

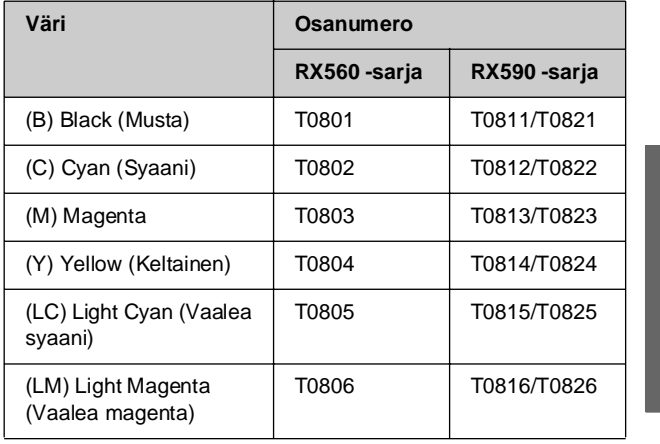

**Suomi**

#### **Muistutus:**

Epson suosittelee vain aitojen Epson-värikasettien käyttämistä. Epäaidot värikasetit saattavat aiheuttaa laitteelle vahinkoja, jotka eivät kuulu Epsonin myöntämän takuun piiriin, ja tietyissä tilanteissa kyseiset värikasetit saattavat johtaa tulostimen virheelliseen toimintaan. Epson ei voi taata epäaitojen värikasettien laatua. Värikasetin tilaa ei näytetä, kun käytetään epäaitoja värikasetteja.

## *Värikasettiin liittyvät varotoimenpiteet*

#### w **Varoitus:**

Jos mustetta joutuu käsille, muste on pestävä perusteellisesti pois vedellä ja saippualla. Jos mustetta joutuu silmiin, huuhtele ne heti vedellä. Jos silmissä on edelleen ärsytystä tai näköhäiriöitä, mene heti lääkäriin.

- Älä siirrä tulostuspäätä käsin, jotta tulostin ei vahingoitu.
- Kun jokin värikasetti tyhjenee, et voi jatkaa kopiointia tai tulostamista, vaikka muissa kaseteissa olisi vielä mustetta.
- Jätä tyhjä kasetti laitteeseen, kunnes olet hankkinut vaihtokasetin. Muutoin tulostuspään suuttimissa oleva muste saattaa kuivua.
- Jokaisessa värikasetissa on mikropiiri, joka valvoo värikasetin käytetyn musteen määrää. Kasetit ovat käyttökelpoisia, vaikka ne otettaisiin pois ja asetettaisiin takaisin. Osa musteesta kuluu kuitenkin aina kasettien paikalleen asettaminen yhteydessä, sillä laite tarkistaa kasetin käyttövarmuuden automaattisesti.
- Jotta mustetta kuluu mahdollisimman vähän, poista kasetti vain kun haluat vaihtaa sen. Värikasetteja, joissa on vähän mustetta, ei voi käyttää uudelleen paikoilleen asettamisen jälkeen.

## *Värikasettien irrottaminen ja asettaminen paikalleen*

Varmista ennen aloittamista, että sinulla on uusi värikasetti. Kun aloitat värikasetin vaihdon, kaikki vaiheet on suoritettava saman vaihtokerran aikana.

#### **Huomautus:**

Älä avaa värikasetin pakkausta ennen kuin haluat asentaa sen tulostimeen. Värikasetti on tyhjiöpakattu käyttövarmuuden säilyttämiseksi.

- 1. Tee jokin seuraavista toimenpiteistä:
	- **Jos värikasetti on tyhjä:** Tarkista nestekidenäytöltä vaihdettava kasetti ja paina **OK**.

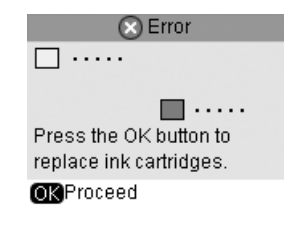

■ **Jos värikasetti ei ole tyhjä:** Tarkista värikasetin tila (Katso sivu 35). Paina N [Setup (Asetukset)] -painiketta. Käytä < - tai > -painiketta valitaksesi **Maintenance (Huolto)** ja paina **OK**. Käytä $\blacktriangle$  - tai  $\blacktriangledown$  -painiketta valitaksesi **Change Ink Cartridge (Vaihda värikasetti)**, ja paina **OK**.

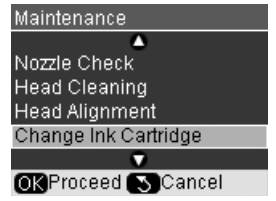

2. Varmista, että asiakirjakansi on suljettu, ja nosta skanneriyksikkö ylös.

#### **Muistutus:**

Älä nosta skanneriyksikköä, kun asiakirjakansi on vielä auki.

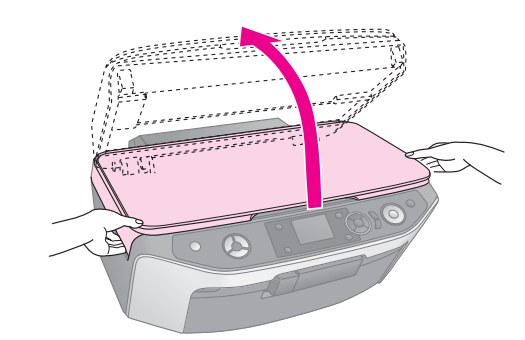

3. Avaa kasettikansi.

#### $\blacksquare$  Muistutus:

Älä koskaan yritä avata kasettiluukkua tulostuspään liikkuessa. Odota, kunnes värikasetit ovat siirtyneet takaisin vaihtoasentoonsa.

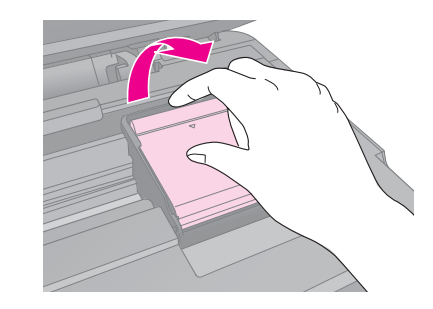

4. Irrota vaihdettava värikasetti. Purista kasetin takaosassa olevaa kielekettä ja nosta se suoraan ylös laitteesta. Hävitä se huolellisesti. Älä pura käytettyä kasettia tai yritä täyttää sitä uudelleen.

#### **Huomautus:**

Jos kasettia on vaikea irrottaa, vedä kasettia hieman voimakkaammin niin, että se irtoaa.

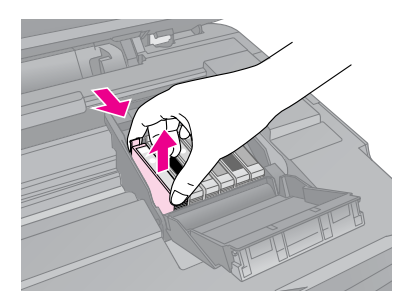

#### $\blacksquare$  Muistutus:

Älä täytä värikasettia uudelleen. Muut kuin Epsonin valmistamat tuotteet saattavat aiheuttaa laitteelle vahinkoja, jotka eivät kuulu Epsonin myöntämän takuun piiriin ja tietyissä tilanteissa saattavat johtaa tulostimen virheelliseen toimintaan.

5. Poista uusi värikasetti pakkauksestaan.

#### $\blacksquare$  Muistutus:

Älä kosketa kasetin sivussa olevaa vihreää mikropiiriä. Muutoin värikasetti voi vahingoittua.

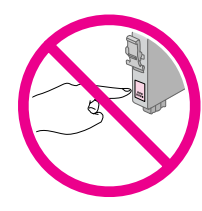

6. Irrota keltainen teippi värikasetin pohjasta.

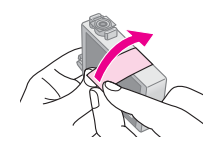

#### $\mathbf{H}$  **Muistutus:**

- ❏ Kasetista on poistettava keltainen teippi ennen kasetin asettamista paikalleen. Muutoin tulostuslaatu saattaa heiketä, tai et ehkä voi tulostaa.
- ❏ Jos asensit värikasetin poistamatta keltaista teippiä, ota kasetti pois tulostimesta, irrota keltainen teippi ja aseta kasetti takaisin paikalleen.
- ❏ Älä poista läpinäkyvää sinettiä kasetin pohjasta. Muutoin kasetista saattaa tulla käyttökelvoton.

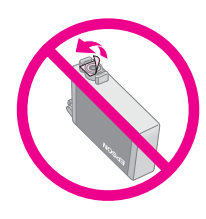

❏ Älä poista tai revi kasetissa olevaa tarraa. Muutoin kasetista voi vuotaa mustetta.

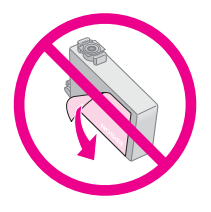

7. Aseta uusi värikasetti pidikkeeseen ja paina kasettia alaspäin, kunnes se napsahtaa paikalleen.

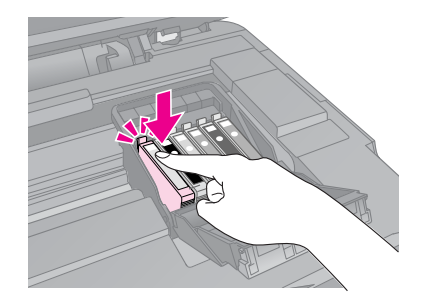

8. Vaihda kaikki vaihtoa vaativat värikasetit.

9. Sulje värikasettiluukku ja paina sitä, kunnes se napsahtaa paikalleen.

#### **Muistutus:**

Jos luukun sulkeminen tuottaa vaikeuksia, tarkista, että kaikki värikasetit ovat tukevasti paikallaan. Paina jokaista värikasettia alaspäin, kunnes ne napsahtavat paikoilleen. Älä yritä sulkea luukkua väkisin.

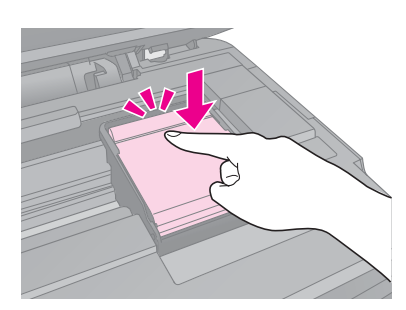

10. Sulje skanneriyksikkö.

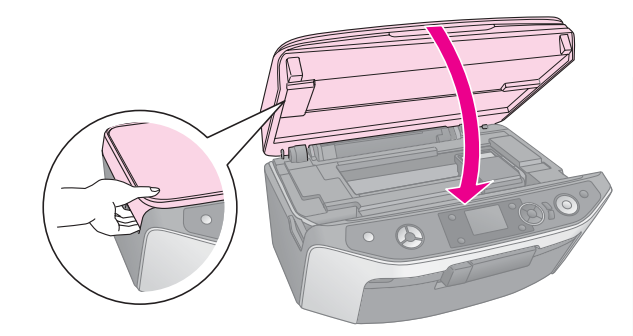

#### 11. Paina **OK**.

Laite aloittaa musteen latauksen ja nestekidenäytölle tulee viesti **Charging ink. Please wait. (Lataa mustetta. Odota)**. Tämä kestää noin yhden minuutin. Kun lataus on valmis, viesti, **Ink cartridge replacement is complete. (Värikasetin vaihto on valmis)** tulee nestekidenäytölle.

#### **H** Muistutus:

Älä katkaise laitteesta virtaa musteen latauksen aikana, jotta mustetta ei mene hukkaan.

#### **Huomautus:**

Jos jouduit vaihtamaan värikasetin kesken tulostuksen, lasikannella olleet asiakirjat tai valokuvat ovat saattaneet siirtyä hiukan skanneriyksikköä avatessa ja sulkiessa. Varmista kopioiden laatu värikasetin vaihdon jälkeen peruuttamalla tulostus ja aloittamalla se alusta asettamalla alkuperäiset uudelleen lasilevylle.

## <span id="page-37-4"></span><span id="page-37-0"></span>**Tulostuspään tarkistaminen ja puhdistaminen**

<span id="page-37-2"></span>Jos tulosteet ovat odottamattoman vaaleita, värejä puuttuu tai huomaat sivulla vaaleita tai tummia raitoja, tulostuspään puhdistus saattaa olla tarpeen. Se puhdistaa tulostuspään suuttimet, jotka saattavat tukkeutua, jos tulostinta ei käytetä pitkään aikaan.

#### **Huomautus:**

Varmista, että etulokero on paperiasennossa (alhaalla) ja että CD/DVD-lokero ei ole laitteessa (→ sivu 8).

#### **Vihje:**

Suosittelemme käynnistämään laitteen vähintään kerran kuussa hyvän tulostuslaadun säilyttämiseksi.

## *Tulostuspään tarkistaminen*

Voit tarkistaa tulostuspään suuttimien tukkeutumisen tulostamalla testikuvion tai tarkistamalla tulokset tulostuspään puhdistamisen jälkeen.

- 1. Lataa A4-kokoista tavallista paperia  $(\blacktriangleright$  sivu 8).
- 2. Paina *N* [Setup (Asetukset)] -painiketta. (Jos olet juuri puhdistanut tulostuspään, käynnistä suuttimien tarkistus painamalla x **Start (Käynnistä)** -painiketta.)
- 3. Käytä < tai > -painiketta valitaksesi **Maintenance (Huolto)** ja paina **OK**.
- 4. Käytä ▲ tai ▼ -painiketta valitaksesi **Nozzle Check (Suutintesti)**, ja paina sitten **OK**.
- 5. Paina x **Start (Käynnistys)** -painiketta.
- 6. Tarkastele tulostettua suutintestikuviota. Kuvan mukaisesti jokaisen viistoviivan tulee olla yhtenäinen eikä niissä saa olla katkoksia.

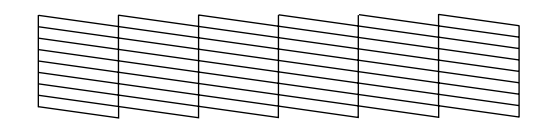

- Jos tuloste näyttää hyvältä, tulostuspäätä ei tarvitse vielä puhdistaa. Paina **OK** palataksesi päävalikkoon.
- Jos näet seuraavassa kuvatun kaltaisia tyhjiä välejä, puhdista tulostuspää seuraavan osan ohjeiden mukaan.

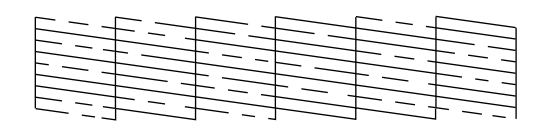

## <span id="page-37-3"></span><span id="page-37-1"></span>*Tulostuspään puhdistaminen*

Puhdista tulostuspää seuraavien ohjeiden mukaisesti, jotta se pystyy tulostamaan musteen oikein. Ennen kuin puhdistat tulostuspään, tarkista tulostuspään puhdistustarve tekemällä suutintesti (& "Tulostuspään tarkistaminen" sivulla 38).

#### **Huomautus:**

- ❏ Tulostuspään puhdistaminen kuluttaa mustetta, joten suorita puhdistus vain, jos tulostuslaatu heikkenee.
- ❏ Jos nestekidenäytön viesti kertoo, että kasetin väri on vähissä tai loppu, et voi puhdistaa tulostuspäätä. Tyhjä värikasetti on tällöin vaihdettava ensin (→ "Värikasettien vaihtaminen" sivulla 35).
- 1. Varmista, että laitteessa on virta, mutta se ei tulosta.
- 2. Paina *N* [Setup (Asetukset)] -painiketta.
- 3. Käytä < tai > -painiketta valitaksesi **Maintenance (Huolto)** ja paina **OK**.
- 4. Käytä ▲ tai ▼ -painiketta valitaksesi **Head Cleaning (Tulostuspään puhdistus)**, ja paina sitten **OK**.
- [5. Paina](#page-37-2) x **Start (Käynnistä)** -painiketta tulostuspään puhdistamiseksi.

Laite puhdistaa tulostuspäitä ja viesti **Print head cleaning in progress. Please wait. (Tulostuspäiden puhdistus käynnissä. Odota.)** näkyy nestekidenäytöllä.

#### **Muistutus:**

Älä katkaise virtaa, kun tulostuspään puhdistus on käynnissä. Muutoin laite voi vahingoittua.

6. Kun puhdistus on valmis, nestekidenäytölle tulee viesti. Paina sitten x **[Start \(Käynnistä\)](#page-34-1)** -painiketta suutintestikuvion tulostamiseksi ja tarkista tulos (→ "Tulostuspään tarkistaminen" sivulla 38).

Jos tyhjiä välejä on edelleen tai testikuviot ovat himmeitä, suorita uusi puhdistus ja tarkasta suuttimet uudelleen.

#### **Huomautus:**

Jollet huomaa mitään paranemista noin neljän puhdistuskerran jälkeen, katkaise laitteesta virta ja odota vähintään kuusi tuntia. Tällöin mahdollisesti kuivunut väri pääsee pehmenemään. Kokeile tulostuspään puhdistamista tämän jälkeen uudelleen. Jos laatu ei vieläkään parane, jokin värikaseteista saattaa olla vanhentunut tai vaurioitunut ja se on vaihdettava (\* "Värikasettien vaihtaminen" sivulla 35).

## <span id="page-38-5"></span><span id="page-38-0"></span>**Tulostuspään kohdistaminen**

Jos huomaat, etteivät pystysuorat linjat ole oikein kohdistettuja testikuviotulosteessa, voit ehkä korjata ongelman kohdistamalla tulostuspään.

#### **Huomautus:**

Varmista, että etulokero on paperiasennossa (alhaalla) ja että CD/DVD-lokero ei ole laitteessa ( $\Rightarrow$  sivu 8).

- 1. Varmista, että laitteessa on virta ja että se ei tulosta.
- 2. Lataa A4-kokoista tavallista paperia ( $\blacktriangleright$  sivu 8).
- 3. Paina *N* [Setup (Asetukset)] -painiketta.
- 4. Käytä < tai > -painiketta valitaksesi **Maintenance (Huolto)** ja paina **OK**.
- 5. Käytä ▲ tai ▼ -painiketta valitaksesi Head **Alignment (Tulostuspään kohdistus)**, ja paina sitten **OK**.
- 6. Paina x **Start (Käynnistys)** -painiketta. Tulostin tulostaa neljä kohdistuskuvioriviä.

#### **Huomautus:**

Älä paina y **Stop/Clear (Lopeta/Tyhjennä)** -painiketta, kun kohdistuskuvioriviä tulostetaan.

7. Tarkastele kuviota 1 ja etsi tasaisimmin tulostunut kohta, jossa ei ole havaittavia raitoja tai viivoja.

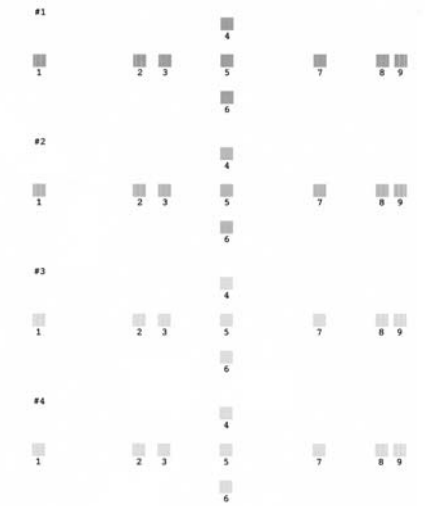

8. Paina → -painiketta ja käytä sitten ▲ - tai ▼ -painiketta valitaksesi kohdan numero.

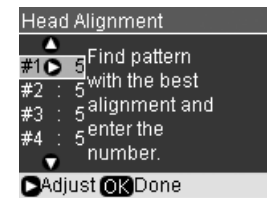

9. Paina **OK**, ja anna sitten muiden kuvioiden numerot samalla tavalla.

<span id="page-38-1"></span>10. Kun olet valmus, paina **OK** ja näet viestin **Print head alignment is complete. (Tulostuspään kohdistus valmis.)**.

## **Nestekidenäytön kielen vaihtaminen**

<span id="page-38-4"></span><span id="page-38-2"></span>Voit vaihtaa nestekidenäytön kieltä seuraavasti: Kaikissa tuotteissa ei ole tätä toimintoa.

- 1. Paina **N** [Setup (Asetukset)] -painiketta.
- 2. Käytä < tai ▶ -painiketta valitaksesi **Maintenance (Huolto)** ja paina **OK**.
- 3. Käytä ▲ tai ▼ painiketta valitaksesi Language **(Kieli)**, ja paina sitten **OK**.
- 4. Käytä ▲ tai ▼ -painikkeella haluamasi kieli.
- 5. Paina **OK**.

## **Näytönsäästäjän määrittäminen**

**Suomi**

Jos otat näytönsäästäjän käyttöön, kuvaesitys alkaa, kun tuote on ollut käyttämättä yli kolmen minuutin ajan.

- <span id="page-38-3"></span>1. Paina *N* [Setup (Asetukset)] -painiketta.
- 2. Käytä ◀ tai ▶ -painiketta valitaksesi **Maintenance (Huolto)** ja paina **OK**.
- 3. Käytä ▲ tai ▼ -painiketta valitaksesi Screen **Saver Settings (Näytönsäästäjän asetukset)**, ja paina sitten **OK**.
- 4. Käytä ▲ tai ▼ -painiketta valitaksesi Memory **Card Data (Muistikortin tiedot)**.
- 5. Paina **OK**.

## **Oletusasetusten palauttaminen**

Jos haluat palauttaa tulostus- ja kopiointiasetukset alkuperäisiin tehdasasetuksiin, toimi seuraavasti:

- 1. Paina *N* [Setup (Asetukset)] -painiketta.
- 2. Käytä < tai > -painiketta valitaksesi **Restore Default Settings (Oletusasetusten palauttaminen)**.
- 3. Paina **OK**.
- 4. Nestekidenäytölle tulee vahvistusviesti. Palauta sitten asetukset painamalla **OK**.

## <span id="page-39-1"></span><span id="page-39-0"></span>**Laitteen puhdistus**

Laite pysyy hyvässä kunnossa, kun puhdistat sen säännöllisin väliajoin seuraavasti.

- 1. Irrota virtajohto pistorasiasta.
- 2. Poista kaikki paperit arkinsyöttölaitteesta.
- 3. Poista varovasti pöly ja lika arkinsyöttölaitteesta pehmeällä harjalla.
- 4. Puhdista likaantunut lasitaso pehmeällä, kuivalla ja puhtaalla liinalla. Jos lasissa on rasvatahroja tai muuta vaikeasti irrotettavaa likaa, poista ne käyttämällä hieman ikkunanpuhdistusainetta ja pehmeää liinaa. Pyyhi lasi kuivaksi.
- 5. Jos laitteen sisäpuoli tahriintuu vahingossa musteella, pyyhi muste kuvassa osoitetulta alueelta kostealla liinalla.

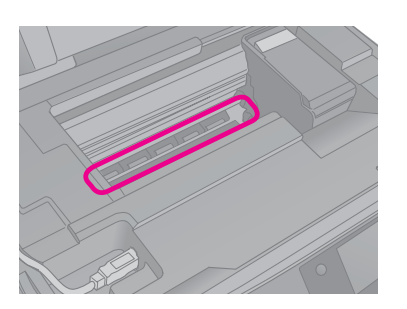

#### w **Varoitus:**

Älä koske laitteen sisällä oleviin hammasrattaisiin tai teloihin.

#### $\mathbf{\mathbf{\mathsf{H}}}$  Muistutus:

- ❏ Älä paina lasitasoa väkivalloin.
- ❏ Varo naarmuttamasta tai vahingoittamasta lasitason pintaa. Älä puhdista lasitasoa kovalla ja naarmuttavalla harjalla. Vahingoittunut lasitaso heikentää skannaustulosta.
- ❏ Älä rasvaa tulostuspään kelkan alla olevia metalliosia.
- ❏ Älä käytä alkoholia tai ohentimia laitteen puhdistamiseen. Kyseiset kemikaalit voivat vahingoittaa laitteen sisäosia ja koteloa.
- ❏ Suojaa tulostus- ja skannausosat sekä elektroniikkakomponentit vedeltä.
- ❏ Älä suihkuta laitteen sisälle voiteluaineita. Sopimattomat öljyt voivat vahingoittaa mekanismia. Jos laite tarvitsee voitelua, ota yhteys sen jälleenmyyjään tai asiantuntevaan huoltoon.

## **Laitteen kuljetus**

Jos laite on siirrettävä toiseen paikkaan, se on pakattava kuljetusta varten omaan laatikkoonsa tai vastaavan kokoiseen laatikkoon.

#### $\blacksquare$  Muistutus:

- ❏ Kun tulostat tai kuljetat laitetta, vältä kallistamasta sitä, asettamasta sitä pystyasentoon tai kääntämästä sitä ylösalaisin, sillä silloin muste voi vuotaa värikaseteista.
- ❏ Jätä mustekasetit paikoilleen, sillä niiden poistaminen kuljetuksen ajaksi voi vaurioittaa laitetta.
- 1. Poista paperi arkinsyöttölaitteesta ja tarkista, että laite on sammutettu.
- 2. Avaa skanneriyksikkö ja tarkista, että tulostuspää on aloitusasennossaan oikealla.

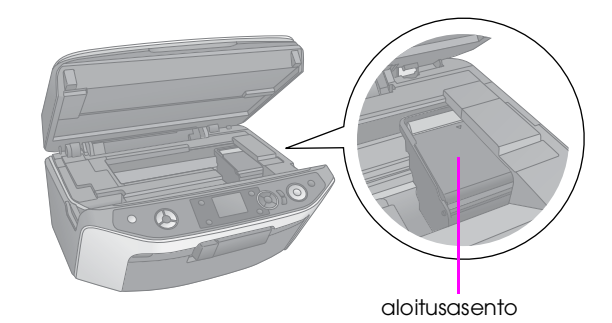

- 3. Sulje skanneriyksikkö.
- 4. Irrota virtajohto pistorasiasta ja sen jälkeen USB-kaapeli tietokoneesta.
- 5. Sulje paperituki, etulokero ja etukansi.

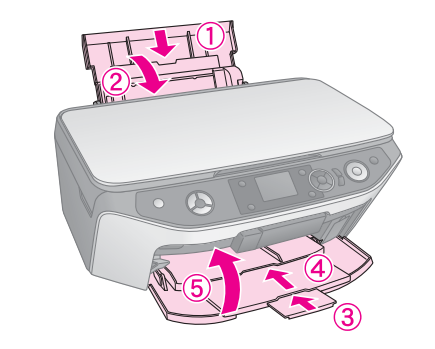

6. Pakkaa laite laatikkoon ja käytä sen mukana tulleita suojamateriaaleja.

Pidä laite kuljetuksen aikana vaaka-asennossa. Jos huomaat tulostuslaadussa heikentymistä, puhdista tulostuspää (& "Tulostuspään tarkistaminen ja puhdistaminen" sivulla 38) tai kohdista tulostuspää (& "Tulostuspään kohdistaminen" sivulla 39).

## <span id="page-40-1"></span><span id="page-40-0"></span>**Ongelmanratkaisu**

Jos laitteen kanssa ilmenee ongelmia, tarkista nestekidenäytön viestit, jotta saat selville ongelman syyn.

Voit myös tarkistaa "Ongelmat ja ratkaisut" sivulla 41 vianmääritysehdotukset käyttäessäsi tuotetta ilman tietokonetta. Ohjelmisto-CD-ROM-levyllä olevassa *Käyttöoppaassa* on ohjeita tuotteen käyttämiseen tietokoneen kanssa.

## **Virhesanomat**

Voit määrittää ja ratkaista useimmat ongelmat tarkistamalla nestekidenäytön virhesanomat. Jos et voi ratkaista ongelmaa sanomien avulla, katso seuraavaa taulukkoa ja kokeile suositeltua ratkaisua.

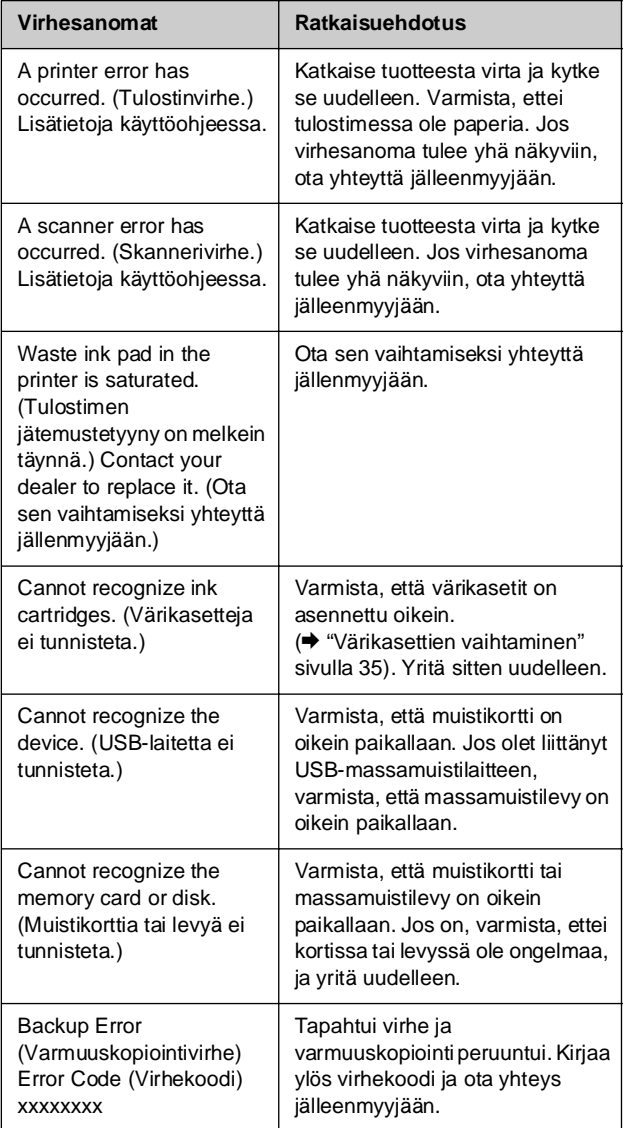

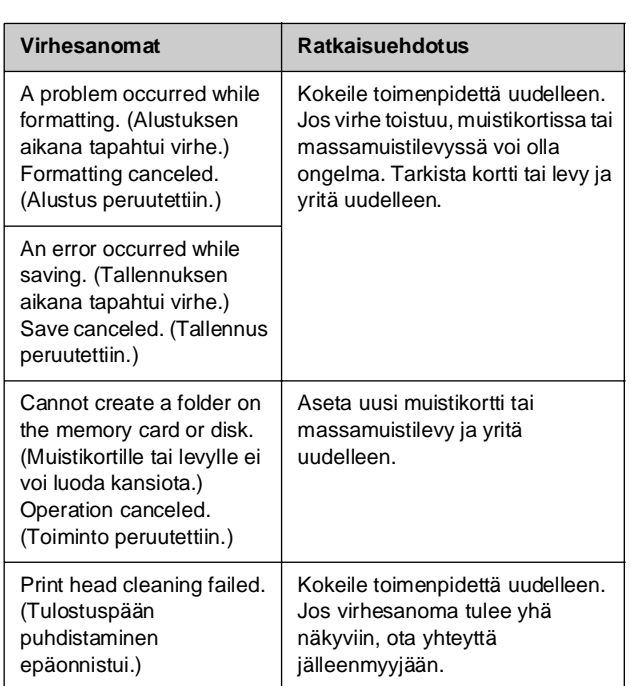

**Suomi**

#### <span id="page-40-2"></span>**Vihje:**

Jos Bluetoothin kanssa ilmenee ongelmia, tutustu näyttöön saatavaan käyttöoppaaseen.

## **Ongelmat ja ratkaisut**

Tarkista alla olevat ratkaisuehdotukset, jos sinulla on laitteen käyttöön liittyviä ongelmia.

#### *Asennusongelmat*

#### **Tuote pitää melua värikasetin asentamisen jälkeen.**

- Kun asennat värikasetteja, musteensyöttöjärjestelmä on ladattava. Odota kunnes vaihto on valmis (vaihtoviesti poistuu nestekidenäytöltä) ja katkaise sitten laitteesta virta. Jos virta katkaistaan liian aikaisin, laite saattaa käyttää ylimääräistä mustetta seuraavalla kerralla käynnistettäessä.
- Varmista, että värikasetit on asetettu oikein paikoilleen ja ettei laitteeseen ole jäänyt mitään pakkausmateriaaleja. Avaa kasetin kansi ja paina kasetteja alaspäin, kunnes ne napsahtavat paikalleen. Katkaise virta, odota hetki ja kytke virta uudelleen.

#### **Ikkuna, joka kehottaa käynnistämään tietokoneen uudelleen, ei tullut näkyviin ohjelmiston asennuksen jälkeen.**

■ Ohjelmistoa ei ole asennettu oikein. Poista [CD-ROM](#page-37-3)-levy, aseta se uudelleen asemaan ja asenna ohjelmisto uudelleen.

#### **Nestekidenäytön tekstit eivät ole omalla kielelläsi.**

Jos nestekidenäytön kieli ei ole haluamasi, valitse kieli Setup (Asetukset) -valikosta (<sup>→</sup> "Nestekidenäytön kielen vaihtaminen" sivulla 39).

## *Tulostus- ja kopiointiongelmat.*

**Tuote antaa tulostusäänen, mutta mitään ei tulostu.**

- Tulostuspään suuttimet saattavat kaivata puhdistusta (& "Tulostuspään puhdistaminen" sivulla 38).
- Varmista, että tuote on tasaisella, vakaalla [alustalla.](#page-7-1)

#### **Reunukset tulostuvat väärin.**

- Varmista, että alkuperäinen asiakirja on asetettu l[asitason vasempaan ylänurkkaan.](#page-7-1)
- Jos kopion reunat leikkautuvat pois, siirrä alkuperäistä asiakirjaa hieman kulmista poispäin.
- Varmista, että paperikoon asetukset vastaavat käytettävää paperia.
- Varmista, että paperi on asetettu lyhyt sivu edellä lokeron oikealle puolelle niin, että vasen reunaohjain on kevyesti paperin reunaa vasten (& ["Pape](#page-37-3)rin [lataaminen" sivulla 8\).](#page-37-3)
- Älä lisää paperia **≚** vasemmassa reunaohjaimessa olevan nuolimerkin yläpuolelle (& "Paperin lataaminen" sivulla 8).
- Valitse **Actual (Todellinen) Auto Fit Page (Automaattinen sovitus sivulle)** -vaihtoehdon sijaan tai säädä zoomausasetuksia.

#### **Tulostuu tyhjiä sivuja.**

- Varmista, että paperikoon asetukset vastaavat käytettävää paperia.
- Tulostuspään suuttimet saattavat kaivata puhdistusta ( $\blacktriangleright$  "Tulostuspään puhdistaminen" sivulla 38).

## *Paperin syöttöön liittyvät ongelmat*

**Paperinsyöttö ei toimi oikein, tai syntyy paperitukoksia.**

- Jos paperia ei voi syöttää, poista se arkinsyöttölaitteesta. Ilmaa paperinippua, aseta sen jälkeen paperi takaisin oikeata reunaa vasten ja työnnä vasen reunaohjain paperia vasten (ei liian tiukasti). Varmista, ettei paperi ole syöttölaitteen suojuksen edessä.
- Älä lisää paperia **≚** vasemmassa reunaohjaimessa olevan nuolimerkin yläpuolelle (& "Paperin lataaminen" sivulla 8).
- Jos paperi on jumissa, paina **1 Start (Käynnistä)** -painiketta paperin poistamiseksi. Jos paperi ei poistu, sammuta tulostin ja avaa skanneriyksikkö. Poista sitten sisältä kaikki paperiarkit sekä paperinpalaset. Lataa varovasti paperia uudelleen ja paina x **Start (Käynnistä)** -painiketta.
- Jos paperi juuttuu toistuvasti, varmista, ettei vasen reunaohjain ole liian tiukasti paperia vasten. Kokeile pienemmän paperimäärän lisäämistä.

## *[Tulostuslaatuun liitt](#page-37-4)yvät ongelmat*

**Tul[osteissa tai kopioissa on juovaisuut](#page-6-0)ta (vaaleita viivoja).**

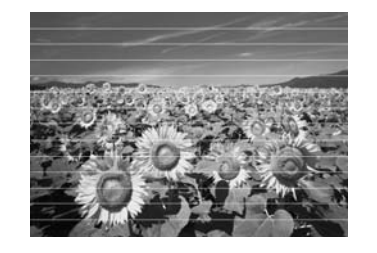

- Puhdista tulostuspää (♥ "Tulostuspään [tarkistami](#page-39-1)nen" sivulla 38).
- Varmista, että oikea paperityyppi on valittuna (& "Paperin valitseminen" sivulla 7).
- Varmista, että paperin tulostettava puoli on ylöspäin (valkoisempi tai kiiltävämpi puoli).
- Värikasetit on ehkä vaihdettava (<sup>→</sup> "Värikasettien irrottaminen ja asettaminen paikalleen" sivulla 36).
- Kohdista tulostuspää (→ "Tulostuspään kohdistaminen" sivulla 39).
- Puhdista lasitaso (◆ "Laitteen puhdistus" sivulla 40).
- Jos kopioon tulee moire-kuvio (raidoitus), säädä zoomausasetusta tai muuta alkuperäisen asentoa.

#### **Tuloste on epätarkka tai suttuinen.**

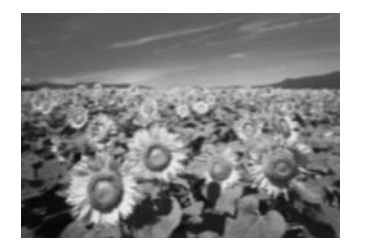

- Varmista, että asiakirja on asetettu tasaisesti lasitasolle. Jos vain osa kuvasta on epätarkka, alkuperäinen saattaa o[lla rypyssä.](#page-38-5)
- [Varmista, ettei laite ole vino](#page-38-5)ssa eikä epätasaisella alustalla.
- Varmista, että paperi ei ole kostea, rutussa tai tulostettava puoli alaspäin (valkoisemman tai kiiltävämmän puolen on oltava ylöspäin). Lataa uusi paperi tulostettava puoli ylöspäin.
- Käytä tukipaperia erikoispaperin kanssa tai lataa [paperit ar](#page-39-1)kki kerrallaan.
- Lataa paperit arkki kerrallaan. Poista arkkeja tulostelokerosta, jotta siihen ei kerry tulosteita liikaa.
- [Kohdista tulostuspää \(](#page-37-3)♥ "Tulostuspään kohdistaminen" sivulla 39).
- Ota useita kopioita asettamatta asiakirjaa l[asitasolle.](#page-38-5)
- Käytä ainoastaan Epsonin suosittamaa paperia ja [Epsonin värikasetteja.](#page-34-2)
- Puhdista lasitaso (◆ "Laitteen puhdistus" [sivulla 40\).](#page-6-0)

#### **Tuloste on himmeä tai siinä on tulostumattomia kohtia.**

- Puhdista tulostuspää (→ "Tulostuspään puhdistaminen" sivulla 38).
- Jos tulosteet pystysuorat viivat näyttävät portaittaisilta, tulostuspää on ehkä kohdistettava (& "Tulostuspään kohdistaminen" sivulla 39).
- Värikasetit saattavat olla vanhoja tai niiden muste saattaa olla vähissä. Vaihda värikasetti (<sup>→</sup> "Värikasettien vaihtaminen" sivulla 35).
- Varmista, että oikea paperityyppi on valittuna (→ "Paperin valitseminen" sivulla 7).
- Varmista, että paperi ei ole vaurioitunut, vanha, likainen tai asetettu tulostettava puoli alaspäin. Lataa paperi valkoisempi tai kiiltävämpi puoli ylöspäin.

#### **Tuloste on rakeinen.**

- Varmista, että valitset laatuasetukseksi **Best (Paras)** [-vaihtoehdon](#page-34-2)
- Jos tulostat tai kopioit valokuvaa, varmista, ettet suurenna liikaa. Yritä tulostaa kuva pienempänä.
- Kohdista tulostuspää (→ "Tulostuspään kohdistaminen" sivulla 39).

#### **Värit ovat väärät tai ne puuttuvat.**

- Puhdista tulostuspää (→ "Tulostuspään puhdistaminen" sivulla 38).
- Värikasetit saattavat olla vanhoja tai niiden muste saattaa olla vähissä. Vaihda värikasetti (& "Värikasettien vaihtaminen" sivulla 35).
- Varmista, että latasit oikeaa paperia ja valitsit sitä vastaavan asetuksen nestekidenäytöllä.
- Varmista, ettei valittuna ole erikoistehostetta, joka muuttaa kuvan värejä, esim. **Sepia (Seepia)**.
- Jos paperi loppuu, lisää sitä mahdollisimman pian. Väritarkkuus saattaa kärsiä, jos laite jätetään ilman paperia pitkäksi aikaa.

**Tuloste on liian tumma.** 

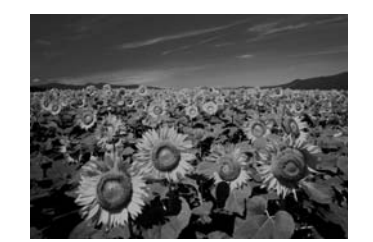

■ Jos kopioit, paina <sub>«</sub> **[Print Settings (Tulostusasetukset)**] -painiketta ja säädä aseusta **Copy Density (Kopion värikylläisyys)**.

#### **Kuvan koko tai asento on virheellinen.**

- Varmista, että latasit oikeaa paperia ja valitsit sitä vastaavan asetuksen nestekidenäytöllä.
- Varmista, että alkuperäinen asiakirja on asetettu lasitasolle oikein  $(\bigstar$  "Alkuperäisen asiakirjan asettaminen lasitasolle" sivulla 11).
- Puhdista lasitaso (◆ "Laitteen puhdistus" sivulla 40).

# **Suomi**

## *Skannauslaatuun liittyvät ongelmat*

**Vain osa valokuvasta skannautuu.** 

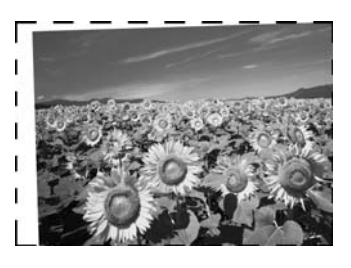

■ Skannerin reunoilla on alueita, joita ei lueta. Siirrä valokuvaa hiukan kauemmas reunoista.

#### **Tiedoston koko on liian suuri.**

■ Kokeile muuttaa laatuasetuksia.

## <span id="page-43-0"></span>**Yhteyden ottaminen tuotetukeen**

## *Alueelliset asiakaspalvelut*

Jos Epson-tuote ei toimi oikein etkä pysty ratkaisemaan ongelmaa tuotteen mukana tulevien vianmääritysohjeiden avulla, pyydä tuotetuesta lisätietoja. Jos alueesi tuotetukea ei ole seuraavassa luettelossa, ota yhteys jälleenmyyjään, jolta ostit laitteen.

Asiakaspalvelu pystyy ratkaisemaan ongelmasi nopeammin, jos annat seuraavat tiedot:

- tuotteen sarjanumero (tuotteen sarjanumeromerkintä on tavallisesti laitteen takana.)
- tuotteen malli
- tuotteen ohjelmistoversio (Napsauta **About (Tietoja)**, **Version Info (Versiotiedot)**, tai vastaavaa painiketta tuoteohjelmistossa.)
- tietokoneen merkki ja malli
- tietokoneen käyttöjärjestelmän nimi ja versio
- laitteen yhteydessä yleensä käytettävien ohjelmien nimet ja versiot.

#### **Huomautus:**

Katso lisätietoja yhteyden ottamisesta tuotetukeen ohjelmisto-CD-levyllä olevasta käytönaikaisesta Käyttöoppaasta.

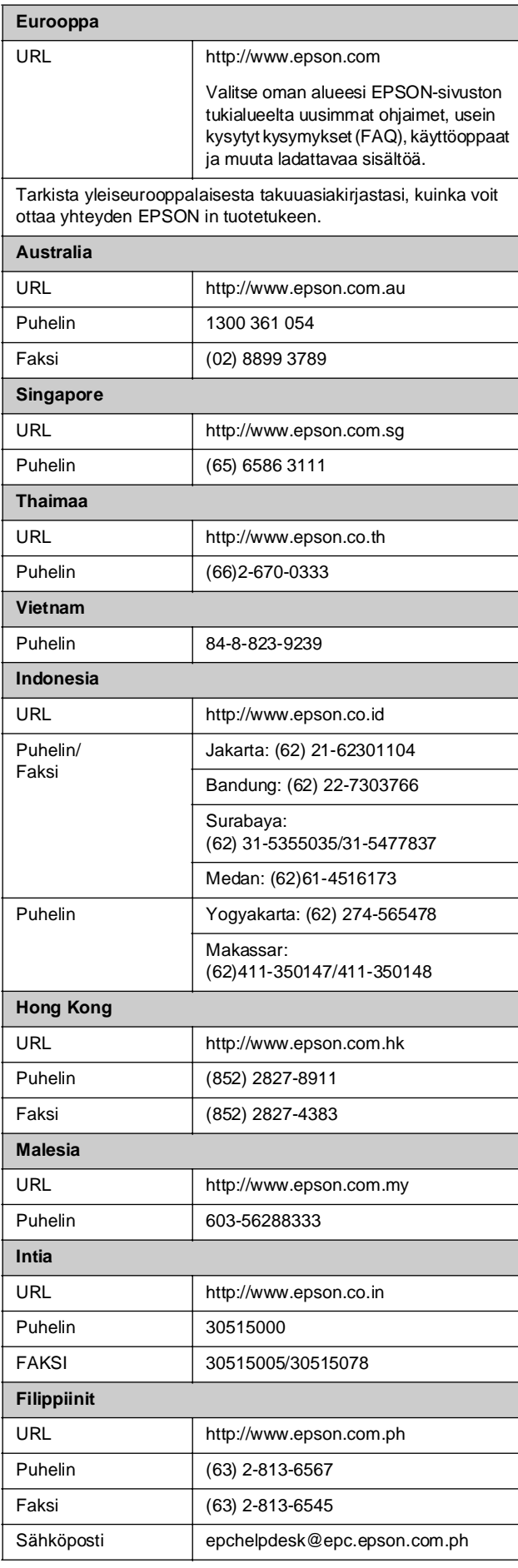

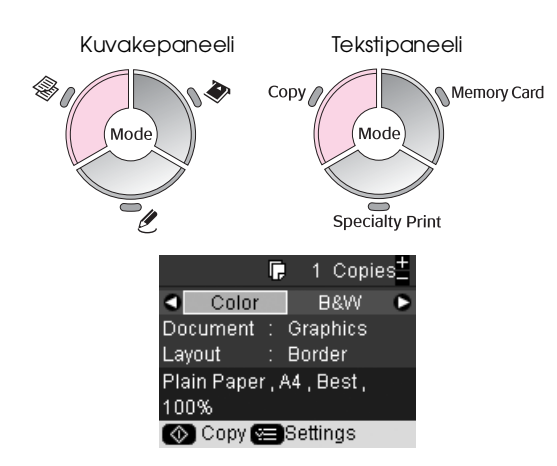

<span id="page-44-1"></span><span id="page-44-0"></span> $\textcircled{*}$  Kopiointitila

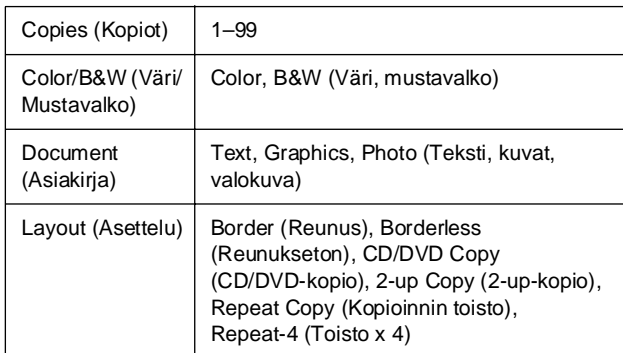

## *Kopiointitilan tulostusasetukset*

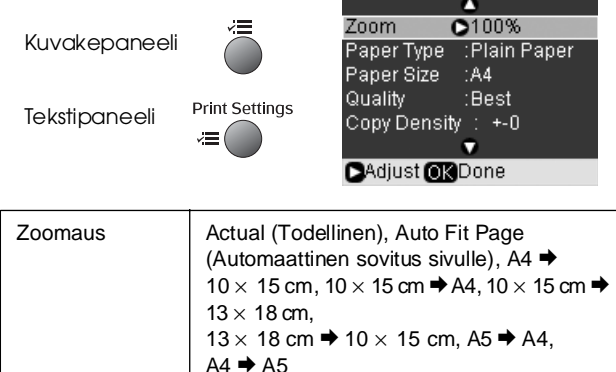

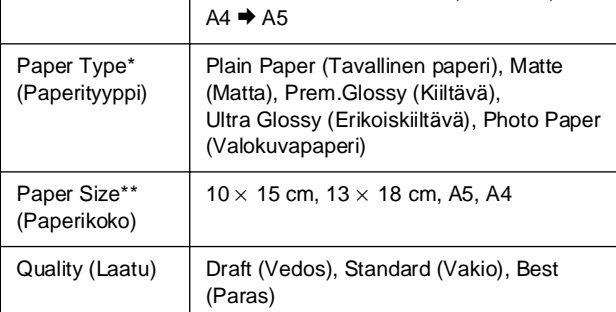

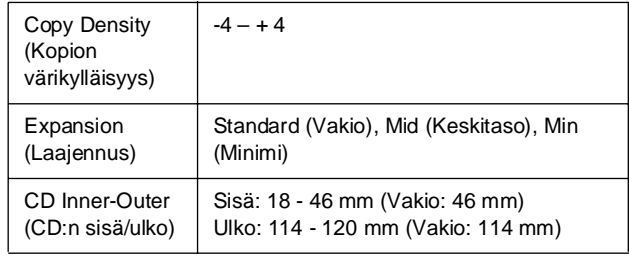

\* Jos valitset **CD/DVD**-asettelun kopiointitilassa, paperityypiksi tulee automaattisesti **CD/DVD**.

\*\* Jos valitset **CD/DVD**-asettelun kopiointitilassa, paperikooksi tulee automaattisesti **CD/DVD**.

## <span id="page-44-2"></span>s **Muistikorttitila**

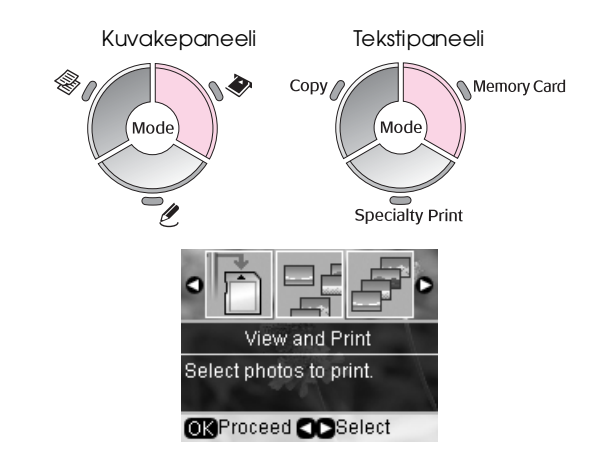

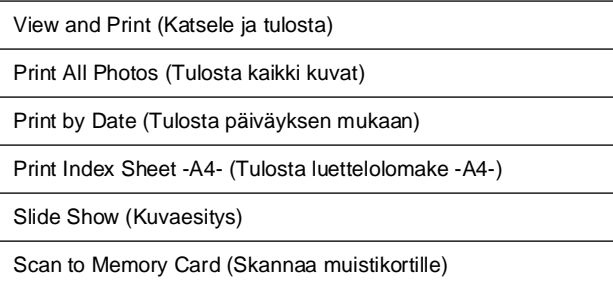

## *Muistikorttitilan tulostusasetukset* |  $\ell$  Erikoistulostustila

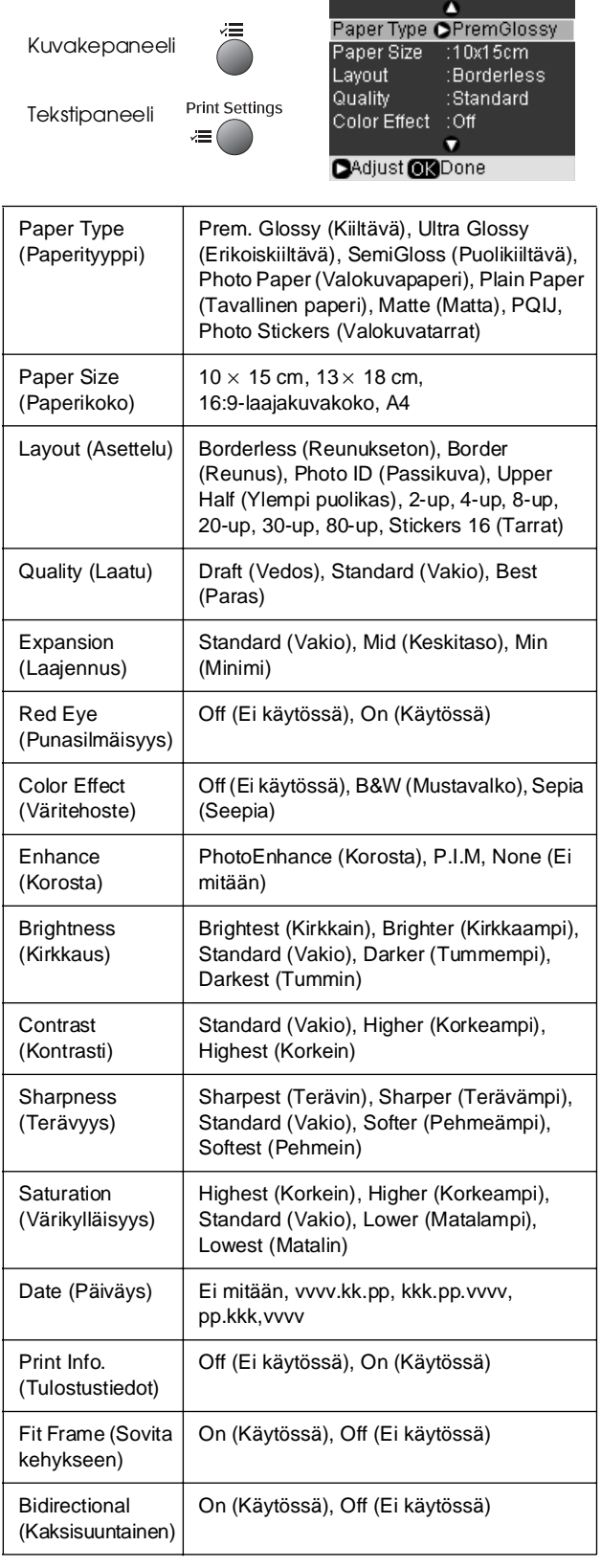

<span id="page-45-0"></span>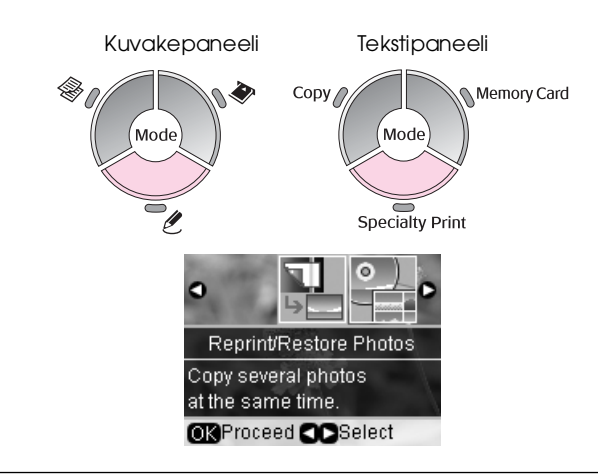

Reprint/Restore Photos (Tulosta uudelleen/Palauta valokuvat)

Print on CD/DVD (Tulosta CD/DVD-levylle)

## *Valokuvien uudelleentulostamisen/ palauttamisen tulostusasetukset*

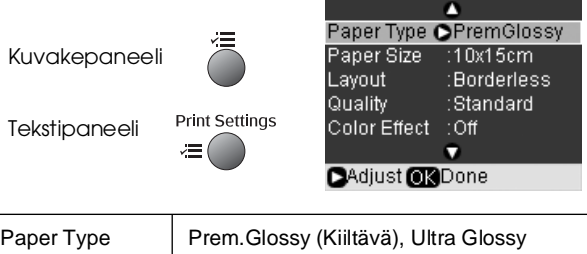

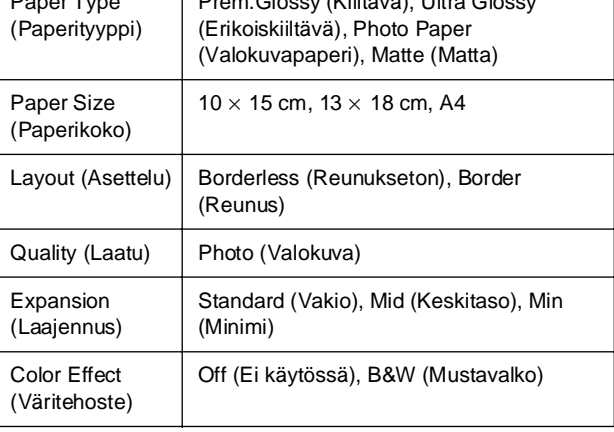

## *CD/DVD-levylle tulostamisen tulostusasetukset*

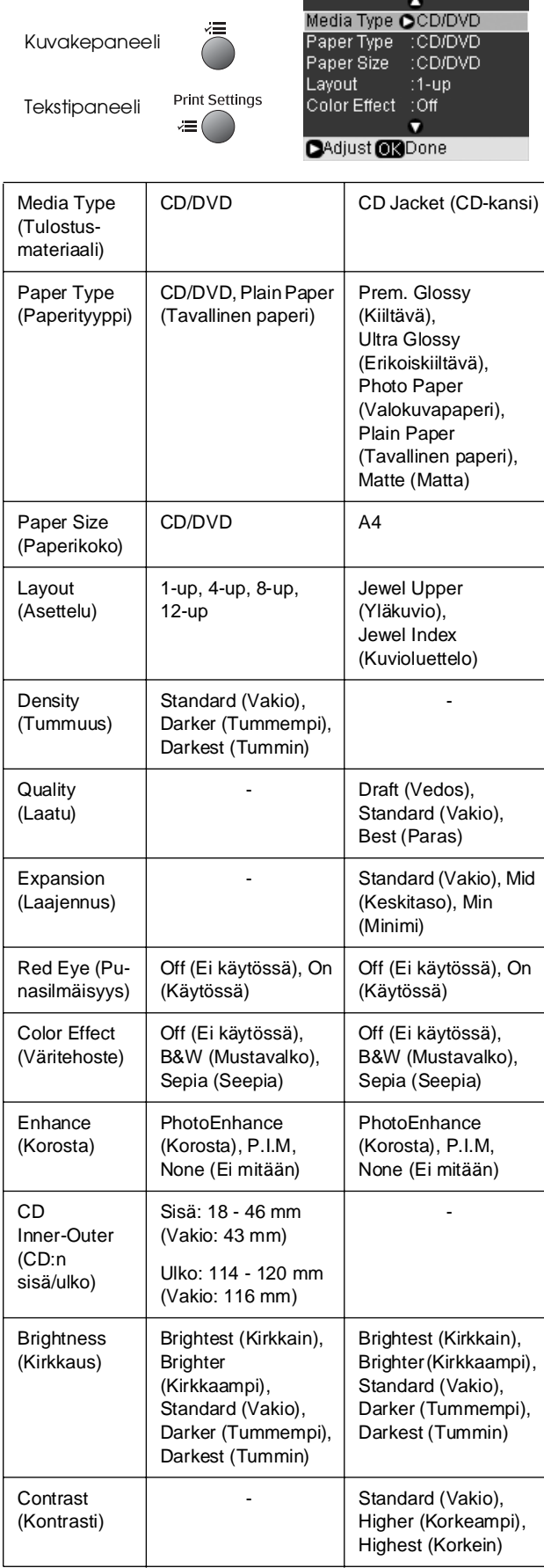

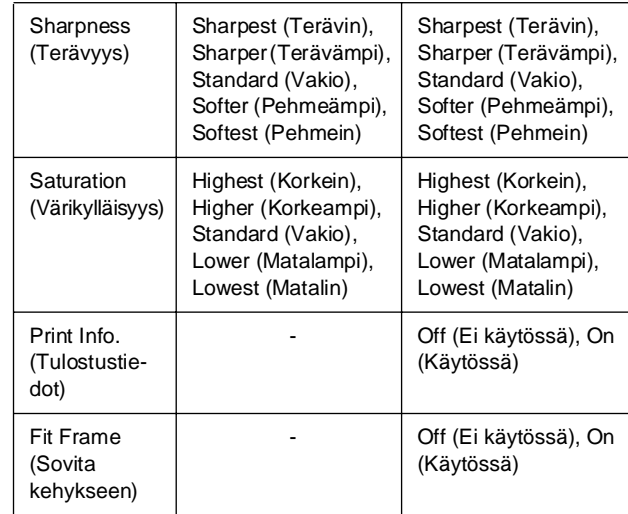

## <span id="page-46-0"></span>F **Asetustila**

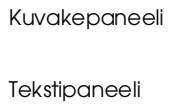

Setup  $\rightarrow$  if

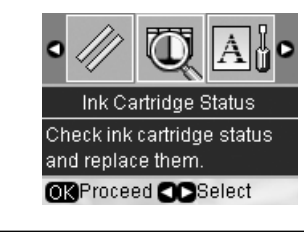

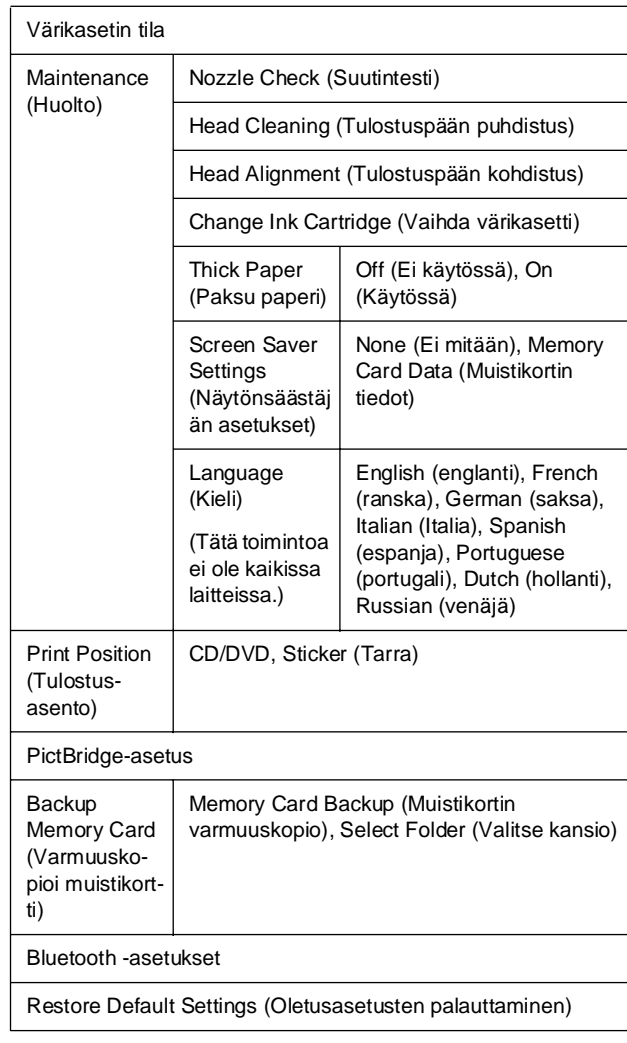

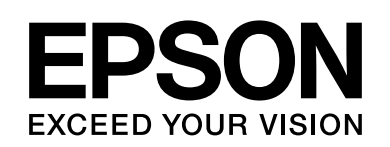

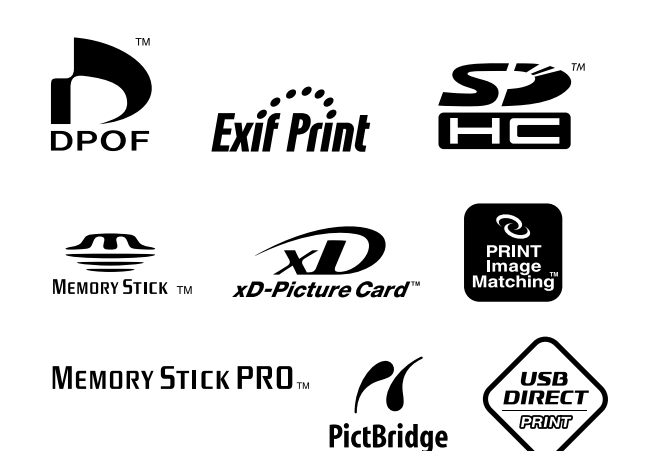

#### **Värikasettien toimitus**

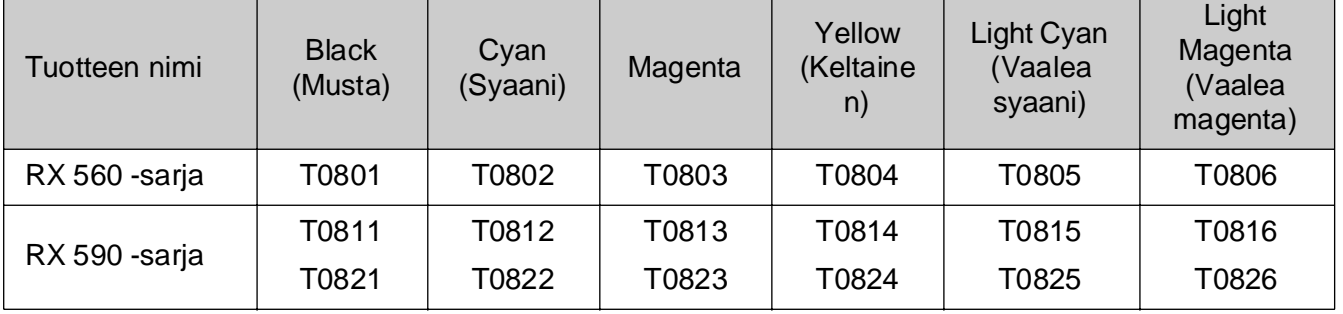